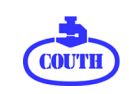

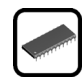

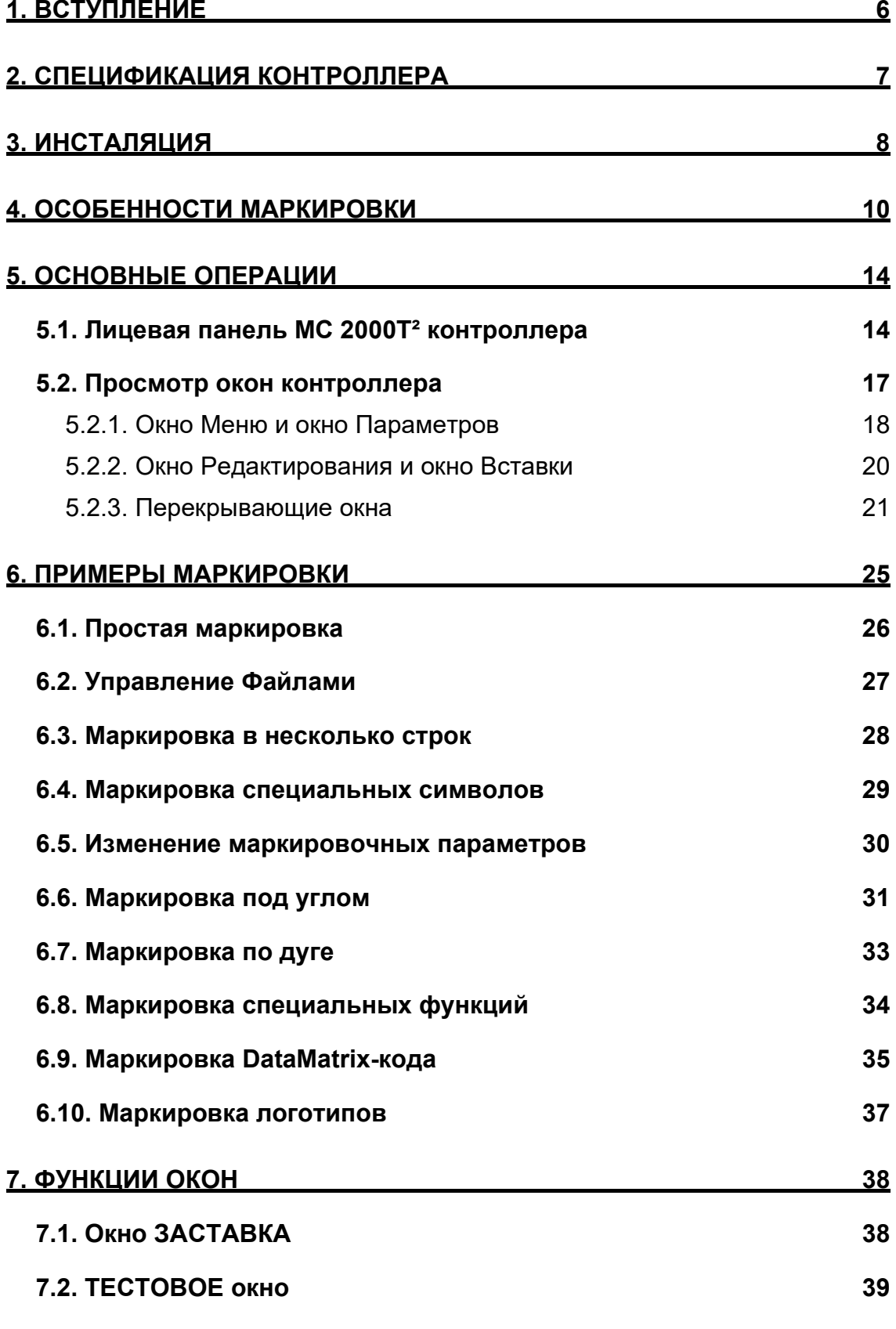

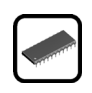

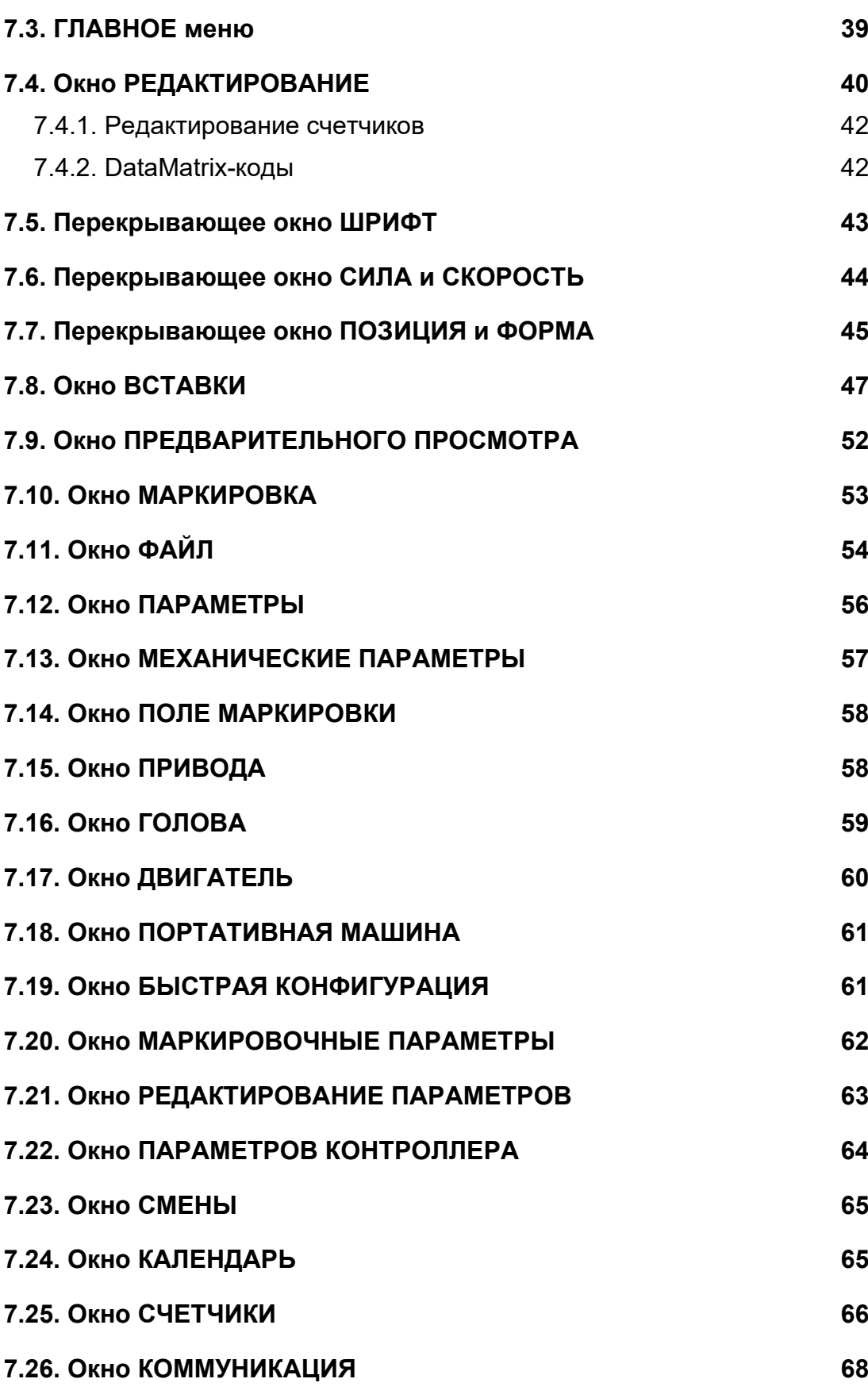

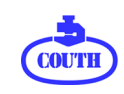

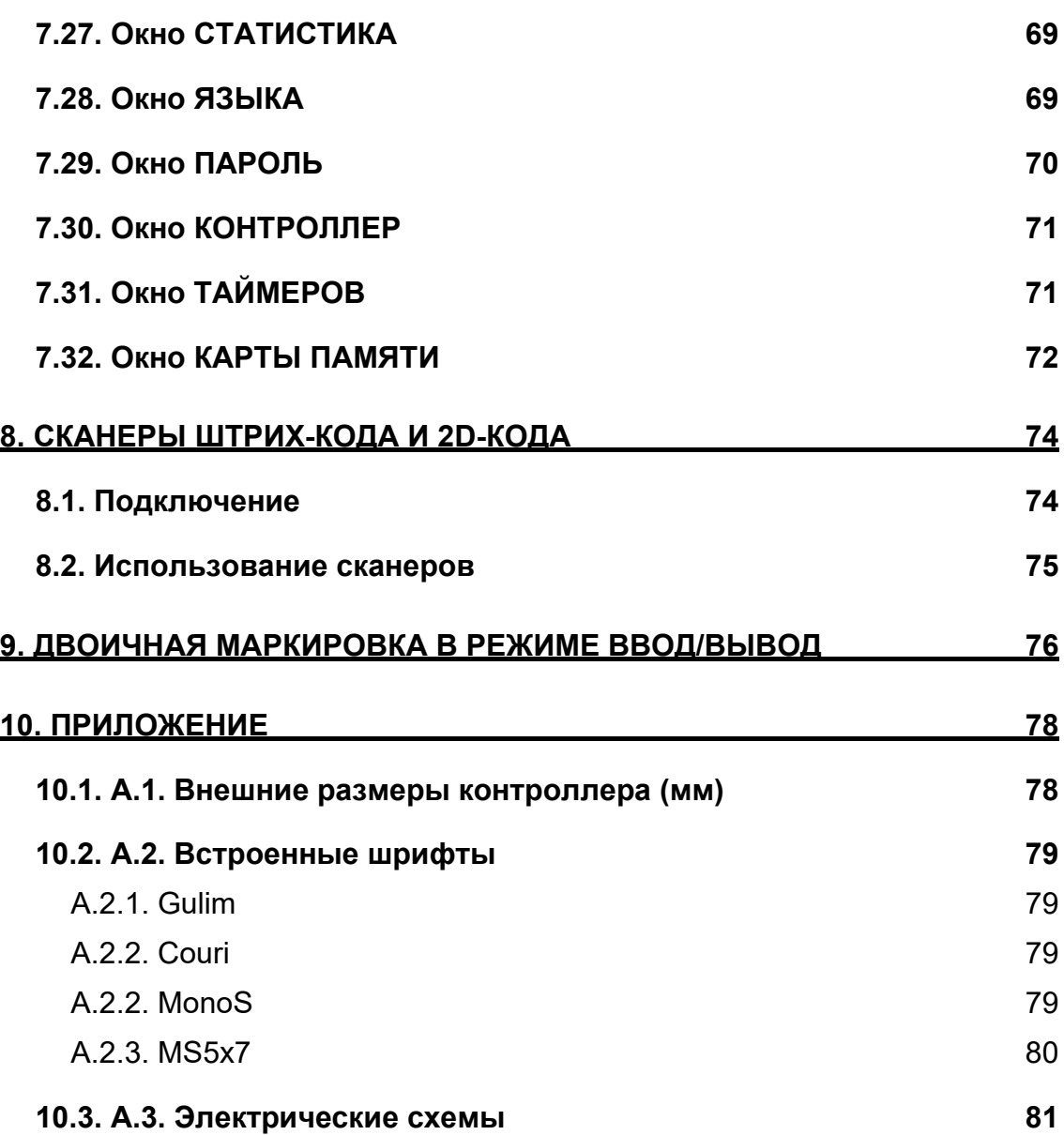

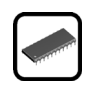

# **РИСУНКИ**

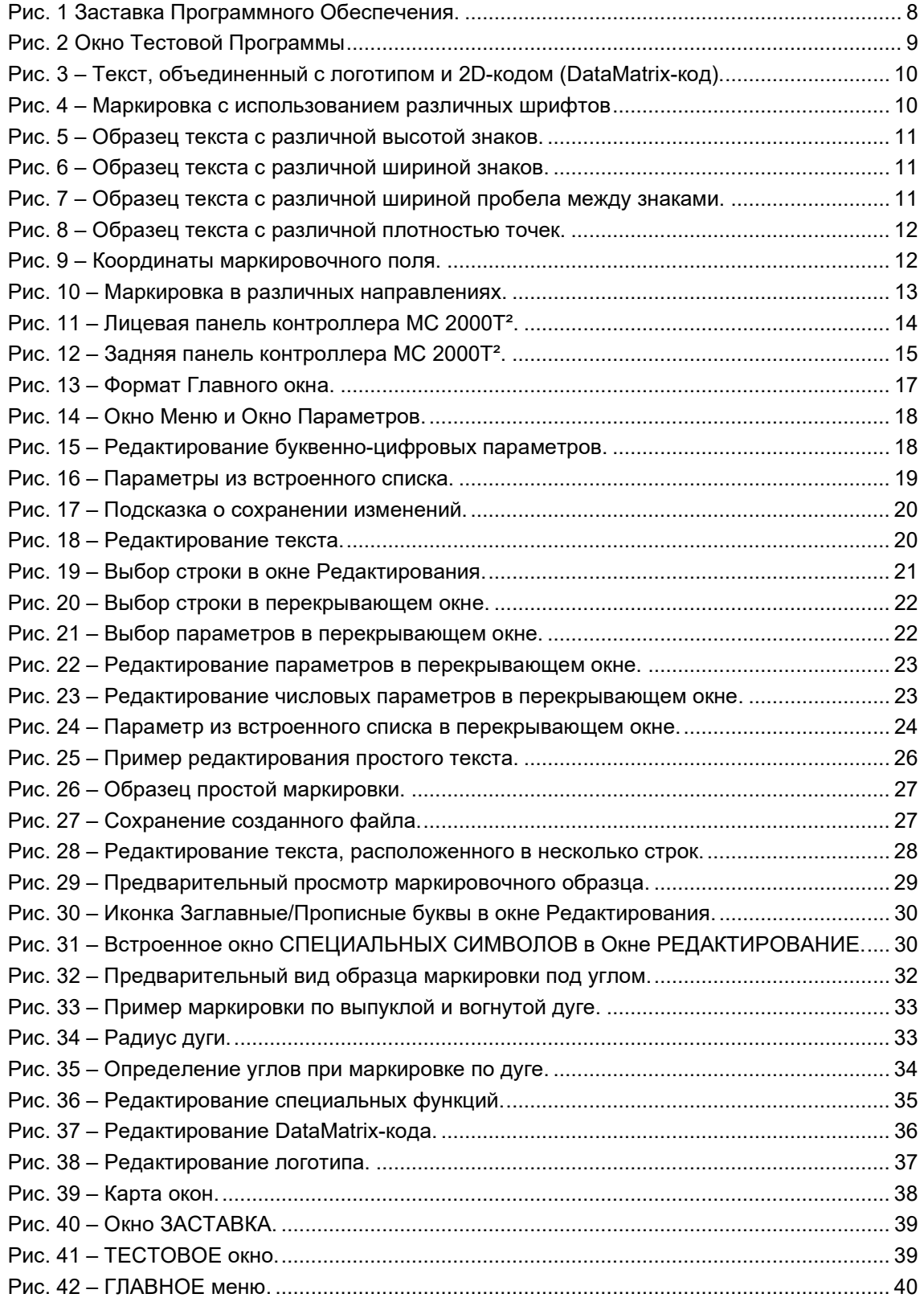

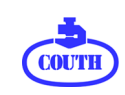

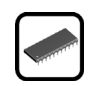

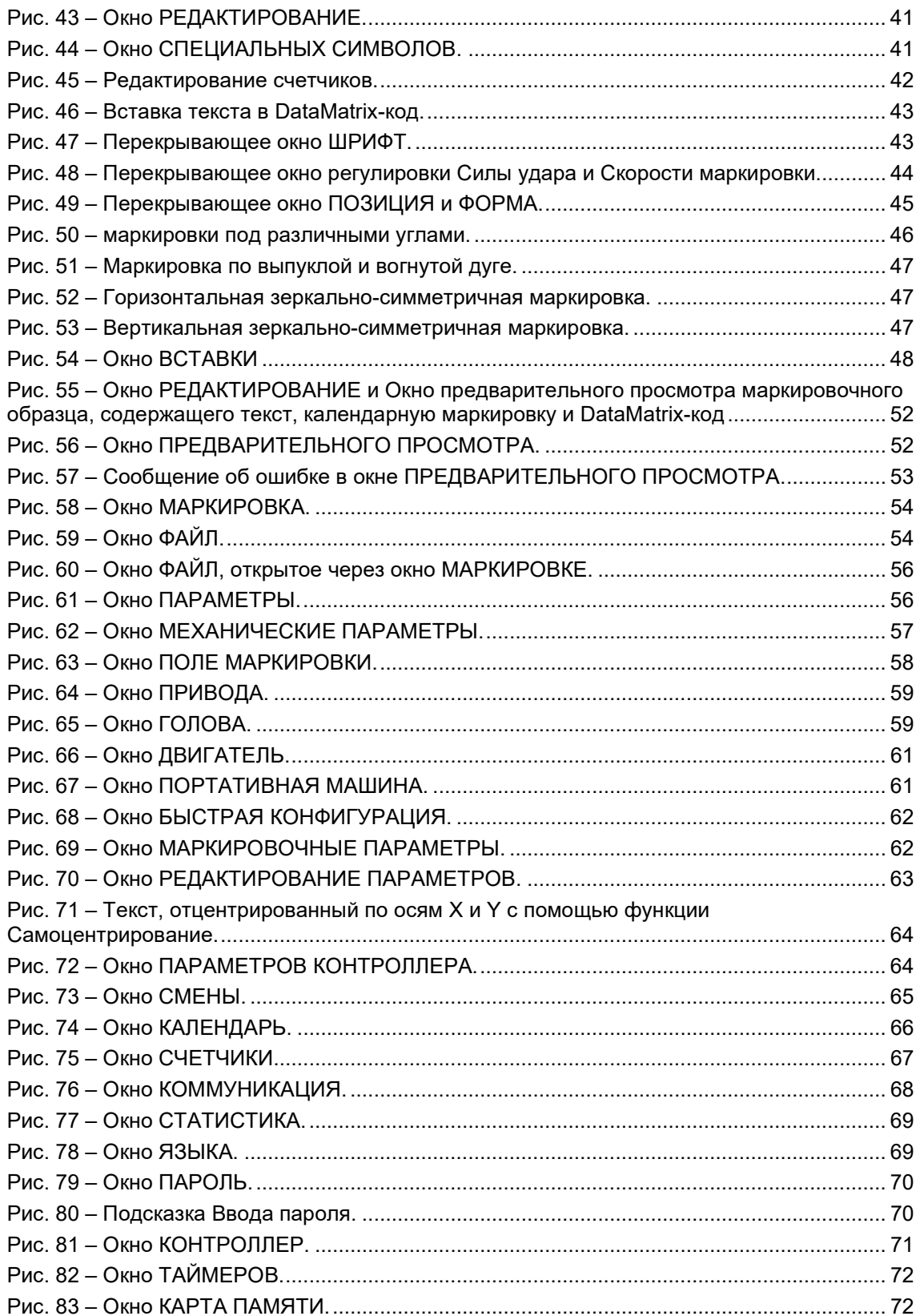

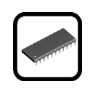

### <span id="page-5-0"></span>**1. ВСТУПЛЕНИЕ**

Контроллер MC 2000T² (далее контроллер) является электронной системой, которая управляет работой маркиратора (маркировочной иглы), в соответствии с заданной программой маркировки.

Редактирование маркировочной программы обычно осуществляется с помощью контроллера, хотя программа может быть подготовлена и с помощью внешнего устройства (компьютера) и загружена в контроллер с помощью SD-карты памяти или через последовательный интерфейс связи.

Контроллер имеет несколько интерфейсов, которые позволяют вручную или автоматически – через PC или PLC – управлять его работой и делают его идеальным оборудованием для интеграции в производственные линии.

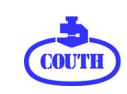

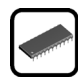

# <span id="page-6-0"></span>**2. СПЕЦИФИКАЦИЯ КОНТРОЛЛЕРА**

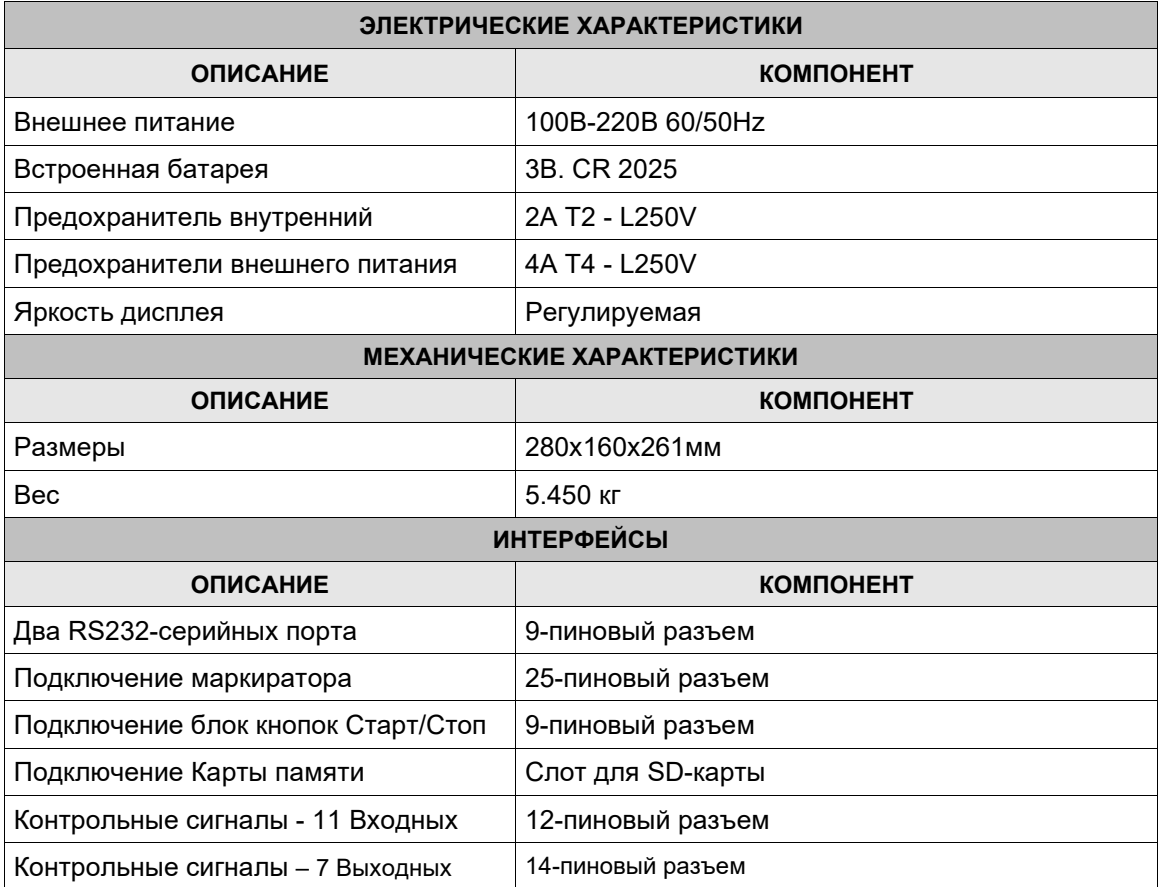

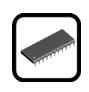

# <span id="page-7-0"></span>**3. ИНСТАЛЯЦИЯ**

Для корректной инсталляции контроллера выполните следующие действия:

- 1. Отключите контроллер от сети питания.
- 2. Подключите маркиратор к разъему MARK на задней панели контроллера.
- 3. Если в комплекте с контроллером имеется блок кнопок Старт / Стоп, подключите его к разъему MAN на задней панели контроллера.
- 4. Подключите контроллер к сети питания в следующем порядке:
- a. сначала подключите кабель к разъему питания контроллера
- b. затем подключите кабель питания к розетке питания 220 В.

Прежде чем подключать контроллер к сети, убедитесь, что напряжение питания сети соответствует напряжению, выбранному с помощью переключателя на задней панели контроллера.

Включите контроллер с помощью выключателя питания.

На экране дисплея появиться заставка программы с логотипом компании COUTH и номером версии программы:

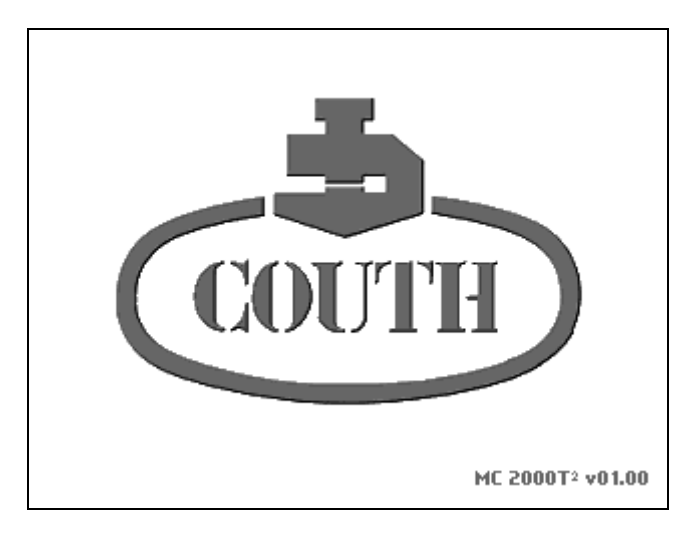

Рис. 1 Заставка Программного Обеспечения.

<span id="page-7-1"></span>Через 3 секунды заставку на экране сменит окно тестовой программы.

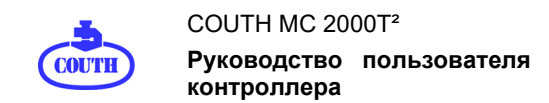

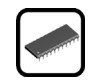

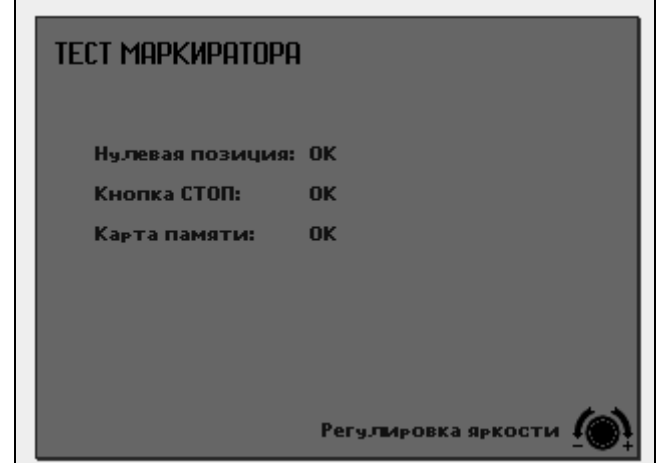

Рис. 2 Окно Тестовой Программы

<span id="page-8-0"></span>В случае невыполнения описанного выше логоритма, выключите контроллер, проверьте все соединения и включите питание снова.

Спустя три секунды на экране дисплея появится окно Редактирования или Маркировки и контроллер будет готов к работе[1.](#page-8-1)

<span id="page-8-1"></span> $1$  При включении контроллера в первый раз окно Редактирования не появляется на экране дисплея. При последующих включениях на экране появится окно Редактирования или окно Маркировки, которые были открыты перед последним выключением контроллера.

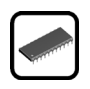

### <span id="page-9-0"></span>**4. ОСОБЕННОСТИ МАРКИРОВКИ**

Перед началом работы с контроллером важно изучить особенности, которые определяют возможности данного оборудования. Это облегчит вам процесс создания качественных маркировочных образцов.

• **Содержание маркировки:** С помощью контроллера MC 2000T² вы можете наносить на маркируемую деталь цифры и буквы латинского алфавита и кириллицы (прописные и заглавные).Кроме того, имеется возможность включения в маркировочные шаблоны специальных символов, логотипов и DataMatrix-кодов[2.](#page-9-3) Следующий рисунок показывает пример маркировочного шаблона, включающего текст, логотип и DataMatrix-код.

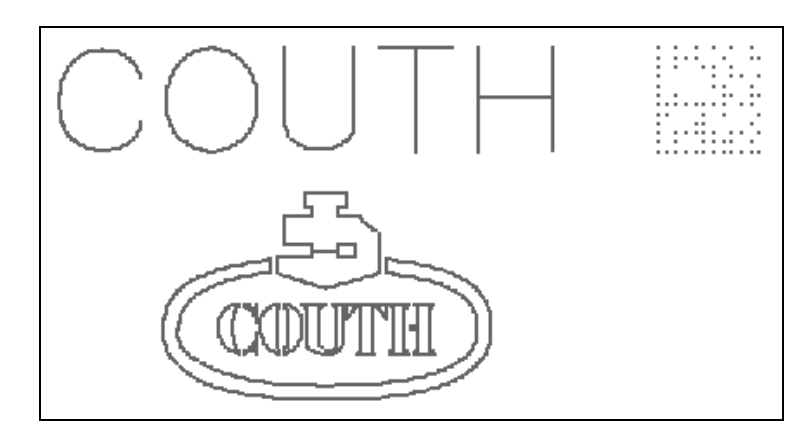

Рис. 3 – Текст, объединенный с логотипом и 2D-кодом (DataMatrix-код).

<span id="page-9-1"></span>В маркировочный шаблон можно вставлять также переменные объекты, такие как Текущее время и дату, Серийный номер, который автоматически увеличивается после каждой маркировки, или символы, обозначающие рабочие смены.

• **Шрифт:** Возможности контроллера позволяют использовать различные шрифты в одном маркировочном шаблоне.

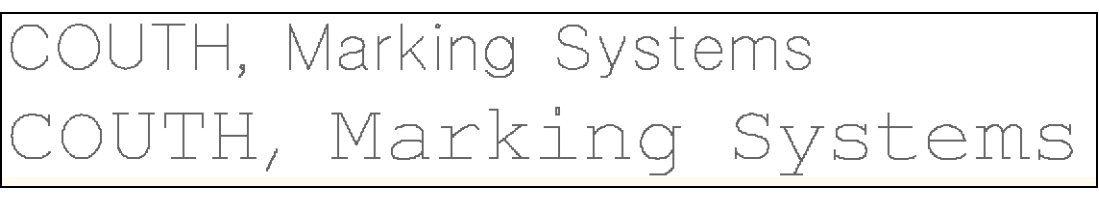

Рис. 4 – Маркировка с использованием различных шрифтов

<span id="page-9-3"></span><span id="page-9-2"></span><sup>2</sup> DataMatrix код (2D-код) - двумерный символ, используемый для вставки большого объема информации на малом пространстве. Он похож на штрих-код, за исключением того, что информация кодируется с помощью точек, а не полосок, что обеспечивает более высокую плотность информации на единицу площади.

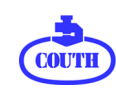

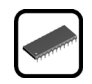

• **Высота знаков:** Высота знаков задается в миллиметрах для заглавных букв. При маркировке прописных букв их высота определяется пропорционально заданной высоте заглавных букв (см. рисунок ниже).

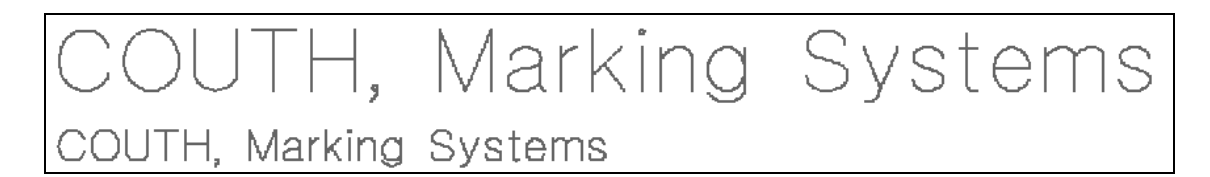

<span id="page-10-0"></span>Рис. 5 – Образец текста с различной высотой знаков.

• **Ширина знаков:** Ширина символа указывается в процентах (%) от значения высоты. Это значение, как правило, составляет 100%. Это означает, что символ будет иметь на открытия от такие и так и так и так и так иметь на открытия иметь на открытия и так и такое соотношение ширины и высоты, как это определено дизайном данного шрифта. Тем не менее, ширина символа может быть уменьшена (путем задания значения менее 100%) при определенных обстоятельствах (например, при ограниченности пространства или по эстетическим причинам).

Кроме того, можно задавать ширину знака больше, чем 100% от высоты.

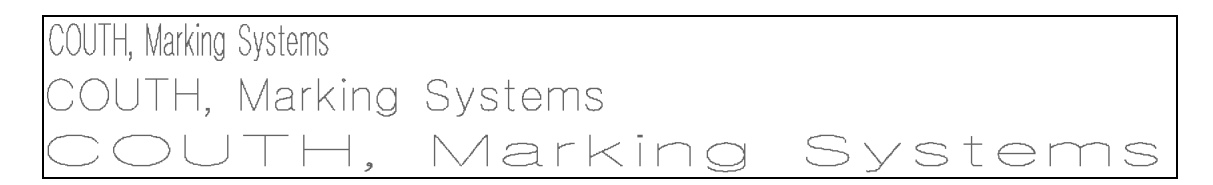

Рис. 6 – Образец текста с различной шириной знаков.

<span id="page-10-1"></span>• **Пробел между знаками:** Ширина пробела также задается в процентах (%) от высоты знаков и определяет размер пространства между двумя символами. На рисунке ниже показан один и тот же текст с различными значениями пробела.

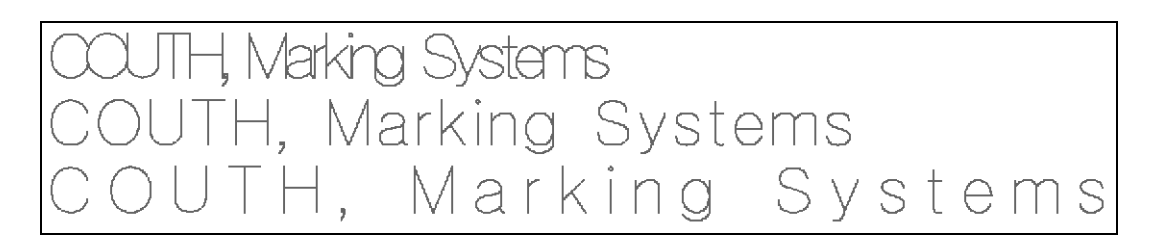

#### Рис. 7 – Образец текста с различной шириной пробела между знаками.

<span id="page-10-2"></span>• **Плотность маркировочных точек:** Плотность маркировочных точек указывается в процентах (%) от маркировки способом сплошной линии (т.е. без пробела между двумя соседними точками). Этот параметр определяет количество маркировочных точек на единицу длины (см. рисунок ниже).

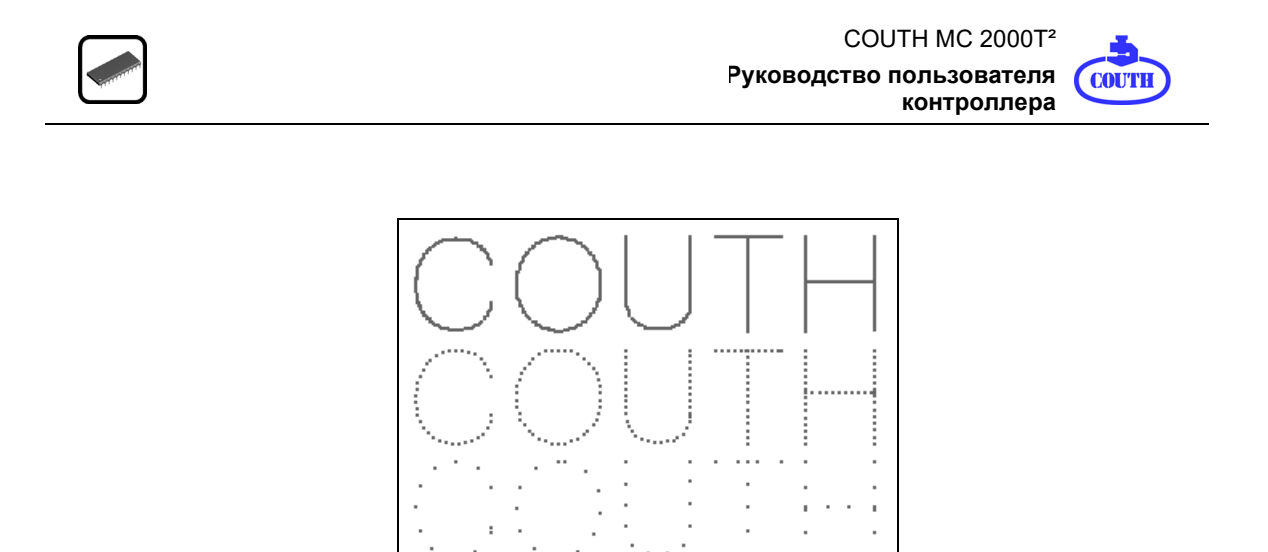

Рис. 8 – Образец текста с различной плотностью точек.

<span id="page-11-0"></span>• **Координаты маркировки:** Описанные выше особенности определяют внешний вид маркиоровочного образца. Координаты маркировки задают положение маркировочного образца в пределах маркировочного окна машины. Нулевая точка (координаты 0,0) находится в верхнем левом углу маркировочного окна. Приращение координат по оси X происходит в правую сторону, а по оси Y вниз. Если мы задаем координаты X, Y для строки текста, то это будет точка в левом нижнем углу первой буквы данной строки.

На следующем рисунке показано маркировочное окно шириной 90 мм (X-ось), высотой 60 мм (Y-ось) и координатами маркировки для нескольких текстовых строк.

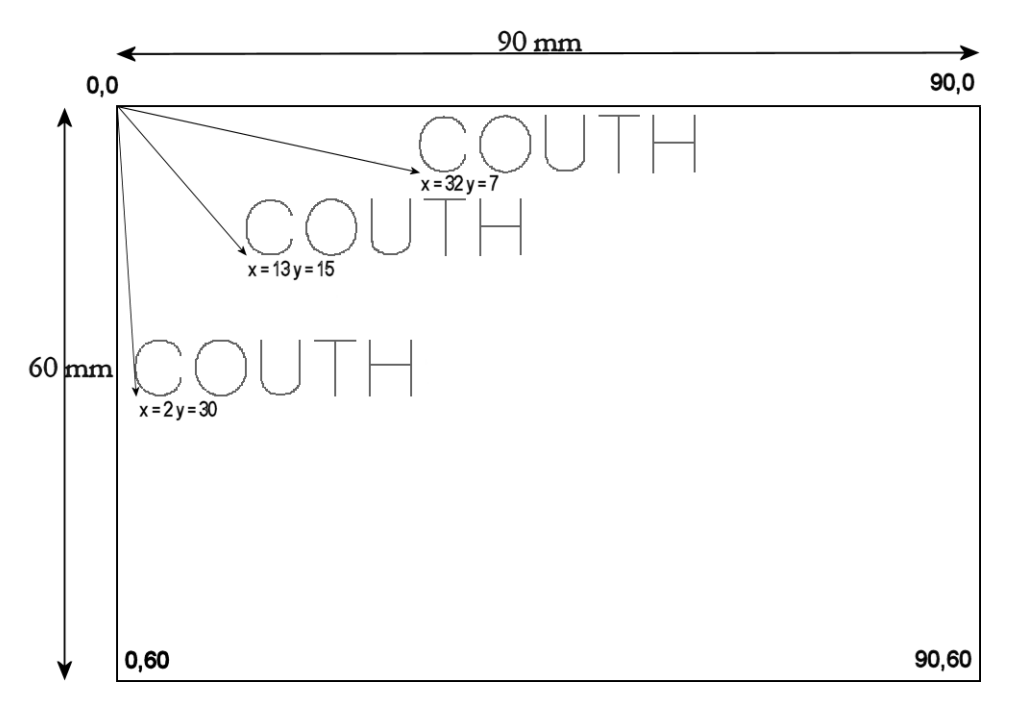

<span id="page-11-1"></span>Рис. 9 – Координаты маркировочного поля.

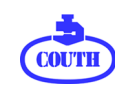

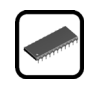

• **Направление маркировки:** Имеется возможность маркировки текста по горизонтали, наклонно под заданным углом, а также формирование выпуклой или вогнутой дуги.

Кроме того, контроллер MC 2000T² позволяет производить вертикальную и горизонтальную зеркально-симметричную маркировку.

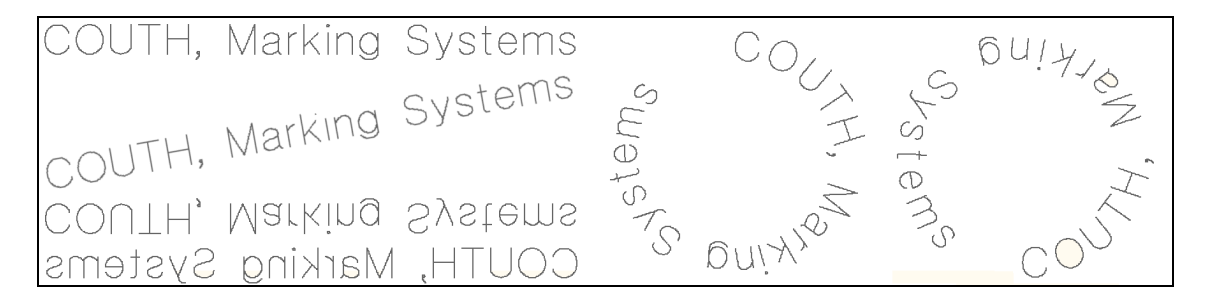

Рис. 10 – Маркировка в различных направлениях.

<span id="page-12-0"></span>• **Глубина маркировки:** Настройки контроллера позволяют регулировать глубину маркировки путем выбора различной силы удара в заданных пределах. Также глубина маркировки зависит в большой степени от типа используемой машины.

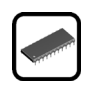

# <span id="page-13-0"></span>**5. ОСНОВНЫЕ ОПЕРАЦИИ**

В этом разделе коротко представлены системы контроля и информации контроллера. Он поможет оператору приобрести базовые навыки работы с MC 2000T² контроллером.

### <span id="page-13-1"></span>**5.1. Лицевая панель MC 2000T² контроллера**

На лицевой панели контроллера расположены следующие компоненты:

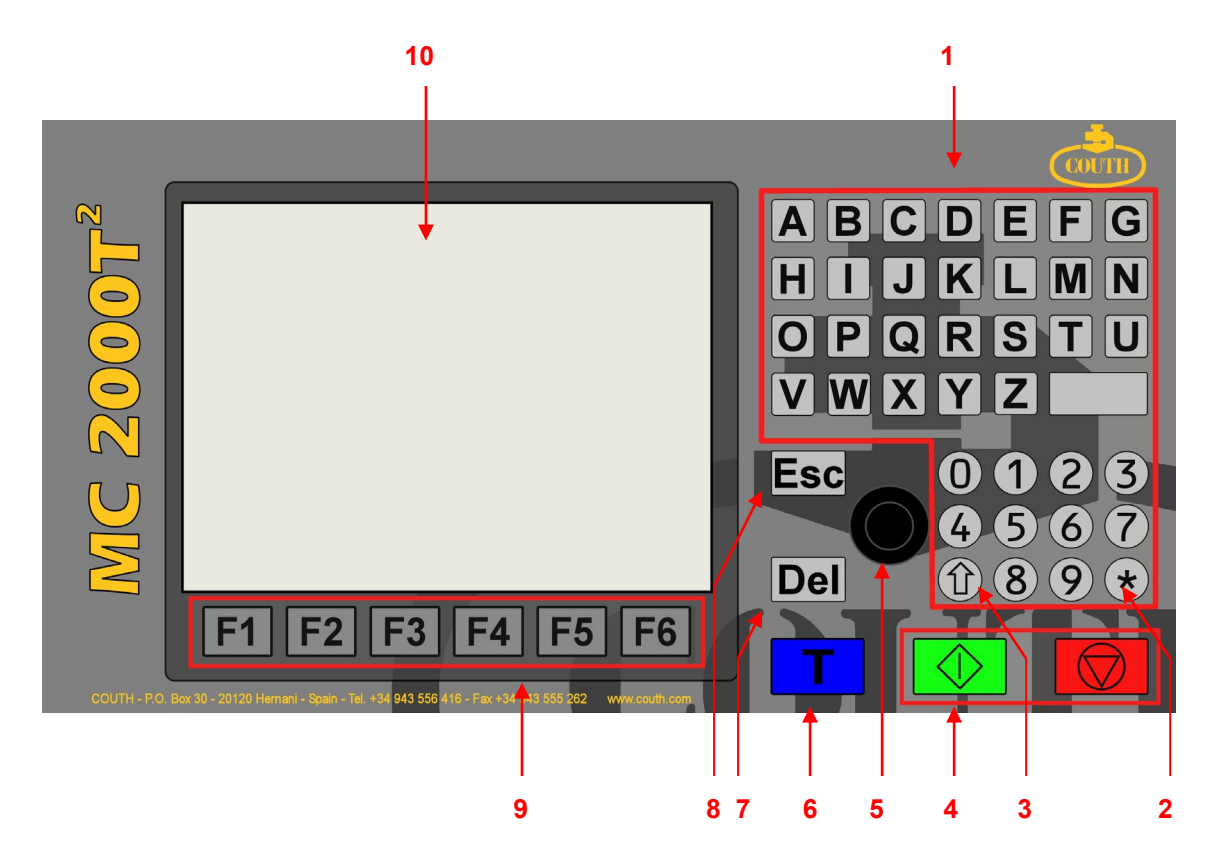

Рис. 11 – Лицевая панель контроллера MC 2000T².

<span id="page-13-2"></span>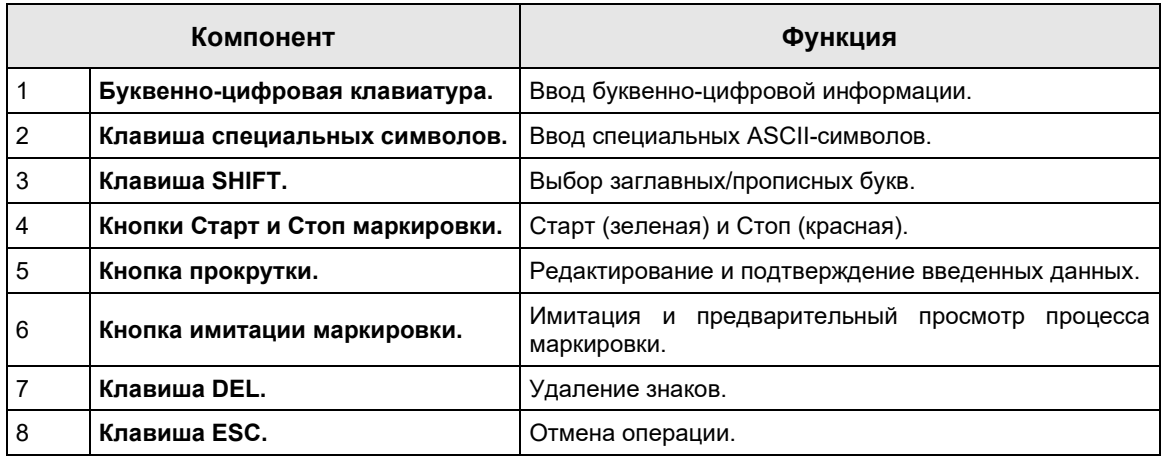

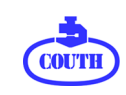

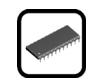

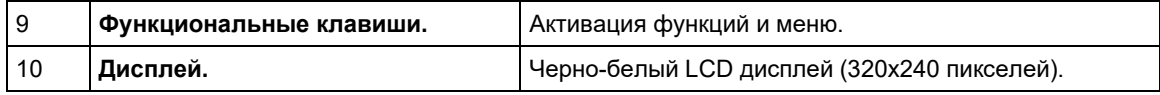

#### Задняя панель включает в себя следующие компоненты:

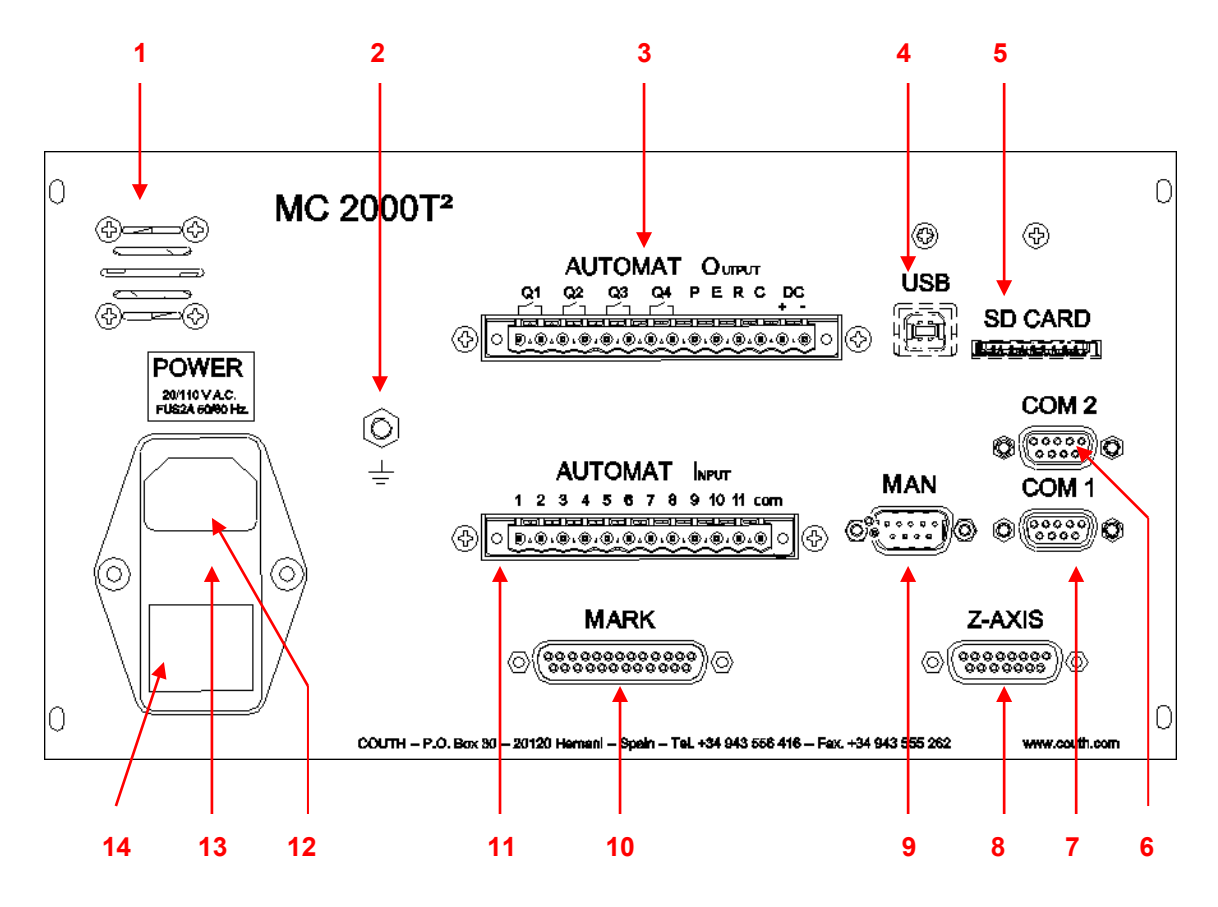

Рис. 12 – Задняя панель контроллера MC 2000T².

<span id="page-14-0"></span>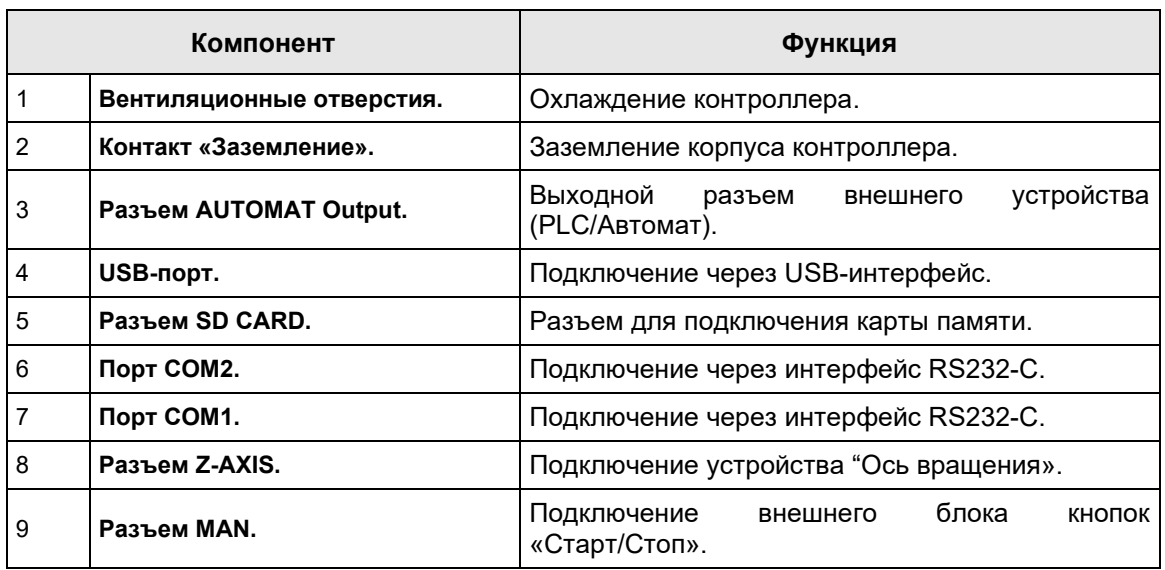

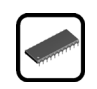

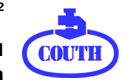

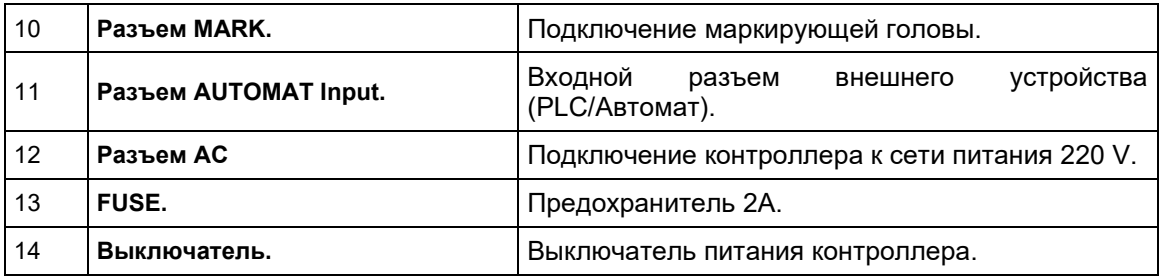

# Выходной разъем **AUTOMAT Output:**

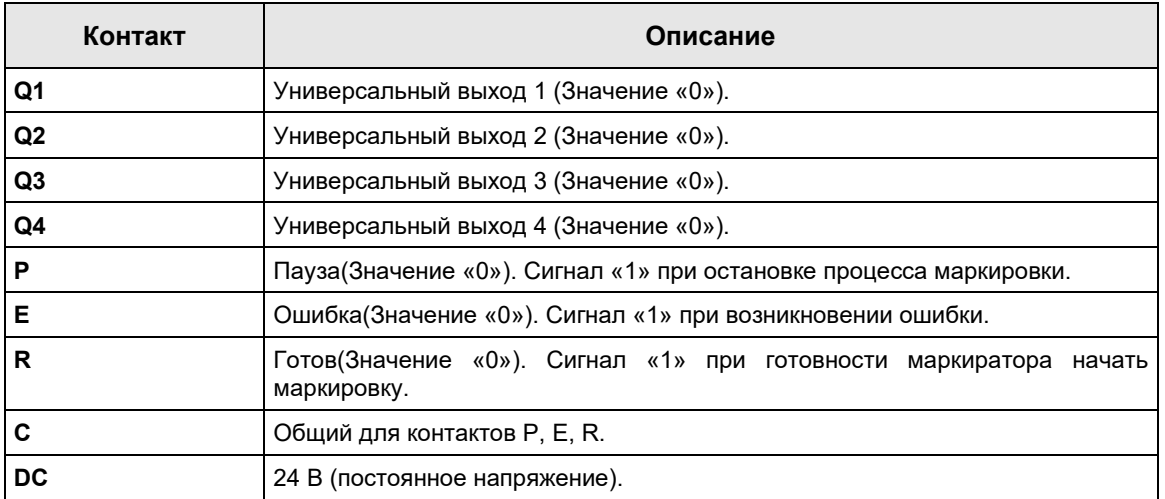

## Входной разъем **AUTOMAT Input** имеет 11 независимых ±24VDC входов:

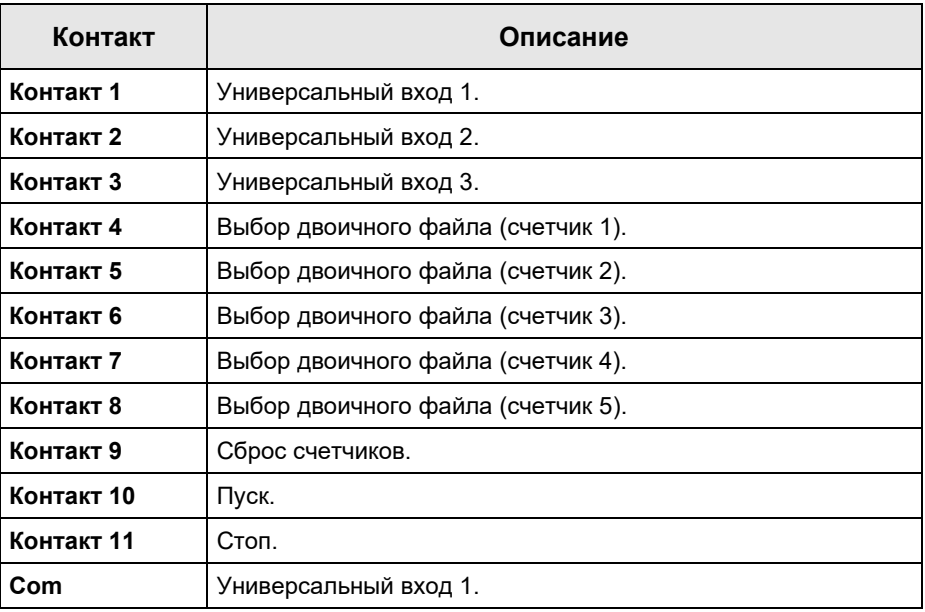

Формат Главного окна контроллера MC 2000T² выглядит следующим образом:

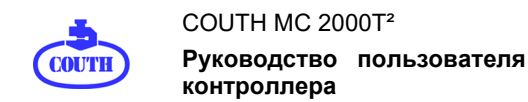

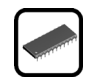

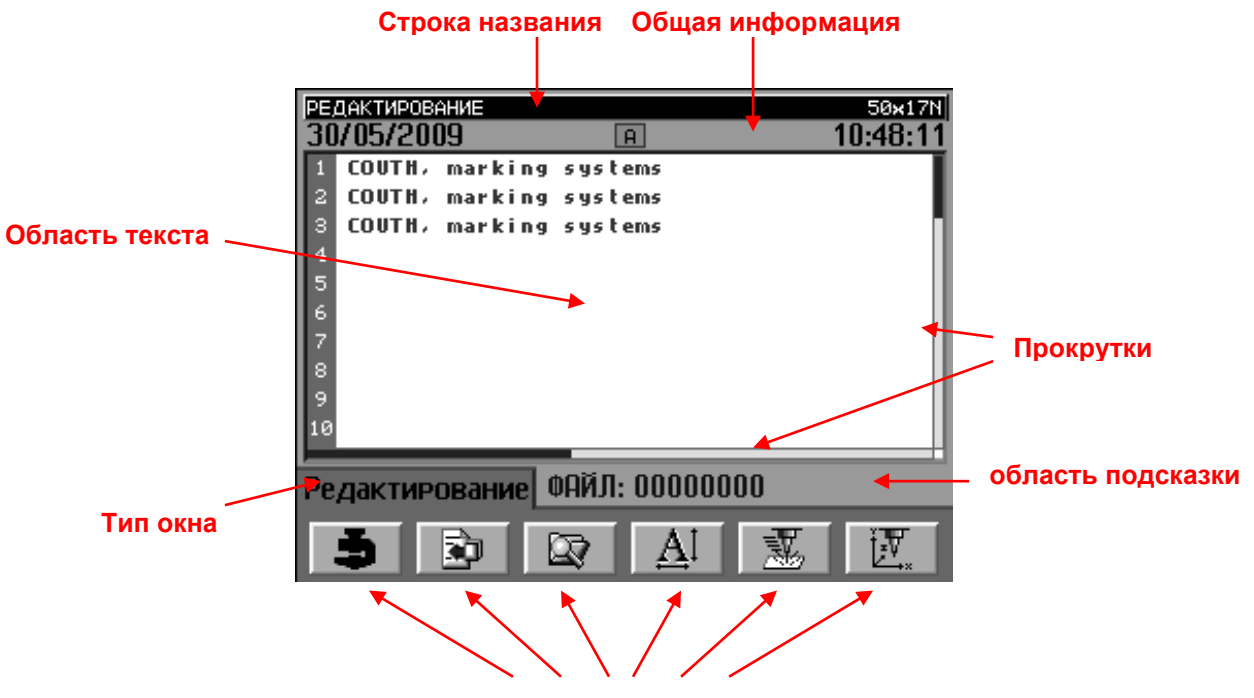

**Иконки кнопок быстрого доступа**

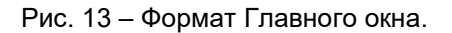

<span id="page-16-1"></span>На рисунке показано окно Редактирования с данными, характерными для этой функции, но его формат является одинаковым для всех окон. Исключение составляют только окна домашней страницы, тестового и окна предварительного просмотра.

- **Строка названия:** Содержит информацию о типе данного окна (слева) и размерах маркировочного окна в мм по оси Х и Y (справа).
- **Общая информация:** Это поле показывает текущую дату, текущее время и тип выбранных букв (заглавные или прописные).
- **Область текста:** Это рабочая область для редактирования содержимого маркировочного шаблона, изменения значения различных параметров, выбора опций и т.д.
- **Прокрутки:** Они показывают горизонтальную и вертикальную позицию маркировочного шаблона.
- **Тип окна:** Показывает имя данного окна.
- **область подсказки:** Содержит полезную для оператора информацию
- **Иконки кнопок быстрого доступа:** Символы ключей быстрого доступа

#### <span id="page-16-0"></span>**5.2. Просмотр окон контроллера**

Просмотр различных окон контроллера представляет собой простой и единообразный процесс. Однако, поскольку окна все-таки отличаются по своим характеристикам, ниже приведены краткие руководства по использованию каждого из них. Более полное описание содержится в разделе **7. ФУНКЦИИ ОКОН.**

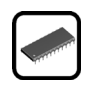

### <span id="page-17-0"></span>5.2.1. Окно Меню и окно Параметров

Эти окна всегда содержат одну активную строку, с помощью которой выделяется требуемое меню или параметр:

| ПАРАМЕТРЫ<br>30/05/2009                                                                                                    | 50×17N<br>11:35:13 | <b>ПАРАМЕТРЫ</b><br>30/05/2009                                                                                                    |                                                                                 | 50×17N<br>11:35:41 |
|----------------------------------------------------------------------------------------------------|--------------------|----------------------------------------------------------------------------------------------------|---------------------------------------------------------------------------------|--------------------|
| - 2 - МЕХАНИЧЕСКИЕ ПАРАМЕТРЫ<br>- 3 - MAPKИPOBOYHЫE ПАРАМЕТРЫ<br>- 4 - РЕДАКТИРОВАНИЕ ПАРАМЕТРОВ<br>- 5 - ПАРАМЕТРЫ КОНТРОЛЛЕРА |                    | Высота(мм):<br>Ширина(%Высоты):<br>ШРИФТ:<br>Провел(%Высоты):<br>Плотность точек(%):<br>Х Координата(мм):<br>Ү Координата(мм):<br>$Y$ $\Gamma$ $(0,1)^{n}$<br>Диаметр(мм):<br>Вогнутая/Выпуклая: | 100<br><b>GULIM.FNT</b><br>025<br>Явто<br>000.0<br>000.0<br>000.0<br>000.0<br>⌒ |                    |
| <b>Параметры</b>                                                                                                    |                    | Параметры редактирования                                                                                                    |                                                                                 |                    |
| 專<br>誣<br>瑤<br>嚘                                                                                                    |                    | 20A<br>愞                                                                                                    | 醒<br>场                                                                          | 專                  |

Рис. 14 – Окно Меню и Окно Параметров.

<span id="page-17-1"></span>Кнопка прокрутки позволяет выбрать требуемую строку; нажатие на эту кнопку подтверждает выбор.

Редактирование параметра возможно несколькими способами:

• **Редактирование цифробуквенных параметров:** Эти параметры имеют значения, которые оператор может изменить. Одним из таких параметров является, например, высота символа. При нажатии кнопки прокрутки появится мигающий курсор под первым редактируемым знаком параметра.

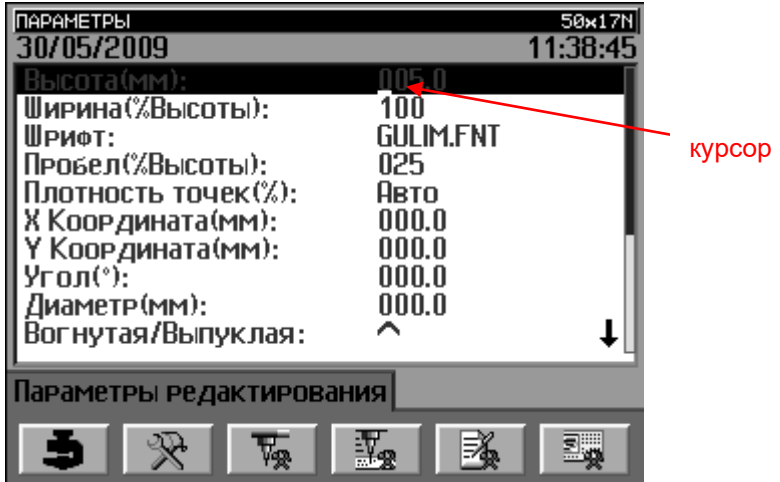

Рис. 15 – Редактирование буквенно-цифровых параметров.

<span id="page-17-2"></span>Кроме того, после выбора строки можно редактировать этот тип параметров с помощью алфавитно-цифровой клавиатуры.

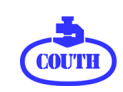

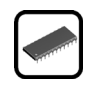

Пользуясь алфавитно-цифровой клавиатуры вы можете изменить значение параметра и перемещать курсор кнопкой прокрутки.

Когда вы закончите редактирование параметра, нажмите кнопку прокрутки один раз для подтверждения ввода и возврата к исходному положению – окно с выбранной активной строкой.

Если вы хотите выйти из режима изменения параметров без подтверждения каких-либо изменений – нажмите вместо кнопки прокрутки кнопку ESC.

• **Параметры из встроенного списка:** Это параметры, которые могут принимать только определенные значения, закрепленные в встроенном списке. Одним из таких параметров является, например, Сброс счетчика (Counter Reset). При нажатии кнопки прокрутки всплывает окно с возможными значениями этого параметра.

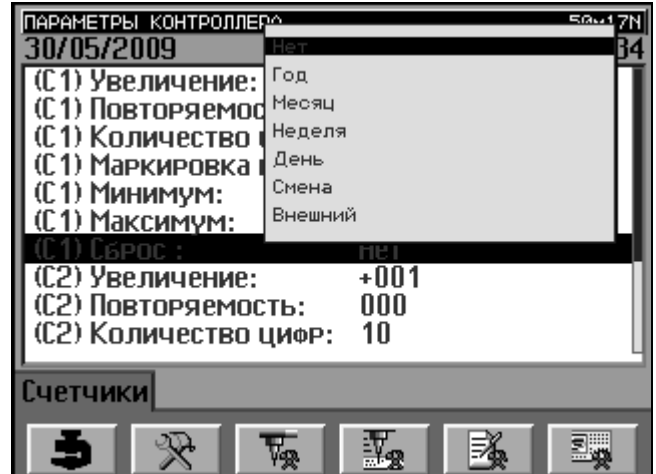

Рис. 16 – Параметры из встроенного списка.

<span id="page-18-0"></span>С помощью кнопки прокрутки выберите требуемый параметр. Нажимайте кнопку для подтверждения вход и выхода из режима редактирования, а также для возврата к исходной ситуации.

Если вы хотите выйти из режима изменения параметров без подтверждения каких-либо изменений – нажмите вместо кнопки прокрутки кнопку ESC.

• **Параметры ДА/НЕТ:** Эти параметры могут принимать только одно из двух значений. Каждое нажатие кнопки прокрутки изменяет значение выбранного параметра на противоположное.

Для того чтобы выйти из Окна меню или Окна параметров, вы можете нажать любую из кнопок быстрого доступа или клавишу ESC. В том случае, если вы изменяли параметры окна, при нажатии клавиши ESC контроллер предложит вам подтвердить, действительно ли вы хотите сохранить сделанные изменения.

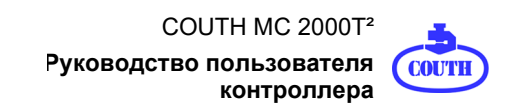

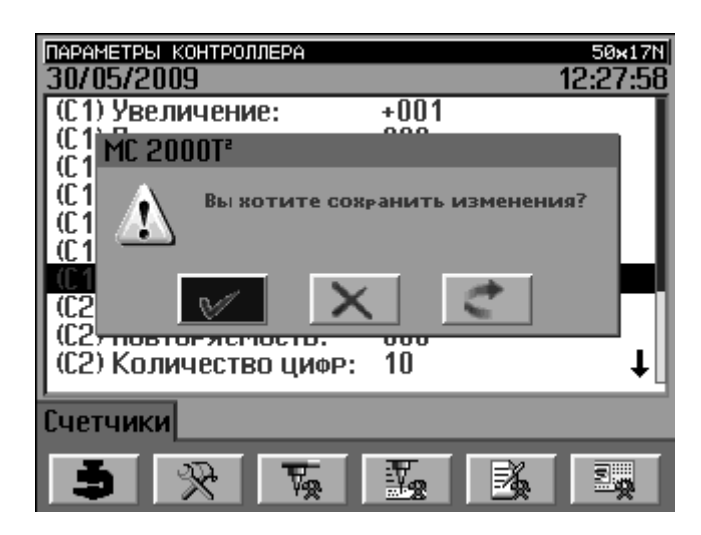

Рис. 17 – Подсказка о сохранении изменений.

<span id="page-19-1"></span>При помощи кнопки прокрутки вы можете выбрать вариант: закрыть и сохранить изменения (quit and save changes), закрыть без сохранения изменений (quit without saving changes) или возвратиться в окно параметров (return to the parameters screen). При нажатии любой клавишы вы сохраните изменения и возвратитесь в окно параметров..

#### <span id="page-19-0"></span>5.2.2. Окно Редактирования и окно Вставки

Эти окна позволяют редактировать маркировочные шаблоны. Программа позволяет редактировать маркировочные шаблоны, содержащие до 40 текстовых строк по 75 символов в каждой. Символы вводятся в маркировочный шаблон с помощью алфавитноцифровой клавиатуры.

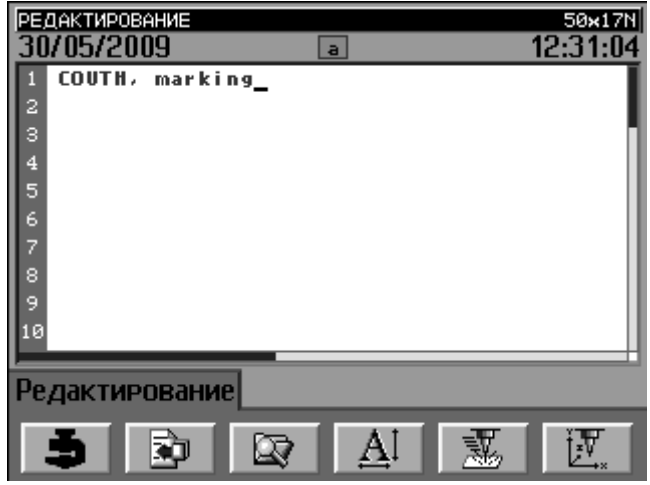

Рис. 18 – Редактирование текста.

<span id="page-19-2"></span>Нажмите кнопку прокрутки один раз, чтобы выделить одну строку и поверните кнопку, чтобы выбрать другую строку.

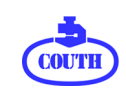

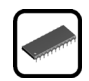

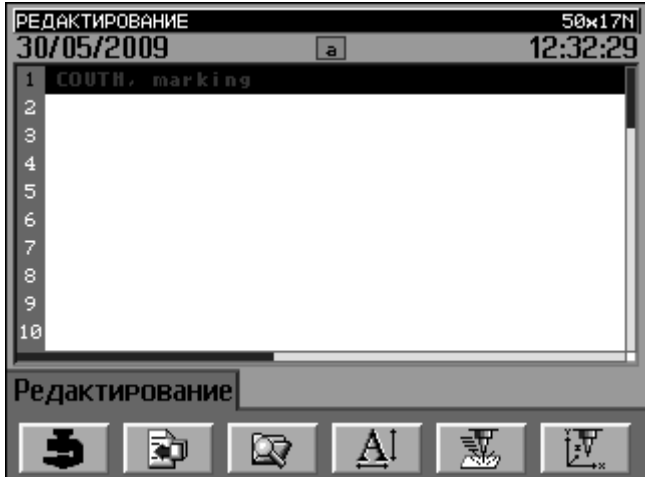

Рис. 19 – Выбор строки в окне Редактирования.

<span id="page-20-1"></span>Когда линия выделена, вам просто нужно нажать кнопку прокрутки, чтобы вернуться в Режим редактирования текста.

Чтобы перейти в другое окно из Окна Редактирования или Окна Вставки нажмите на соответствующую иконку быстрого перехода.

#### <span id="page-20-0"></span>5.2.3. Перекрывающие окна

Если нажать любую из клавиш быстрого доступа F4, F5 или F6 в Окне Редактирования, то появится перекрывающее окно, содержащее свойства текущего маркировочного файла. Если быть точным, есть три варианта перекрывающих окон, которые показывают следующие свойства маркировочного шаблона:

- **Перекрывающее окно ШРИФТ**в нем показывается высота и ширина знаков, тип шрифта, величину пробела и плотность маркировочных точек.
- **Перекрывающее окно СИЛА И СКОРОСТЬ:** показывает значение силы удара и скорости.

• **Перекрывающее окно ПОЗИЦИЯ и ФОРМА:** показывает значение координат X и Y, угол наклона строки, диаметр дуги, тип дуги, тип зеркально-симметричной маркировки.

В этих окнах всегда есть одна активная строка, как показано на примере (см. [Рис.](#page-21-0) 20).

Эта строка определяет свойства других связанных текстовых строк. На la [Рис.](#page-21-0) 20 значения всех параметров обозначены символом `-`. Это означает, что значения этих параметров идентичны значениям параметров предыдущей строки. Как и для первой строки, значения параметров по умолчанию в остальных строках задаются в настройках окна Параметров.

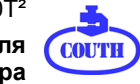

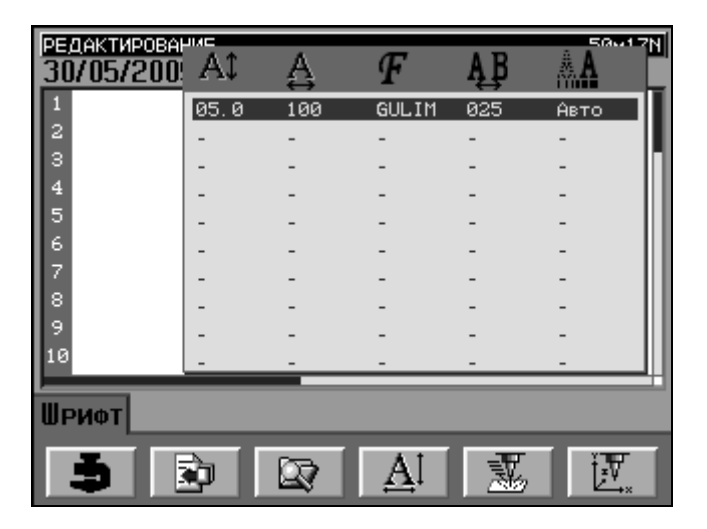

Рис. 20 – Выбор строки в перекрывающем окне.

<span id="page-21-0"></span>Для выбора другой строки поверните кнопку прокрутки.

Нажмите кнопку прокрутки и удерживайте более 1 секунды для закрытия перекрывающего окна и возврата в Окно редактирования. При удерживании кнопки в нажатом положении менее 1 секунды выделяется первый параметр в выбранной строке и появляется возможность выделения остальных параметров строки путем вращения кнопки прокрутки.

|    | РЕДАКТИРОВАНИЯ<br>30/05/200 | At   |     |              |     | <b>50017N</b> |
|----|-----------------------------|------|-----|--------------|-----|---------------|
|    |                             | 05.0 | 100 | <b>GULIM</b> | 025 | Авто          |
| 2  |                             |      |     |              |     |               |
| з  |                             |      |     |              |     |               |
| 4  |                             |      |     |              |     |               |
| 5  |                             |      |     |              |     |               |
| 6  |                             |      |     |              |     |               |
|    |                             |      |     |              |     |               |
| 8  |                             |      |     |              |     |               |
| c  |                             |      |     |              |     |               |
| 10 |                             |      |     |              |     |               |
|    |                             |      |     |              |     |               |
|    | ШРИФТ                       |      |     |              |     |               |
|    |                             |      |     |              |     |               |

Рис. 21 – Выбор параметров в перекрывающем окне.

<span id="page-21-1"></span>После выбора одного параметра нажмите и удерживайте кнопку прокрутки более 1 секунды для повторного выбора всей строки, то есть для восстановления положения, показанного на [Рис.](#page-21-0) 20. При удерживании кнопки менее 1 секунды, программа переходит в режим редактирования данного параметра - параметр выделяется мигающим блоком черного цвета [Рис](#page-22-0). 22.

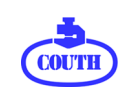

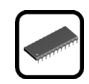

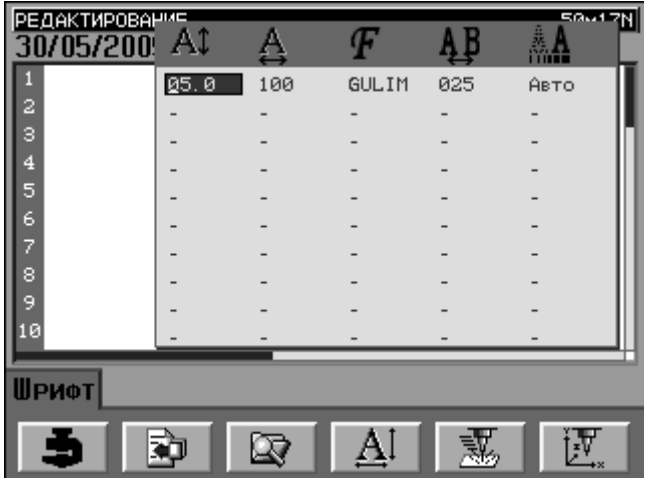

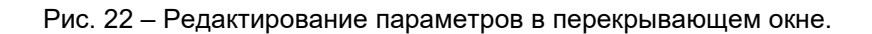

<span id="page-22-0"></span>В этом окне предусмотрено два способа изменения параметров в зависимости от их типа:

• **Редактирование числовых параметров:** Вы можете ввести значение параметра непосредственно с цифровой клавиатуры. При этом мигающий курсор будет указывать цифру, которую вы можете изменить.

Вращая кнопку прокрутки по часовой или против часовой стрелки, вы можете увеличивать или уменьшать значение данного параметра. Так, высота знака будет изменяться каждый раз на 0,1 мм.

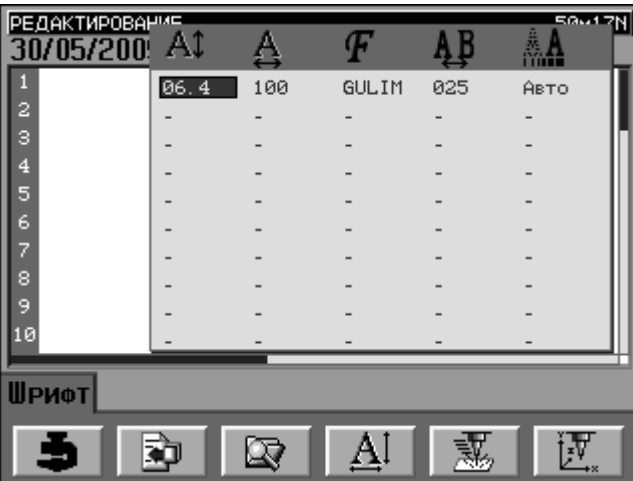

Рис. 23 – Редактирование числовых параметров в перекрывающем окне.

<span id="page-22-1"></span>• **Параметры из встроенного списка и ДА/НЕТ параметры:** Эти параметры можно редактировать также, как и предыдущие, поворачивая кнопку прокрутки по часовой или против часовой стрелки.

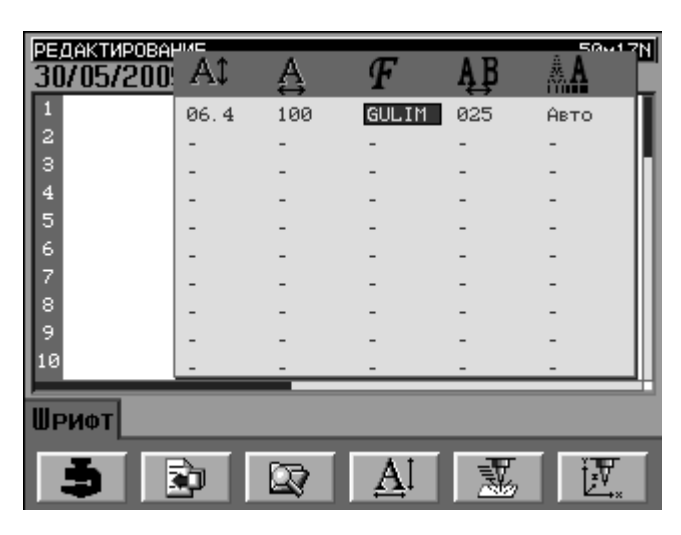

Рис. 24 – Параметр из встроенного списка в перекрывающем окне.

<span id="page-23-0"></span>После изменения одного параметра, нажмите кнопку прокрутки один раз для подтверждения ввода и возврата к положению, показанному на [Рис.](#page-21-1) 21. Теперь вы можете выбрать для редактирования другой параметр в этой же строке с помощью кнопки прокрутки. Вместо нажатия кнопки прокрутки, вы можете нажать ESC для выхода из этого окна без подтверждения сделанных изменений.

Наконец, после редактирования всех параметров, нажмите и удерживайте кнопку прокрутки продолжительное время с тем, чтобы закрыть перекрывающие окна, вернуться в Окно редактирования и сохранить все внесенные изменения.

Также вы можете нажать любую кнопку быстрого доступа или клавишу ESC (с подтверждением сохранения изменений) для выхода и перемещения в требуемое окно.

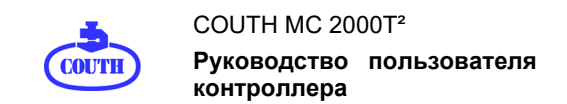

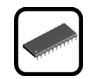

### <span id="page-24-0"></span>**6. ПРИМЕРЫ МАРКИРОВКИ**

Этот раздел содержит ряд примеров маркировки. Примеры типичных случаев маркировки помогут вам быстрее овладеть основными приемами создания маркировочного шаблона.

При разработке этих примеров мы использовали маркировочное устройство COUTH с самым малым рабочим окном - 50мм (X-ось) на 17мм (Y-ось).

Но все примеры, приведенные в этом разделе, могут быть использованы для работы с любой другой маркировочной машиной производства компании COUTH.

По умолчанию в контроллере установлены следующие значения параметров:

- Высота: 005.5
- Ширина: 100
- Шрифт: GULIM.FNT
- Пробел: 25%
- Плотность точек: Aвto
- Х-координата: 000.0
- Y-координата: 000.0
- Угол: 000.0
- Диаметр: 000.0
- Вогнутая/Выпуклая дуга: ^
- Зеркальность горизонтальная: HET
- Зеркальность вертикальная: HET
- Скорость: 10
- Сила удара: 10
- Самоцентрирование по оси Х: HET
- Самоцентрирование по оси Y: HЕT

Если в вашем контроллере эти параметры имеют другие значения<sup>[3](#page-24-1)</sup>, мы рекомендуем привести их в соответствие с указанными выше значениями при помощи окна Редактирования параметров. В противном случае полученные вами результаты будут существенно отличаться от наших примеров.

<span id="page-24-1"></span><sup>&</sup>lt;sup>3</sup> Если вы используете свой МС 2000Т<sup>2</sup> контроллер впервые, или не изменяли параметры в Окне редактирования параметров, то их значения по умолчанию будут соответствовать указанным выше.

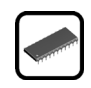

## <span id="page-25-0"></span>**6.1. Простая маркировка**

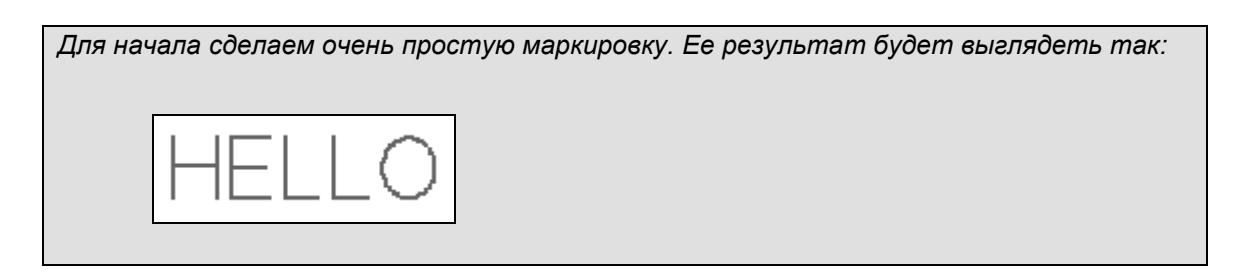

При первом включении питания MC 2000T² контроллера, на дисплее будет показана Главная Страница, затем ТЕСТОВОЕ окно, после чего окно РЕДАКТИРОВАНИE с мигающим курсором в первой колонке первой строки.

Если вы до этого уже включали контроллер и дисплей показывает вместо окна РЕДАКТИРОВАНИE какое-либо другое окно, то загрузите его с помощью клавиши прямого доступа F1. Первое нажатие F1 откроет окно ГЛАВНОГО меню, а повторное нажатие вызовет на экран окно РЕДАКТИРОВАНИE.

В окне РЕДАКТИРОВАНИE напечатайте слово *HELLO* как показано на рисунке ниже:

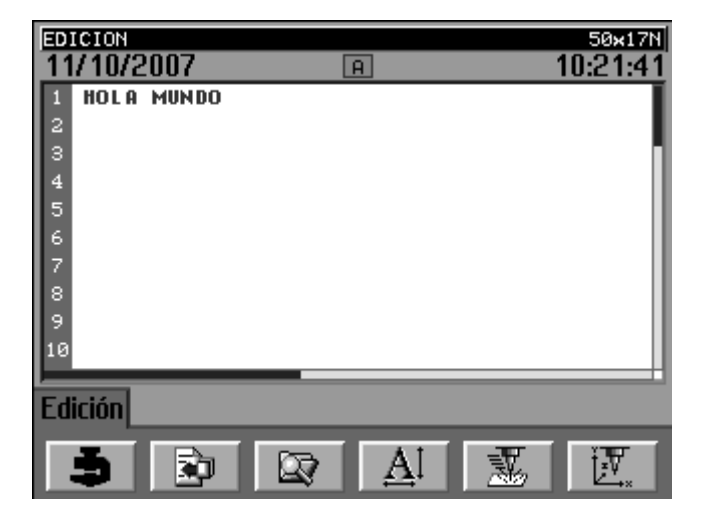

Рис. 25 – Пример редактирования простого текста.

<span id="page-25-1"></span>Маркировочное устройство готово к маркировке и не требует изменения каких-либо маркировочных параметров, поскольку оно будет использовать значения по умолчанию.

Перед тем как произвести маркировку образца, нажмите **Кнопку имитации маркировки** на лицевой панели контроллера для предварительного просмотра маркировочного процесса. На дисплее вы сможете увидеть результат вашей работы (см. Рис.26):

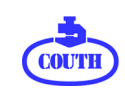

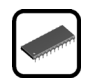

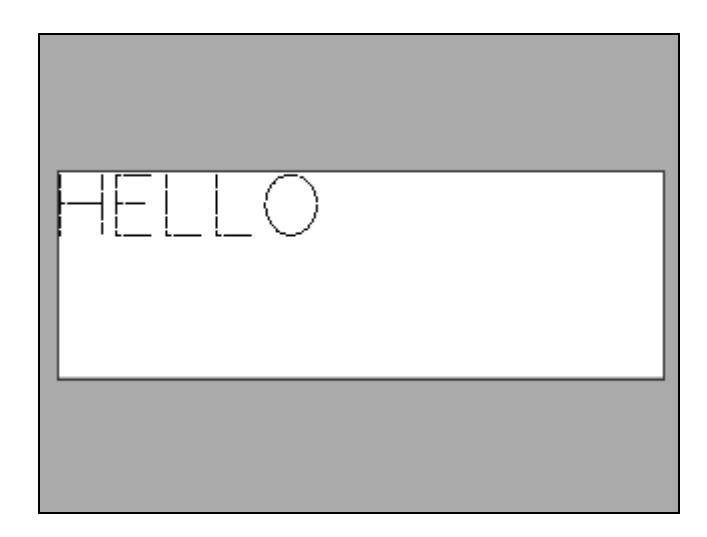

Рис. 26 – Образец простой маркировки.

<span id="page-26-1"></span>По окончанию холостого прохода на экран снова загружается окно Редактирования. Для запуска операции маркировки нажмите кнопку "Пуск" на лицевой панели онтроллера.

### <span id="page-26-0"></span>**6.2. Управление Файлами**

*После того, как маркировка была произведена, вы, возможно, захотите сохранить этот файл для последующего использования.*

Для этого в окне РЕДАКТИРОВАНИE нажмите клавишу прямого доступа F3 для загрузки окна Управления файлами. После открытия этого экрана нажмите клавишу прямого доступа F4, чтобы сохранить файл.

Как вы можете видеть на рисунке ниже, на экране появилось новое имя файла **00000000.TXT** с мигающим курсором под первым символом.

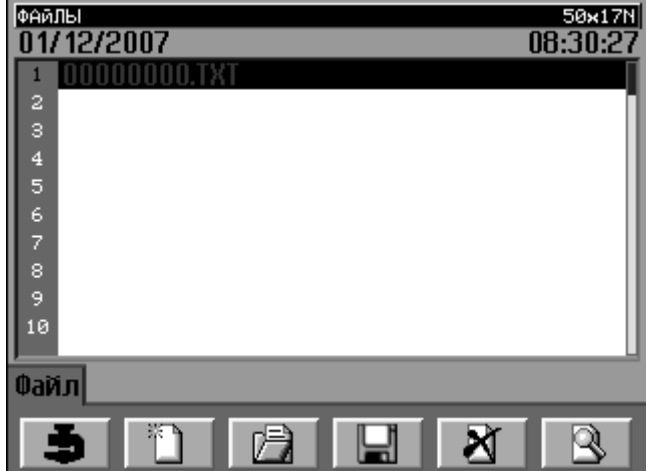

<span id="page-26-2"></span>Рис. 27 – Сохранение созданного файла.

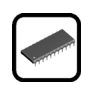

Используйте алфавитно-цифровую клавиатуру для того, чтобы присвоить файлу елаемое имя, а затем нажмите кнопку прокрутки. Для вызова сохраненного файла нажмите кнопку прямого доступа F3.

Для завершения этого упражнения нажмите клавишу прямого доступа F2 в окне правления фалами, чтобы вернуться в окно Редактирования.

#### <span id="page-27-0"></span>**6.3. Маркировка в несколько строк**

*Это упражнение аналогично простой маркировке из первого примера, но маркировочный файл будет состоять из двух строк:*

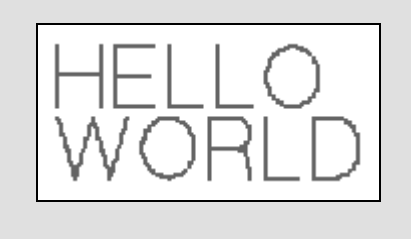

В окне Редактирования введите в текстовое поле надпись Hello World в две строки. Переход с одной строки на другую осуществляется коротким нажатием кнопки прокрутки для выделения выбранной строки, перемещением курсора на следующую строку поворотом кнопки прокрутки и нажатием кнопки прокрутки для того, чтобы иметь возможность редактировать текст во второй строке.

|    | <b>РЕДАКТИРОВАНИЕ</b> |                | 50×17N   |
|----|-----------------------|----------------|----------|
|    | 01/12/2007            | $\overline{a}$ | 10:54:04 |
|    | <b>HELLO</b>          |                |          |
| 2  | <b>WORLD</b>          |                |          |
| з  |                       |                |          |
| 4  |                       |                |          |
| 5  |                       |                |          |
| 6  |                       |                |          |
| 7  |                       |                |          |
| 8  |                       |                |          |
| G. |                       |                |          |
| 10 |                       |                |          |
|    |                       |                |          |
|    | Редактирование        |                |          |
|    |                       |                |          |

Рис. 28 – Редактирование текста, расположенного в несколько строк.

<span id="page-27-1"></span>Нажмите кнопку Имитации маркировки для просмотра предварительного результата (рис.29).

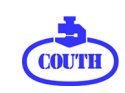

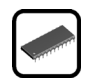

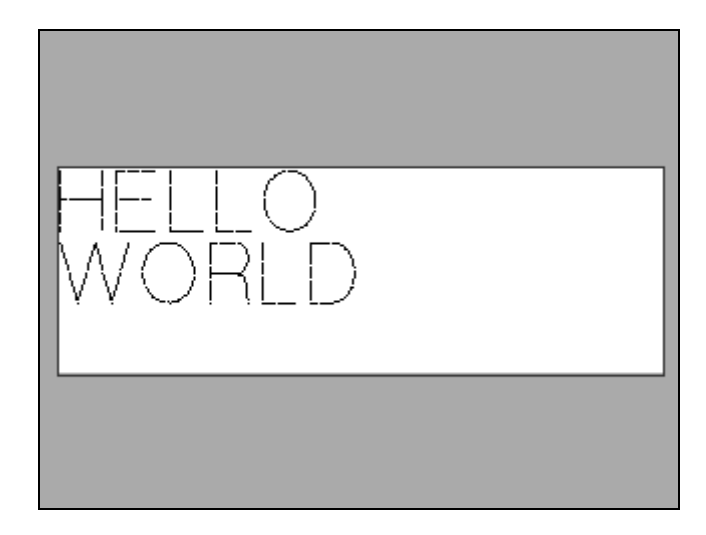

Рис. 29 – Предварительный просмотр маркировочного образца.

### <span id="page-28-1"></span><span id="page-28-0"></span>**6.4. Маркировка специальных символов**

*В этом упражнении мы воспользуемся предыдущим текстом, но при его написании используем заглавные и прописные буквы, а также восклицательный знак:*

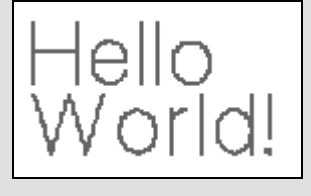

В предыдущем примере текст был полностью написан заглавными буквами, введенными с клавиатуры контроллера. Для написания этого текста заглавными и прописными буквами воспользуемся клавишей Shift на лицевой панели контроллера, нажатие которой позволяет переходить из одного регистра в другой и обратно.

Информацию о включенном в данный момент регистре можно узнать по иконке в центре общей строки окна Редактирования (см. рис. 30).

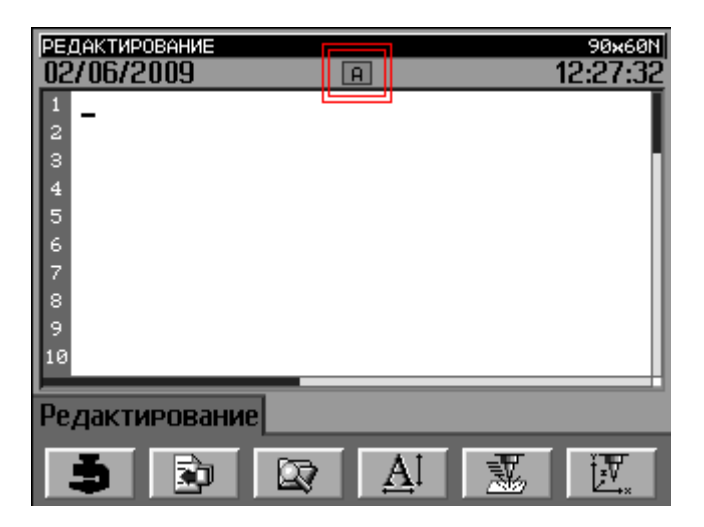

Рис. 30 – Иконка Заглавные/Прописные буквы в окне Редактирования.

<span id="page-29-1"></span>Для вставки символов, которые не отображаются на клавиатуре контроллера (например, осклицательного знака), нажмите клавишу Специальных символов на лицевой панели. Откроется перекрывающее окно (рис.31), из которого можно выбрать требуемый для вставки знак.

Контроллер MC 2000T² позволяет использовать весь латинский набор символов таблицы ISO-8859-5.

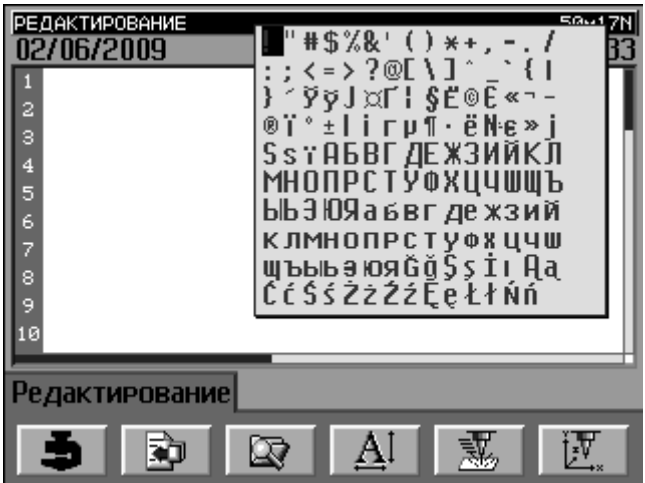

<span id="page-29-2"></span>Рис. 31 – Встроенное окно СПЕЦИАЛЬНЫХ СИМВОЛОВ в Окне РЕДАКТИРОВАНИE.

<span id="page-29-0"></span>С помощью кнопки прокрутки выберите требуемый символ и вставьте его в ваш текст.

#### **6.5. Изменение маркировочных параметров**

*Этот пример служит демонстрацией изменения параметров для различных символов одного маркировочного файла.* 

*Вот ожидаемый результат нашего упражнения:*

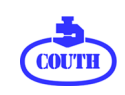

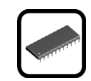

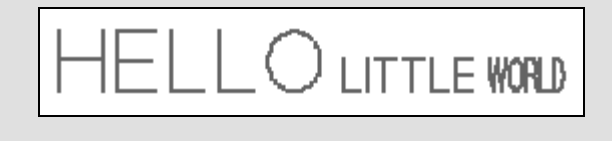

Итак, мы напечатаем в одну строку три слова – первое с высотой символов 5 мм и ириной 100%, второе знаками высотой 2,5 мм и шириной 100%, а третье высотой 2,5 мм и ириной 50%.

Несмотря на то, что эти три слова будут расположены в одну строку, невозможно использование только одного файла строки для этой цели. Дело в том, что файл строки может включать только знаки с одинаковыми параметрами. Таким образом, для маркировки этого примера необходимо создать три маркировочных файла.

Причем они должны иметь различные координаты по оси Х, но одинаковые по оси Y. Введите слова *HELLO*, *LITTLE* и *WORLD* в три последовательных маркировочных файла.

Далее, установите следующие параметры для второго файла:

- **Character height (Высота знака)**: 02.5
- **X-axis coordinate (Координата Х)**: 023.0
- **Y-axis coordinate (Координата Y)**: 005.0

И для третьего файла:

- **Character width**: 02.5
- **X-axis coordinate**: 035.0
- **Y-axis coordinate**: 005.0

Подбор правильных значений параметров (в данном примере значения координаты Х для второго и третьего файла) в подобных случаях обычно делается опытным путем в несколько этапов с использованием функции Имитации маркировки.

#### <span id="page-30-0"></span>**6.6. Маркировка под углом**

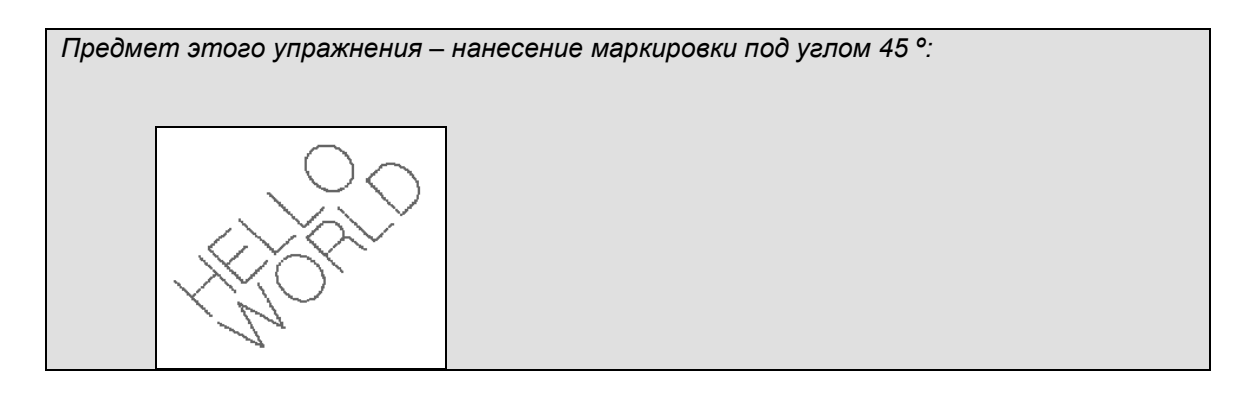

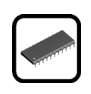

При нанесении маркировки под углом имейте в виду, что координата Х для первой строки текста (в нашем примере это строка, содержащая слово HELLO) должна быть отличной от нуля. В противном случае верхняя левая точка этой текстовой строки окажется вне маркировочного поля. Аналогичное правило применяется и для координаты Y. В нашем примере текст должен быть перемещен вниз по оси Y для того, чтобы избежать выхода из пределов маркировочного поля при его повороте.

Таким образом, после ввода текста Hello World в две строки следует откорректировать, координаты X и Y для первой строки.

Они будут иметь следующие значения:

- X-axis coordinate: 005.0 mm.
- Y-axis coordinate: 012.0 mm.
- Angle (Угол): 45º.

Теперь, если нажать кнопку Симуляции маркировки, вы увидите, что часть текста Оказалась за пределами маркировочного поля, так как размер шрифта слишком велик. Уменьшим высоту знаков для первой строки следующим образом:

• Height: 02.0 mm.

Вновь нажмем кнопку Симуляции и получим результат, показанный на [Рис.](#page-31-0) 32

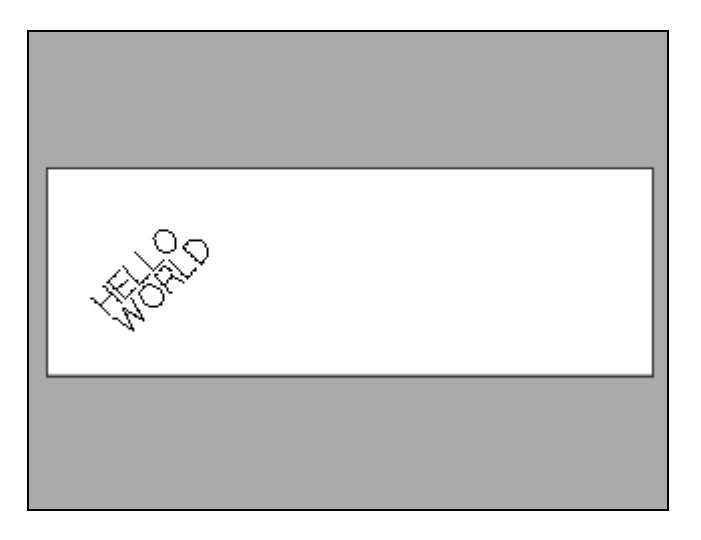

Рис. 32 – Предварительный вид образца маркировки под углом.

<span id="page-31-0"></span>Как вы можете видеть, текст во второй строке имеет тот же наклон, что и в первой. Если вам это не нужно, то задайте для файла второй строки свой угол наклона.

Попробуйте создать маркировочный образец самостоятельно, изменяя значение угла наклона текста.

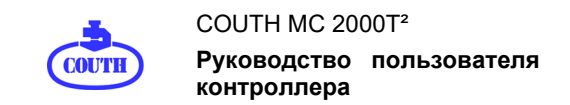

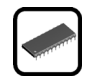

# <span id="page-32-0"></span>**6.7. Маркировка по дуге**

справа).

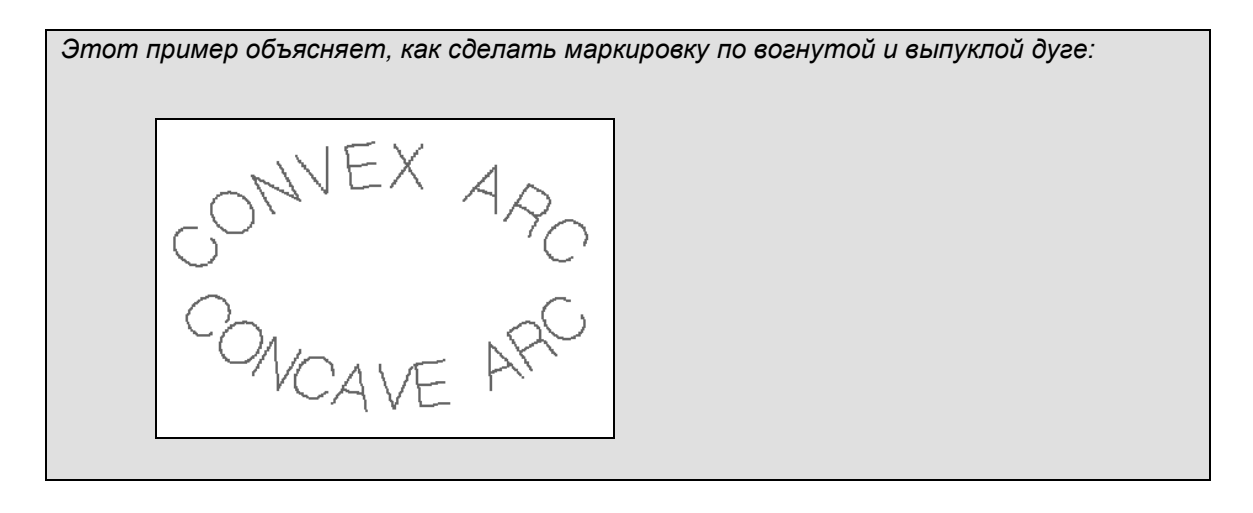

• **Выпуклая/Вогнутая дуга:** Выпуклая дуга формируется таким образом, что текст читается с внутренней стороны окружности (пример на рис.33 слева). Вогнутая дуга – текст читается с внешней стороны окружности (пример на рис.33

> $\frac{1}{9}$  $\vec{\mathbb{O}}$

Рис. 33 – Пример маркировки по выпуклой и вогнутой дуге.

<span id="page-32-1"></span>• **Диаметр:** Этот параметр определяет диаметр окружности при маркировке по дуге. Радиус дуги всегда измеряется от центра окружности до левого нижнего угла первого знака маркировочной строки. На рис. 34 показаны примеры измерения радиуса для выпуклой (слева) и вогнутой (справа) дуги.

<span id="page-32-2"></span>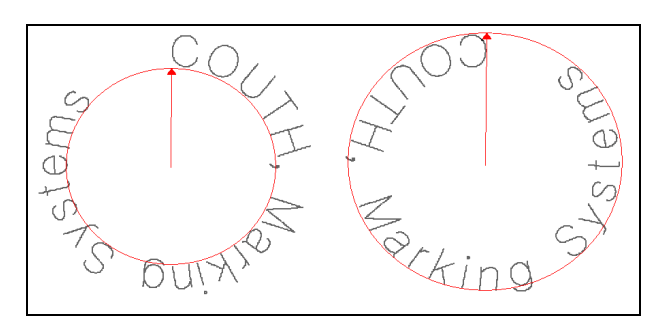

Рис. 34 – Радиус дуги.

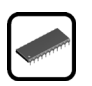

• **Угол:** Этот параметр определяет угловую позицию первого символа маркировочной строки по отношению к горизонтали. На рисунке 35 показано 8 вариантов маркировки по выпуклой дуге под 8 различными углами.

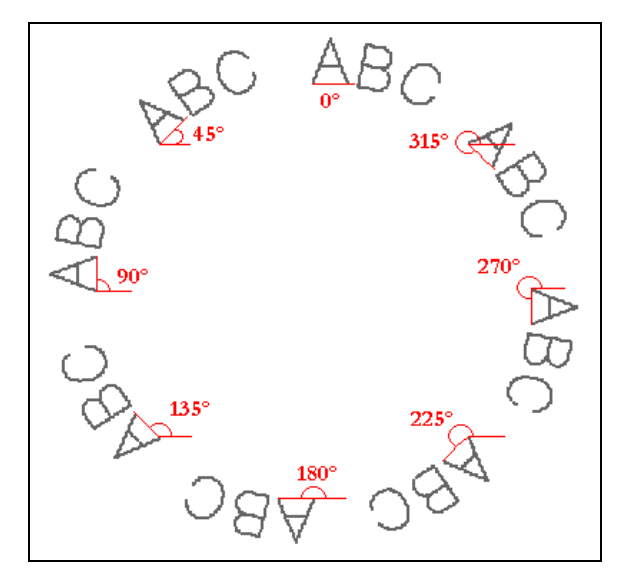

Рис. 35 – Определение углов при маркировке по дуге.

<span id="page-33-1"></span>Выполните следующие пошаговые инструкции. При этом после каждой операции нажимайте клавишу Симуляции маркировки для проверки правильности выполнения задания.

- 1. Введите текст *CONVEX ARC* в первую строку нового маркировочного файла и *CONCAVE ARC* во вторую строку.
- 2. Установите высоту знака для первой строки равную 2 мм.
- 3. Измените координаты первой строки на следующие: X = 5мм и Y = 8мм.
- 4. Измените координаты второй строки на следующие: X = 4мм и Y = 10мм.
- 5. Установите Convex/Concave parameter для первой строки как "выпуклая" (convex), а для второй строки как "вогнутая" (concave).
- 6. Задайте значение параметра Диаметр равным 20мм для первой строки и 24мм для второй. Причина различных значений заключается в том, что диаметр вогнутой дуги больше диаметра выпуклой (см. рис. 34) и эта разница равна высоте двух знаков. Если нажать клавишу Симуляции маркировки на данном этапе, то наша маркировка может выходить за пределы маркировочного окна. Не волнуйтесь, это будет исправлено в следующем шаге.
- 7. Введите значение угла наклона для первой строки равное 53.0º, а для второй 310.0º. Нажмите теперь клавишу Симуляции маркировки и вы получите ожидаемый результат.

Подбор правильных значений параметров в подобных случаях обычно делается опытным путем в несколько этапов с использованием функции Имитации маркировки.

## <span id="page-33-0"></span>**6.8. Маркировка специальных функций**

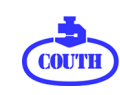

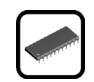

*Этот пример показывает маркировку текущего времени и данных счетчика. Его результаты будут выглядеть так:*

В окне РЕДАКТИРОВАНИE введите слово *TIME* в первую строку нового файла. Затем вставьте специальный знак "Календарь: Часы-Минуты". Чтобы сделать это, нажмите кнопку прямого доступа F2 в окне РЕДАКТИРОВАНИE для открытия окна ВСТАВКИ. Теперь еще раз нажмите F2, чтобы открыть перекрывающее окно с имеющимися вариантами Календаря. Выберите требуемый вариант с помощью кнопки прокрутки. Во вторую строку вставьте специальный знак " Счетчик:С1". Для этого с помощью кнопки прямого доступа F2 откройте окно ВСТАВКИ, а затем нажмите кнопку прямого доступа F4 - откроется перекрывающее окно с имеющимися вариантами Счетчиков. Выберите нужный (в данном примере это Счетчик 1) с помощью кнопки прокрутки.

Окно Редактирования должно иметь следующий вид:

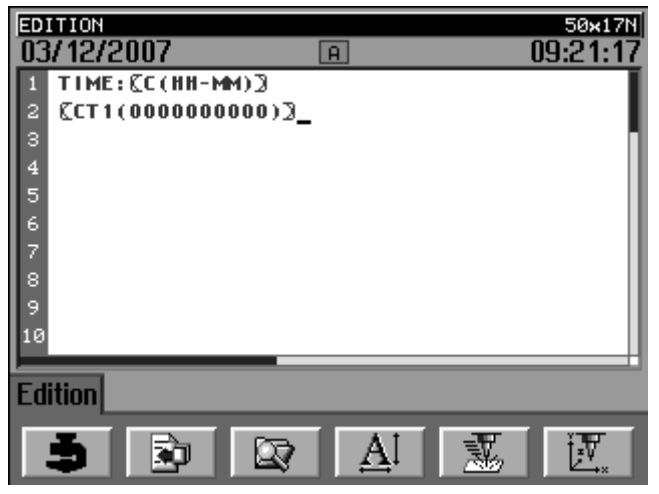

Рис. 36 – Редактирование специальных функций.

<span id="page-34-1"></span>Как вы можете видеть, значение счетчика равно 0000000000. Если сейчас нажать кнопку Пуск, то это значение не увеличится автоматически после окончания цикла маркировки. Дело в том, что содержимое счетчика увеличивается только при запуске маркировки из окна МАРКИРОВКИ. Сохраните редактируемый файл, откройте окно МАРКИРОВКИ и запустите несколько раз процесс маркировки. Как вы можете заметить, приращение счетчика теперь происходит автоматически после каждого маркировочного цикла.

#### <span id="page-34-0"></span>**6.9. Маркировка DataMatrix-кода**

*В этом примере мы нанесем два типа DataMatrix-кода и текст, который они содержат. В итоге мы должны получить следующий результат:*

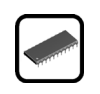

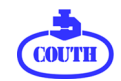

■ 2007:12:03

В первой строке нового файла вставьте специальный знак "Квадратный DataMatrix" (DMS) и напишите слово *HELLO* скобках этого знака. Для того, чтобы вставить знак "Квадратный DataMatrix", откройте с помощью клавишы прямого доступа F2 Окно ВСТАВКИ, затем нажмите клавишу прямого доступа F6 и выберите "Square DataMatrix" (Квадратный DataMatrix).

Для того, чтобы поместить курсор внутрь скобок установите его в начало специального знака, а затем переместите на одну позицию вперед. После ввода текста, который должен быть закодирован, переместите курсор на одну позицию вперед, повернув кнопку прокрутки, оставьте пробел после специального знака DataMatrix и напечатайте слово *HELLO*.

Во вторую строку вставьте специальный знак "Прямоугольный DataMatrix" (DMR), а вместо текста вставьте внутрь скобок специальный знак "Календарь:год-месяц-день". Затем переместите курсор на одну позицию вперед, повернув кнопку прокрутки, оставьте пробел после специального знака DataMatrix и еще раз вставьте специальный знак " Календарь:год-месяц-день ".

Окно РЕДАКТИРОВАНИЕ после этого должно принять следующий вид:

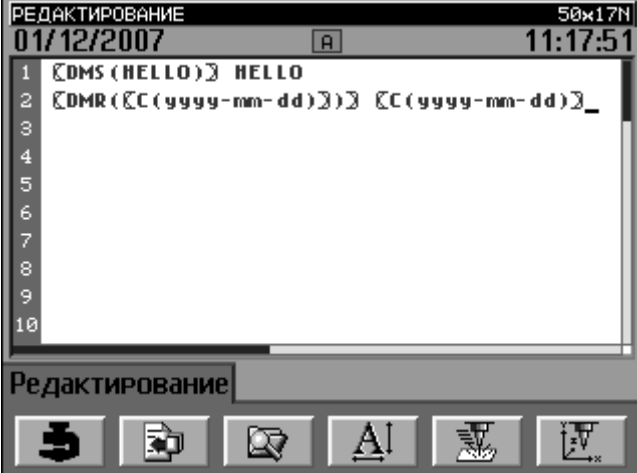

Рис. 37 – Редактирование DataMatrix-кода.

<span id="page-35-0"></span>Теперь установим высоту знаков для первой строки в 3,5 мм для предотвращения выхода нашей маркировочной надписи за пределы маркировочного окна (напомним, что все примеры здесь приведены для машины с окном 50 х 17 мм). Вы можете также измененить значение координаты Y для второй строки (рекомендуем установить Y= 010.0 мм), с тем, чтобы отделить DataMatrix-коды первой и второй строки. Это может быть полезно при считывании кодов с помощью сканера.

При маркировке обратите внимание, что высота DataMatrix-кода в строке совпадает с высотой знаков, которую вы задали для каждой из текстовых строк.
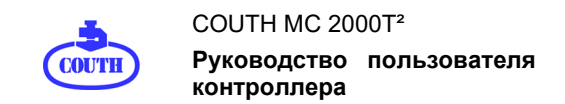

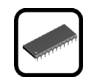

#### **6.10. Маркировка логотипов**

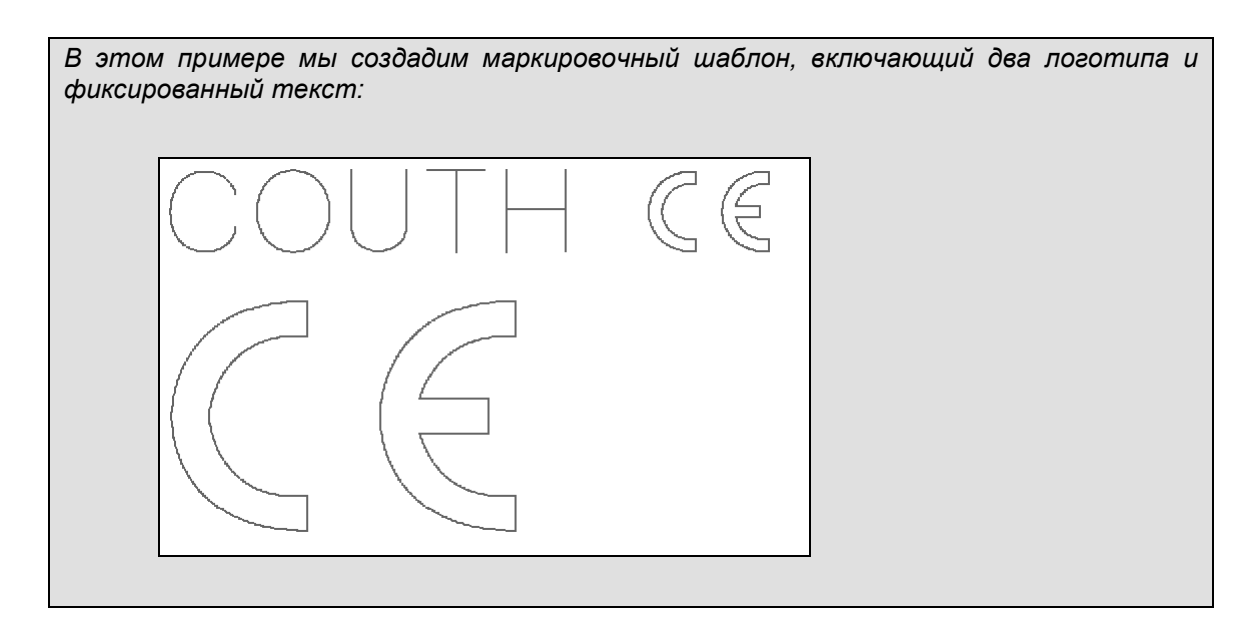

Логотипы обрабатываются программой таким же образом, как и любые другие текстовые символы. В этом примере мы вставим логотип в конце первой текстовой строки, а затем используем тот же логотип, но увеличенного размера, во второй строке.

В первую строку введите слово COUTH и вставьте специальный знак для загрузки имеющегося файла логотипа (в нашем примере CE.LOG). Для того, чтобы вставить специальный знак логотипа, нажмите клавишу прямого доступа F2 для доступа к окну ВСТАВКИ, затем нажмите клавишу прямого доступа F3 и выберите требуемый логотип из списка. В следующую строку вставьте тот же логотип.

После этого окно Редактирования должно иметь следующий вид:

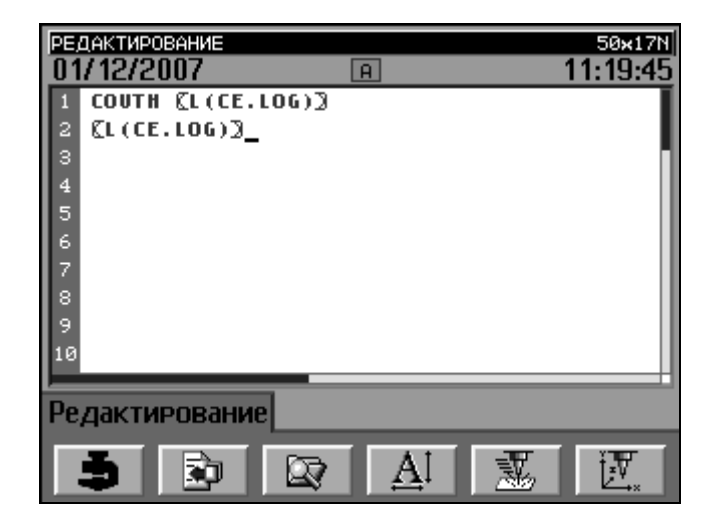

Рис. 38 – Редактирование логотипа.

Далее установите высоту знака для первой строки 3.5 мм, а для второй строки 10.0 мм. После вывода на маркировку этого шаблона обратите внимание, что высота логотипа в первой строке равна заданной высоте знаков, т.е. 3.5 мм.

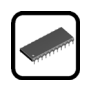

# **7. ФУНКЦИИ ОКОН**

Этот раздел содержит описание меню окон маркировочной программы, а также функций иконок и кнопок.

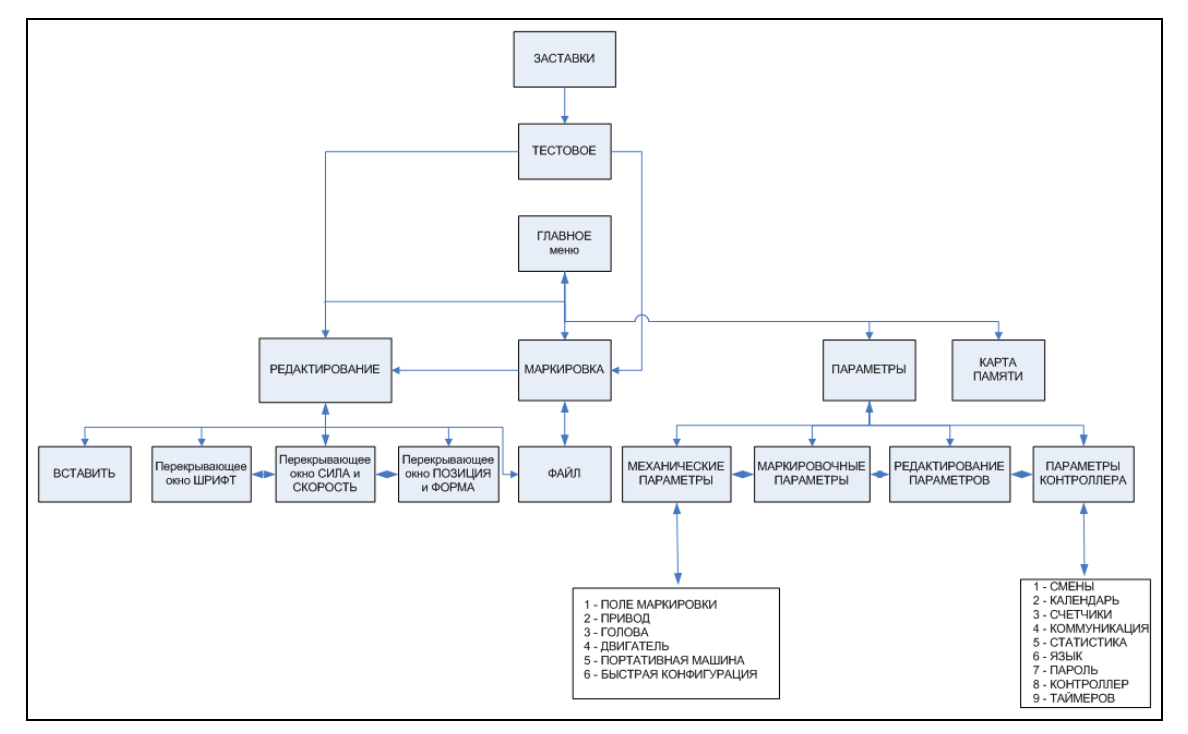

Рис. 39 – Карта окон.

## **7.1. Окно ЗАСТАВКА**

При переключении питания контроллера на дисплее отображается окно ЗАСТАВКИ, содержащее логотип компании-производителя COUTH и номер версии маркировочного программного обеспечения, установленного на контроллере.

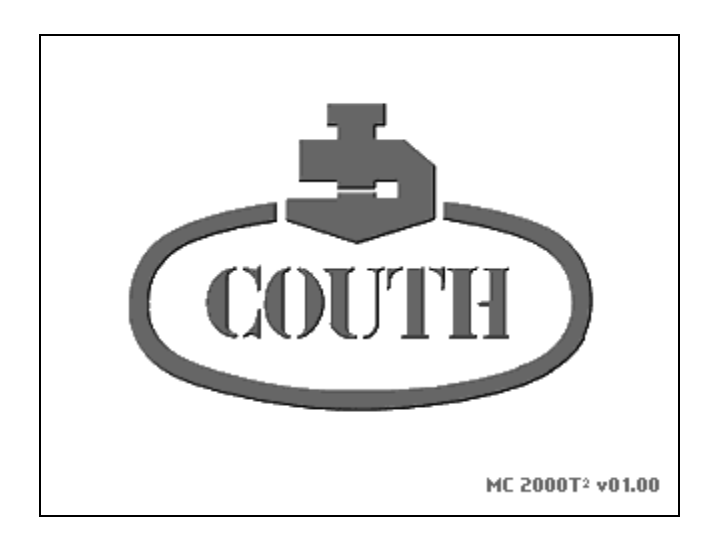

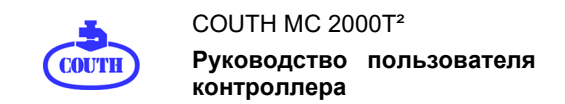

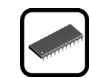

Рис. 40 – Окно ЗАСТАВКА.

Через 3 секунды окно Заставки закрывается и на экране появляется Тестовое окно.

## **7.2. ТЕСТОВОЕ окно**

Тестовое окно содержит информацию о результатах автоматического тестирования контроллера, которое происходит при каждом включении устройства.

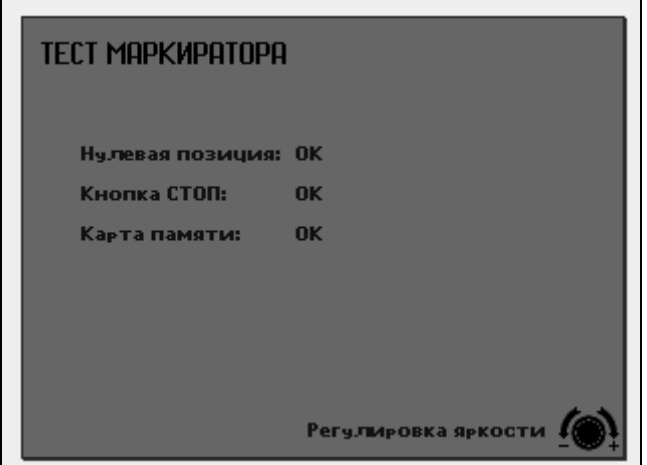

Рис. 41 – ТЕСТОВОЕ окно.

- **Проверка установки в нулевую позицию:** При включении контроллера маркиратор отрабатывает функцию установки в нулевую позицию (X=0, Y=0) с целью выявления возможных неисправностей датчиков конечной позиции, ремней привода и двигателей.
- **Кнопка STOP:** Сообщение "ОК" означает, что контроллер обнаружил внешнее устройство управления, а именно блок кнопок Старт/Стоп.
- **Карта памяти:** Сообщение "OK" означает, что контроллер обнаружил наличие подключенной SD-карты памяти.

Кроме того, Тестовое окно позволяет оператору регулировать Яркость дисплея, путем поворота кнопки прокрутки в соответствующем направлении.

Через 3 секунды автоматически, а также при активации кнопки прокрутки или какой-либо клавиши, Тестовое окно закрывается и на экран загружается окно Редактирования или окно Маркировки.

#### **7.3. ГЛАВНОЕ меню**

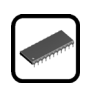

Для загрузки данного меню нажмите клавишу F1 в любом из окон, которые Имеют иконку  $\Gamma$ ПАВНОГО меню  $\blacksquare$ 

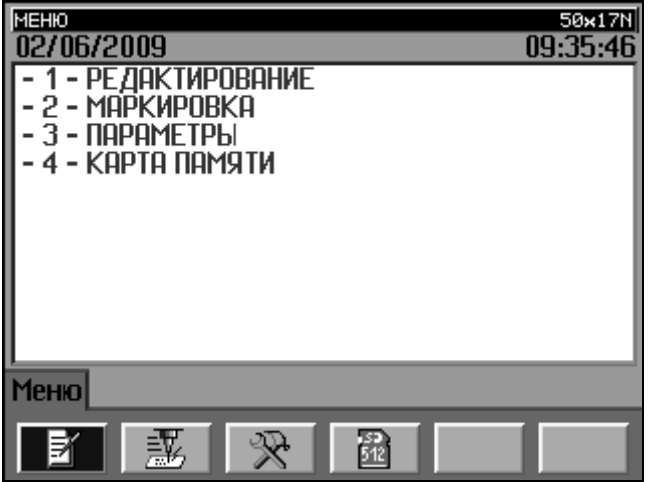

Рис. 42 – ГЛАВНОЕ меню.

Главное меню включает следующие функции:

- **1 – РЕДАКТИРОВАНИE**: Открыть окно РЕДАКТИРОВАНИE.
- **2 – МАРКИРОВКA**: Открыть окно МАРКИРОВКA.
- **3 – ПАРАМЕТРЫ**: Открыть окно ПАРАМЕТРЫ.
- **4 – КАРТЫ ПАМЯТИ**: Открыть окно Карты памяти.

Чтобы выбрать требуемый вариант, нажмите на соответствующую цифру на цифровой клавиатуре, или нажмите кнопку прямого доступа F1, F2, F3 или F4, или выделите соответствующую строку с помощью кнопки прокрутки, а затем нажмите на эту кнопку, чтобы подтвердить выбор.

# **7.4. Окно РЕДАКТИРОВАНИE**

При выборе в Главном меню варианта 1 – РЕДАКТИРОВАНИE, откроется экран, который позволит вам задать особенности маркировочного файла: содержание маркировки, свойства шрифта, координаты и форму, силу удара и скорость...

Вы можете также загрузить это окно непосредственно из окна Маркировки с помощью кнопки прямого доступа F2.

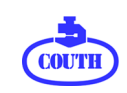

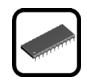

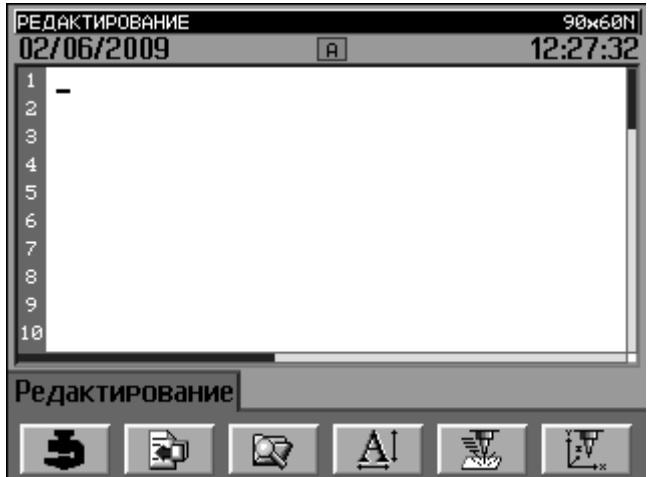

Рис. 43 – Окно РЕДАКТИРОВАНИE.

Дисплей показывает первые 10 строк (рядов) из 40 доступных для маркировочного файла, и 40 из 75 возможных символов в строке. Мигающий курсор указывает позицию текущей вставки текста и перемещается вдоль строки с помощью кнопки прокрутки. Для перехода на другую строку нажмите кнопку прокрутки, а затем поверните ее.

Редактирование маркировочного файла с помощью буквенно-цифровой клавиатуры. Клавиша Shift служит для переключения регистра букв с прописных на заглавные и наоборот.

При нажатии на панели контроллера Кнопки специальных символов (\*) открывается перекрывающее окно со специальными символами стандарта ASCII - ISO88595 (см. Рис. 44).

| <b>РЕДАКТИРОВАНИЕ</b><br>02/06/2009<br>з<br>5<br>6<br>8 | 50.71<br>"#\$%&'()*+<br>$\langle \Rightarrow ? \circ \in \setminus ]$<br>′ЎўЈ¤Г¦§Ё®Ё∝ -<br>®ï°±liгµ¶∙ëN€≫j<br>SsïA6BГДЕЖЗИЙКЛ<br>МНОПРСТУФХЦЧШЩЪ<br>ЫЬЭЮЯаввгдежзий<br>КЛМНОПРСТУФХЦЧШ<br>щъыьэюя́сў́\$ s і ра<br>ĆćŚśŻżŹźĘ̃ꣳŃń |
|---------------------------------------------------------|----------------------------------------------------------------------------------------------------|
| дактирование                                            |                                                                                                    |

Рис. 44 – Окно СПЕЦИАЛЬНЫХ СИМВОЛОВ.

Нажатие клавишы Симуляции маркировки открывает окно Предварительного просмотра, которое позволяет произвести маркировку в холостом режиме.

Используя кнопки контроллера Старт и Стоп вы можете запускать, останавливать и возобновлять маркировку активного файла. Как альтернатива может использоваться

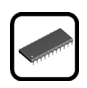

внешнее управляющее устройство - Блок кнопок Старт/Стоп или кнопки Старт/Стоп, установленные непосредственно на портативных маркировочных машинах COUTH.

Функции кнопок быстрого доступа контроллера:

- **F1 – Меню:** Открывает окно Меню.
- **F2 – Вставка:** Открывает окно Вставка.
- **F3 – Файл:** Загружает окно Файлы.
- **F4 – Шрифт:** Открывает перекрывающее окно Шрифтов.
- **F5 – Сила и Скорость:** Открывает перекрывающее окно Сила удара и Скорость.
- **F6 – Позиция и Форма:** Открывает перекрывающее окно выбора координат маркировочной строки и ее формы.

#### 7.4.1. Редактирование счетчиков

В окне Редактирования вы можете менять значение счетчиков вручную. Для этого переместите курсор внутрь скобок специального знака счетчика и введите требуемое значение с помощью алфавитноцифровой клавиатуры контроллера.

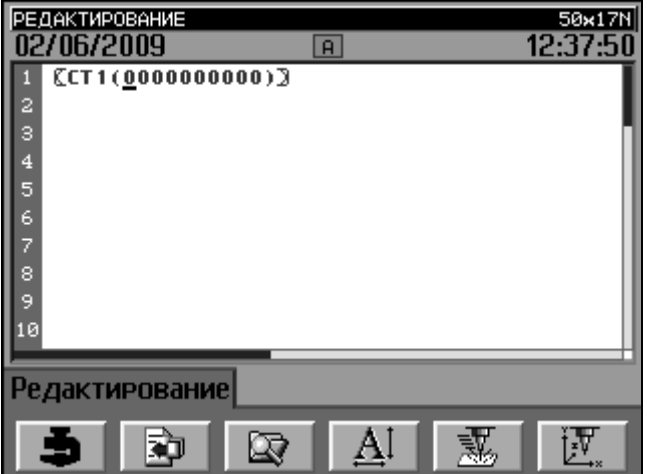

Рис. 45 – Редактирование счетчиков.

Обратите внимание, что экран всегда показывает счетчик на десять цифр, даже если вы указали меньшее число маркируемых цифр в настройках счетчика. При нанесении маркировки лишние цифры будут отброшены.

Для получения желаемого результата часто приходится предварительно производить несколько холостых маркировок с помощью клавиши Симуляции маркировки. Имейте в виду, что при этом приращение счетчиков не происходит.

#### 7.4.2. DataMatrix-коды

После вставки в маркируемую строку специального знака DataMatrix-кода ваши дальнейшие действия будут аналогичны действиям при редактировании значения

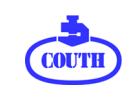

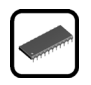

счетчика: нужно переместить курсор внутрь скобок специального знака и ввести с помощью клавиатуры кодируемый текст.

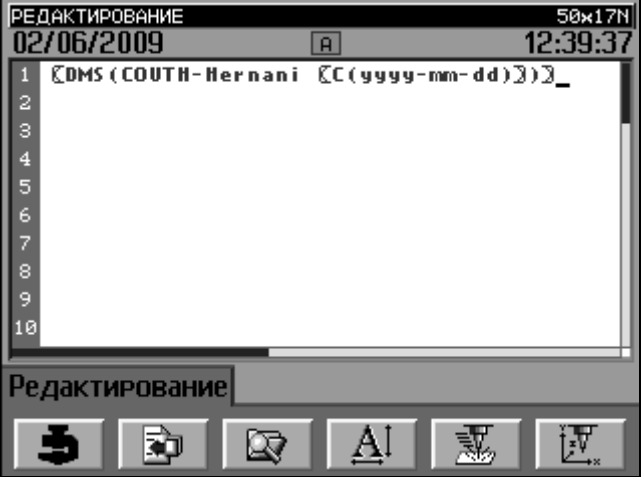

Рис. 46 – Вставка текста в DataMatrix-код.

Кодируемый текст может включать в себя специальные знаки, такие, как номер Рабочей смены, календарь, содержимое счетчиков и команды специальных действий (перемещения). На рисунке 46 показан пример кодирования текста (COUTH-Hernani) и календарной даты (день-месяц-год) в DataMatrix-код квадратной формы.

## **7.5. Перекрывающее окно ШРИФТ**

Это окно появляется при нажатии кнопки прямого доступа F4 в окне РЕДАКТИРОВАНИE и служит для изменения параметров шрифта для текущего файла.

|    | РЕДАКТИРОВАНИЯ<br>30/05/200 A1 |      |     |              |     | sautzN |
|----|--------------------------------|------|-----|--------------|-----|--------|
|    |                                | 05.0 | 100 | <b>GULIM</b> | 025 | Авто   |
| 2  |                                |      |     |              |     |        |
| з  |                                |      |     |              |     |        |
| 4  |                                |      |     |              |     |        |
| 5  |                                |      |     |              |     |        |
| 6  |                                |      |     |              |     |        |
| ñ  |                                |      |     |              |     |        |
| 8  |                                |      |     |              |     |        |
| g  |                                |      |     |              |     |        |
| 10 |                                |      |     |              |     |        |
|    |                                |      |     |              |     |        |
|    | ШРИФТ                          |      |     |              |     |        |
|    |                                |      |     |              |     |        |

Рис. 47 – Перекрывающее окно ШРИФТ.

В частности, возможно редактирование следующих параметров шрифта для каждой строки в файле:

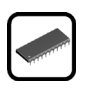

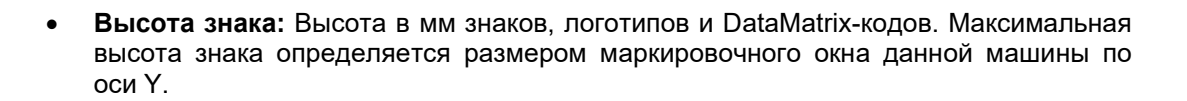

- **Ширина знака:** Ширина знака задается в процентах (%) от высоты знака, логотипа или DataMatrix-кода. Вы можете задать ширину, равную 100% высоты, менее 100% (сжатие знака) или более 100% (расширение знака).
- **Шрифт:** Тип шрифта.
- **Пробел:** Пробел между двумя соседними знаками задается в процентах (%) от васоты знаков. Максимальный пробел равен 200%.
- **Плотность точек:** Количество точек на мм в процентах (%). Плотность в 100% соответствует 5 точкам на 1 мм. Вы можете также выбрать автоматический режим (значение **Авто**) **-** высокая плотность маркировки на высокой скорости. Этот режим обычно применяется при маркировке с использованием вибрационной пневматической головы.

#### **7.6. Перекрывающее окно СИЛА и СКОРОСТЬ**

Это окно появляется при нажатии кнопки быстрого доступа F5 в окне РЕДАКТИРОВАНИE и служит для редактирования параметров Сила удара и Скорость маркировки для активного файла.

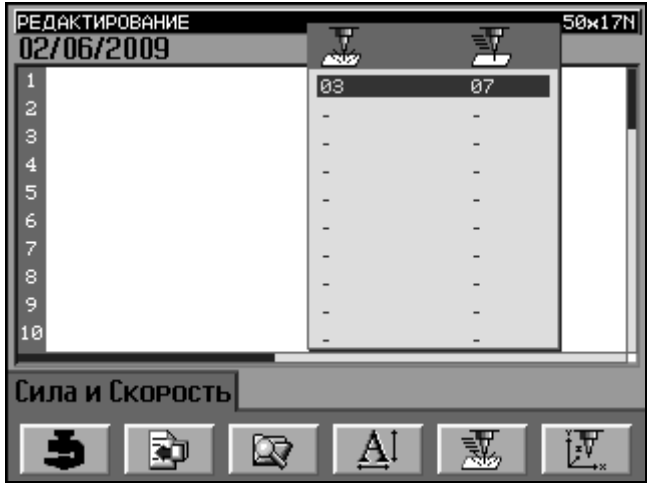

Рис. 48 – Перекрывающее окно регулировки Силы удара и Скорости маркировки.

В зависимости от применения пневматической или электромагнитной маркировочной головы, параметр Сила удара будет толковаться по-разному.

• **Пневматическая голова**: Когда параметр **Плотность точек** имеет значение **Авто**, система игнорирует значение параметра Сила удара. В остальных случаях при значении параметра Сила удара от 1 до 3 игла формирует маркировочную точку за один удар. При значении параметра от 4 до 6 – за два удара, а при значении от 7 до 10 – за 3 удара.

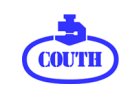

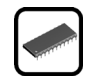

• **Электромагнитная голова:** В этом случае сила удара определяется двумя параметрами – силой удара или продолжительностью возбуждения соленоида (электромагнитной катушки, которая приводит в движение маркировочную иглу) и расстоянием от кончика иглы (в исходном состоянии до маркируемой поверхности.Чем выше значение параметра **Сила** и чем больше расстояние, тем сильнее удар. Таблица соответствия силы удара и расстояния приведена ниже:

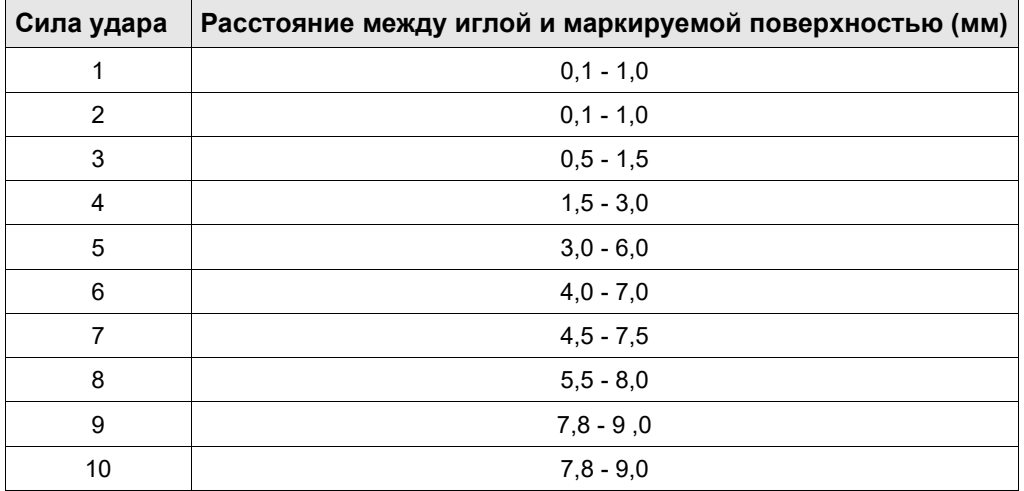

Параметр **Скорость** также определяется в зависимости от типа маркировочной головы. Для электромагнитной головы он не имеет значения. А для пневматической головы этот показатель имеет смысл только тогда, когда параметр **Плотность точек** имеет значение **Авто.** В этом случае, чем ниже скорость, тем выше плотность точек и соответственно выше качество маркировки (но при этом естественно, увеличивается продолжительность маркировочного цикла).

## **7.7. Перекрывающее окно ПОЗИЦИЯ и ФОРМА**

Это окно появляется при нажатии кнопки быстрого доступа F6 в окне Редактирования и служит для редактирования параметров ПОЗИЦИЯ и ФОРМА для активного файла.

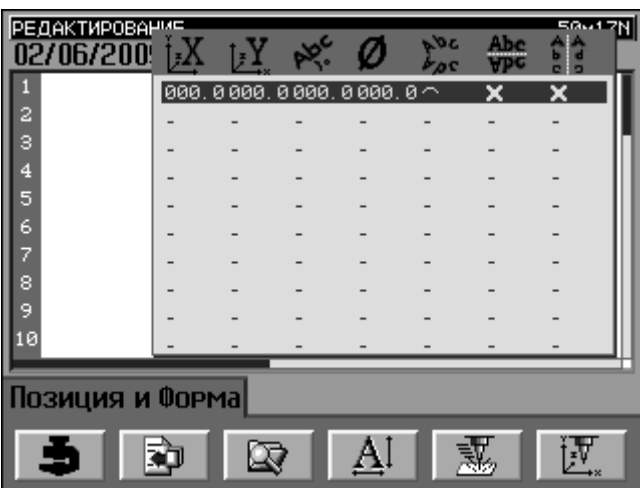

Рис. 49 – Перекрывающее окно ПОЗИЦИЯ и ФОРМА.

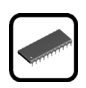

В этом окне возможно редактирование следующих параметров для каждой строки активного файла:

- **Координата X:** Позиция в нижнем левом углу первого текстового символа по оси X. Изменение данного параметра вращением кнопки прокрутки приводит к перемещению маркиратора в указанную координату Х. Эта функция полезна для установки маркиратора в требуемую позицию перед маркировкой детали.
- **Координата Y:** Позиция в нижнем левом углу первого текстового символа по оси Y. Также как в случае с координатой Х, изменение данного параметра вращением кнопки прокрутки приводит к перемещению маркиратора в указанную координату Y. При выборе значения "-" для любой строки, кроме первой, значение координаты Y будет автоматически увеличиваться в соответствии с высотой знаков для предотвращения наложения текстов соседних строк.
- **Угол:** Это параметр определяет угол наклона текстовой строки по отношению к горизонтали. Рис. 50 показывает, 5 строк текста с углами наклона 0 °, 45 °, 90 °, 180 ° и 270 º.

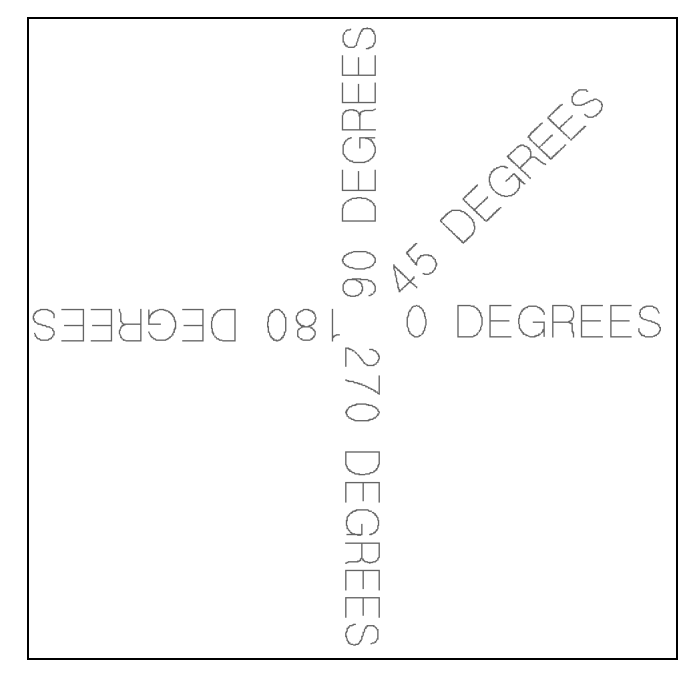

Рис. 50 – маркировки под различными углами.

- **Диаметр:** Диаметр окружности при маркировке по дуге. Если диаметр окружности равен нулю, то маркировка производится не по дуге, а по прямой.
- **Вогнутая/Выгнутая дуга:** Эти параметры определяют тип дуги, по которой производится маркировка. На рисунке 51 показана примеры маркировки по выпуклой дуге (слева) и вогнутой дуге (справа).

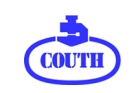

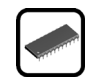

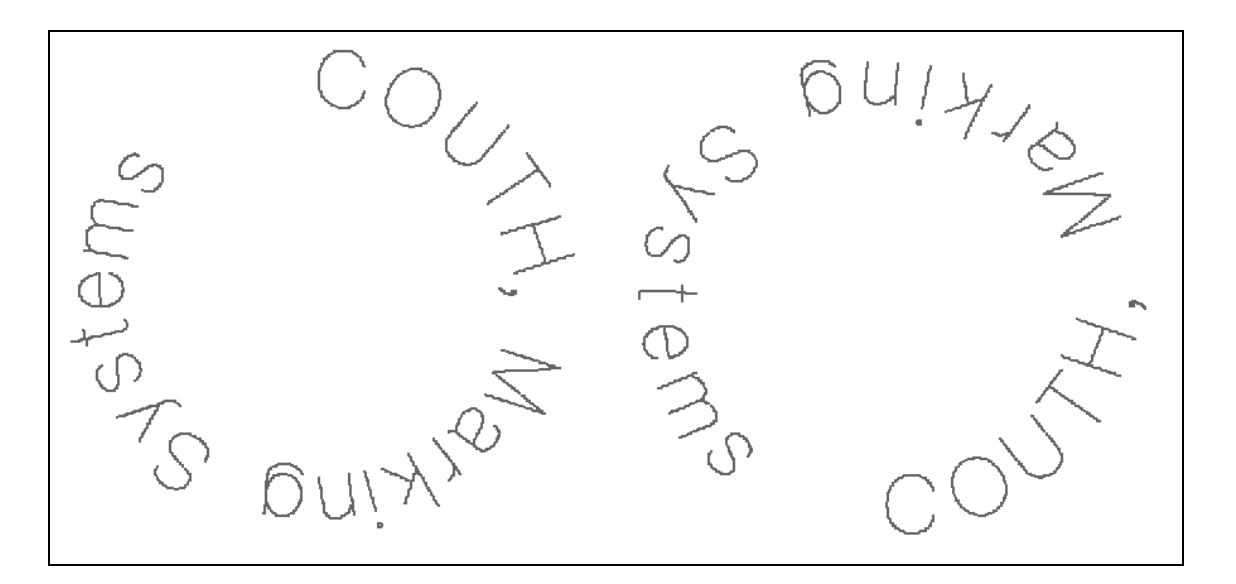

Рис. 51 – Маркировка по выпуклой и вогнутой дуге.

• **Горизонтальная зеркально-симметричная маркировка:** Эта функция позволяет произвести зеркально-симметричную маркировку текста относительно горизонтальной линии.

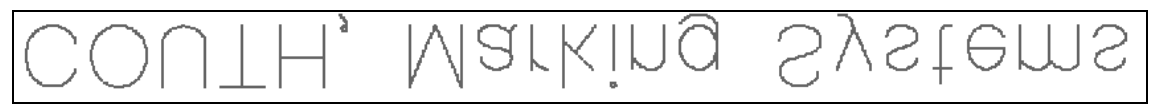

Рис. 52 – Горизонтальная зеркально-симметричная маркировка.

• **Вертикальная зеркально-симметричная маркировка:** Эта функция позволяет произвести зеркально-симметричную маркировку текста относительно вертикальной линии.

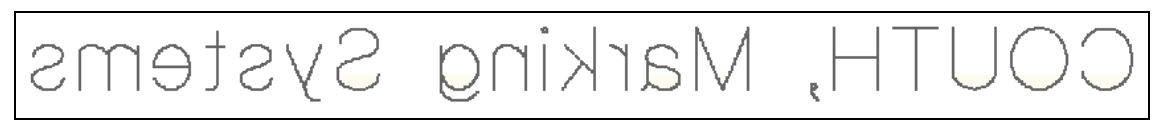

Рис. 53 – Вертикальная зеркально-симметричная маркировка.

## **7.8. Окно ВСТАВКИ**

Это окно загружается при нажатии кнопки быстрого доступа F2 в окне Редактирования и позволяет вставлять в текстовый файл специальные знаки. В процессе маркировки эти знаки заменяются предварительно введенными конкретными данными.

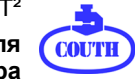

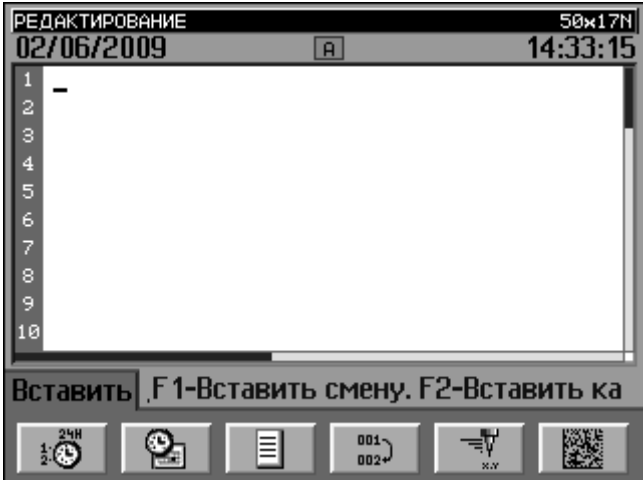

Рис. 54 – Окно ВСТАВКИ

Специальный знак легко узнать по квадратным скобкам, в которые он заключен.  $\sqrt{2}$  В окне Вставки доступны следующие функции:

- **F1 – Вставить смену:** Вставить специальный знак, обозначающий текущую рабочую смену. В окне СМЕНЫ, которое открывается через окно ПАРАМЕТРОВ КОНТРОЛЛЕРА можно задать до четырех смен с маркировкой индивидуального идентификатора для каждой смены.
- **F2 – Вставить календарь:** Эта функция открывает окно, позволяющее выбрать временные данные, которые вы хотите включить в содержание маркировочного файла. Это могут быть следующие текущие данные:
	- Часы (hh)
	- Минуты (mm)
	- Часы Минуты (hh-mm)
	- Номер дня недели (d)
	- Номер дня месяца (dd)
	- Номер дня года (ddd)
	- Номер недели в году (ww)
	- Номер месяца (mm)
	- Год (две последние цифры) (yy)
	- Год (четыре цифры) (yyyy)
	- Год-месяц-день (yyyy-mm-dd)
	- День месяц год Day-month-year (dd-mm-yyyy)

В соответствии с ISO 8601 первой неделей в году считается неделя, которая содержит первый четверг.

• **F3 – Вставить объект:** Эта функция позволяет вставить в маркировочный шаблон специальный знак, связанный с логотипом или файлом из списка логотипов и файлов, содержащегося в памяти контроллера.

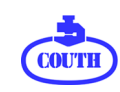

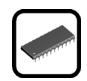

- **F4 – Вставить счетчик:** Эта функция позволяет вам вставить специальный знак, относящийся к одному из двух независимых счетчиков, доступных для одного маркировочного файла. Счетчик может включать от одной до десяти цифр, значение которых увеличивается или уменьшается автоматически после заданного вами количества маркировочных циклов. Параметры, которые определяют настройки каждого счетчика, устанавливаются в окне Счетчиков (COUNTERS screen), которое открывается через окно Параметров контроллера (CONTROLLER PARAMETERS screen).
- **F5 – Задать перемещение:** Эта функция открывает окно, которое позволяет включить в файл специальные знаки, определяющие функции перемещения маркиратора. Вот эти команды:

- Ожидание сигнала: Контроллер ожидает входной сигнал (+24VDC или – 24VDC), который должен поступить на разъем **MARK** или **AUTOMAT Input** и дать разрешение начать цикл маркировки. Эта команда полезна для того, чтобы избежать начала маркировки, если внешнее управляющее устройство еще не готово к обмену данными.

- Задать траекторию движения: Эта команда служит для задания траектории движения головы до или после окончания цикла маркировки. Команда применяется в тех случаях, когда на пути движения маркировочной головы имеются препятствия и она должна их обойти. Можно добавить несколько команд такого типа в разные строки файла для достижения результата при маркировке сложных поверхностей. Строка, включающая такую команду, не содержит, как правило, никакой другой информации.

**-** Ожидание связи: Контроллер ожидает поступление данных через последовательный интерфейс RS232, которые приходят на порт **COM 2**  (от сканера штрих-кодов) или на порт **COM 1** (от автоматического устройства, ПК или PLC).

- Активировать внешнее устройство: Прежде чем приступать к маркировке, контроллер активирует внешние устройства через один из выходных разъемов - **MARK** или **AUTOMAT Output**. Эта команда полезна для приведения в действие внешних устройств (например, электрического клапана) перед началом или в процессе маркировочного цикла.

- Деактивировать внешнее устройство: Эта команда служит для отмены выходного сигнала на разъеме **MARK** или **AUTOMAT Output**, который была ранее активирован. По окончанию маркировочного цикла все выходные сигналы контроллера автоматически деактивируются.

- Таймер: Контроллер запускает процесс маркировки с задержкой, установленной в выбранном таймере. Имеется три программируемых таймера, установка которых осуществляется в окне Таймеров (доступ через окно параметров контроллера). Эта команда полезна, чтобы избежать начала маркировки если сигнал готовности от внешнего устройства приходит с задержкой. При слишком большой или неопределенной задержке мы рекомендуем использовать команду Wait for signal (Ожидание сигнала) где это возможно.

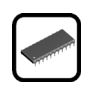

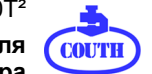

- Устройство автоматической маркировки бирок: Эта команда означает, что к маркиратору подключено устройство автоматической подачи шильдов COUTH и его работа должна быть скоординирована с работой маркиратора.

• **F6 – Вставить кодирование:** Благодаря этой функции вы можете вставить специальный знак для получения квадратного или прямоугольного DataMatrixкода. После вставки специального знака вы можете редактировать кодируемый текст внутри скобок DataMatrix знака с помощью курсора. К кодируемому тексту можно добавлять другие специальные знаки - например, текущую дату или серийный номер, которые также будут закодированы в этом DataMatrix-коде.

В таблице ниже приведен список опций, которые могут быть вставлены в маркировочный шаблон, и соответствующие им специальные знаки:

| Вводимая опция                         | Специальное обозначение      |  |
|----------------------------------------|------------------------------|--|
| Смена                                  | T                            |  |
| Календарь: Часы (hh)                   | C(HH)                        |  |
| Календарь: Минуты (mm)                 | C(MM)                        |  |
| Календарь: Часы-Минуты (hh-mm)         | $C(HH-MM)$                   |  |
| Календарь: День недели (d)             | C(d)                         |  |
| Календарь: День месяца (dd)            | C(dd)                        |  |
| Календарь: День года (ddd)             | C(ddd)                       |  |
| Календарь: Неделя года (ww)            | C(ww)                        |  |
| Календарь: Месяц года (mm)             | C(mm)                        |  |
| Календарь: Год (уу)                    | C(yy)                        |  |
| Календарь: Год (уууу)                  | C(yyyy)                      |  |
| Календарь: Год-Месяц-День (уууу-mm-dd) | C(yyyy-mm-dd)                |  |
| Календарь: День-Месяц-Год (dd-mm-уууу) | C(dd-mm-yyyy)                |  |
| Объект: Логотип                        | L(XXXXXXX.LOG) <sup>4</sup>  |  |
| Объект: Файл                           | F(XXXXXXX.LOG) <sup>5</sup>  |  |
| Счетчик: Счетчик 1                     | CT1(XXXXXXXXXX) <sup>6</sup> |  |
| Счетчик: Счетчик 2                     | CT2(XXXXXXXXXX)7             |  |
| Команда: Wait for signal 1(AUT)        | MWS1A                        |  |
| Команда: Wait for signal 2(AUT)        | MWS2A                        |  |
| Команда: Wait for signal 3(AUT)        | MWS3A                        |  |
| Команда: Wait for signal 1 (MARK)      | MWS1M                        |  |

<span id="page-49-0"></span><sup>4</sup> XXXXXXXX - имя выбранного логотипа

<span id="page-49-1"></span><sup>&</sup>lt;sup>5</sup> XXXXXXXX - имя выбранного файла

<span id="page-49-2"></span><sup>6</sup> XXXXXXXXXX - значение первого счетчика

<span id="page-49-3"></span> $7$  XXXXXXXXXXX - значение второго счетчика

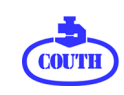

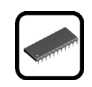

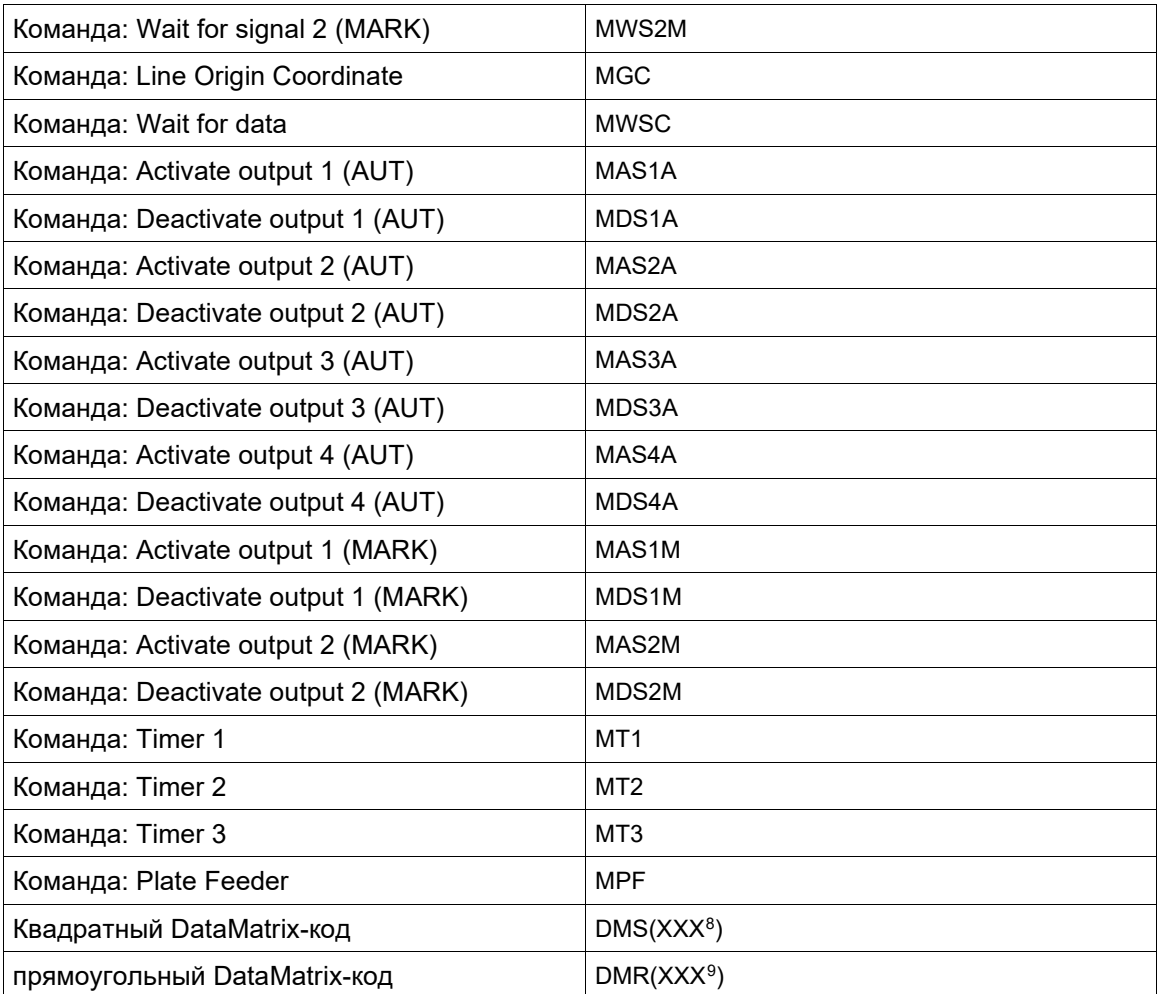

На следующем рисунке показано файлов, содержащих фиксированный текст, специальный знак календаря и специальный знак DataMatrix-кода, а также результат предварительный маркировки.

<span id="page-50-0"></span><sup>8</sup> XXX кодируемый текст.

<span id="page-50-1"></span><sup>9</sup> XXX кодируемый текст.

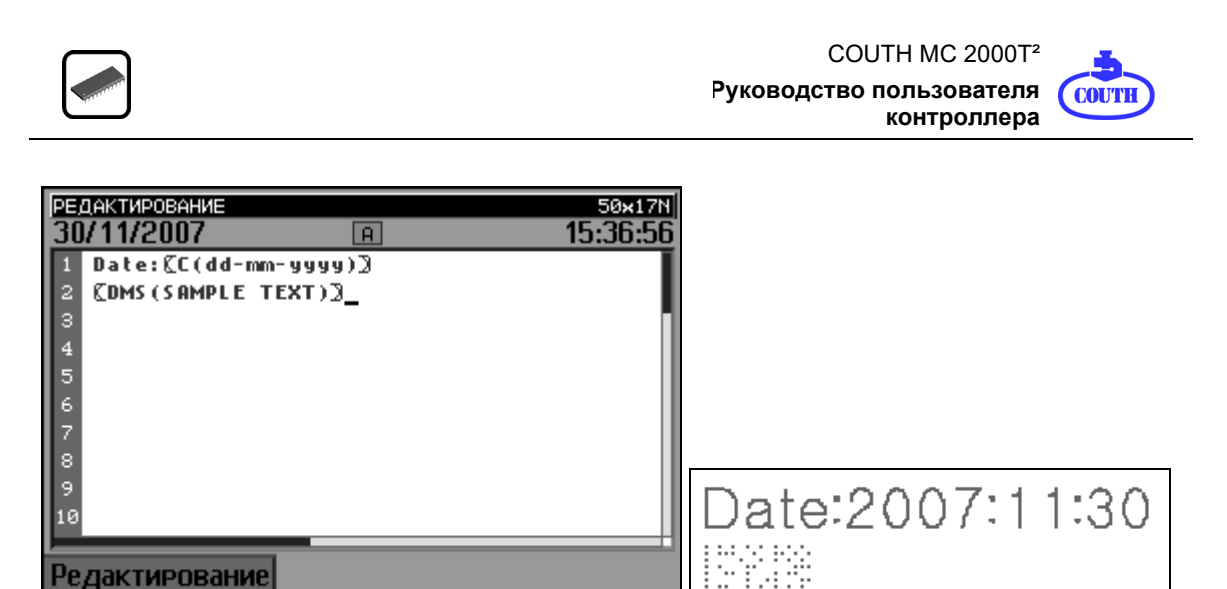

Рис. 55 – Окно РЕДАКТИРОВАНИE и Окно предварительного просмотра маркировочного образца, содержащего текст, календарную маркировку и DataMatrix-код

Ţ

## **7.9. Окно ПРЕДВАРИТЕЛЬНОГО ПРОСМОТРА**

动

ଢ

Для открытия окна ПРЕДВАРИТЕЛЬНОГО ПРОСМОТРА нажмите кнопку Симуляции маркировки при открытом окне Редактирования или окне Вставки. Окно ПРЕДВАРИТЕЛЬНОГО ПРОСМОТРА показывает масштаб моделирования файла и выполняет его холостую маркировку в пределах маркировочного окна имеющегося устройства.

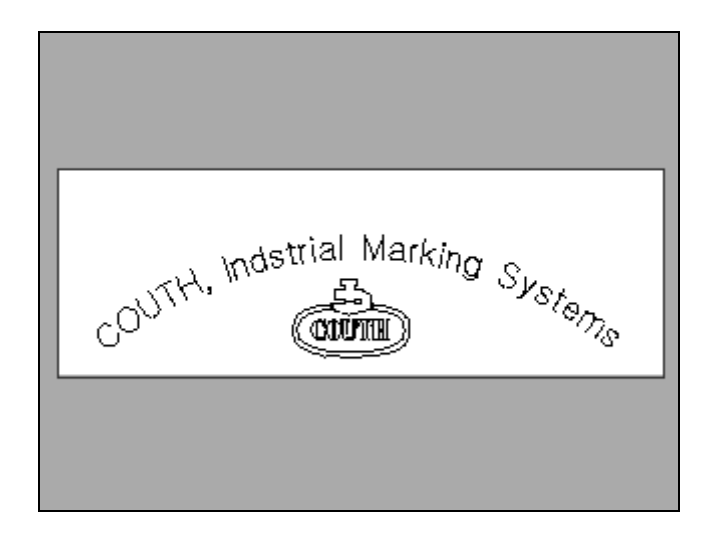

Рис. 56 – Окно ПРЕДВАРИТЕЛЬНОГО ПРОСМОТРА.

На рис.56 вы видите образец маркировки (текст по дуге и логотип) в пределах маркировочного окна размером 50 мм х 17 мм, которое выделено белым цветом.

Если маркировка будет выходить за пределы маркировочного окна, на экране появится сообщение об ошибке "Маркировка вне рабочего поля" с указанием строки и знака (см. рис. 57):

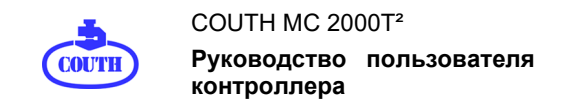

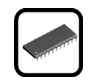

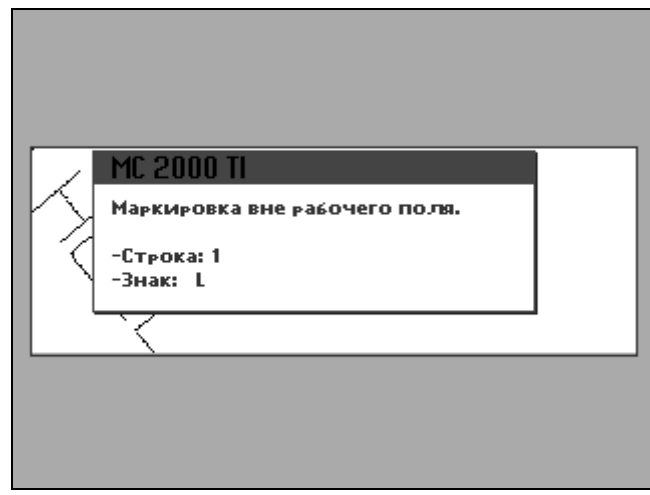

Рис. 57 – Сообщение об ошибке в окне ПРЕДВАРИТЕЛЬНОГО ПРОСМОТРА.

После показа окна ПРЕДВАРИТЕЛЬНОГО ПРОСМОТРА, контроллер запускает процесс холостой маркировки, т.е. отрабатываются все перемещения маркировочной иглы при нанесении данного шаблона, но без функции удара. Это позволяет оператору правильно установить и зафиксировать маркируемую деталь. Оператор может запускать, останавливать и перезапускать процесс холостой маркировки с помощью кнопок Старт и  $C$ топ $10$ .

Через три (3) секунды после завершения цикла холостой маркировки окно ПРЕДВАРИТЕЛЬНОГО ПРОСМОТРА закрывается и на экран дисплея загружается окно Редактирования.

#### **7.10. Окно МАРКИРОВКA**

Это окно становится доступно при выборе опции 2 – МАРКИРОВКA в ГЛАВНОМ меню и служит для управления процессом маркировки. Клавиатура контроллера при этом автоматически блокируется для предотвращения ошибок в процессе маркировки при случайном нажатии клавиши. Чтобы разблокировать клавиатуру, удерживайте клавишу ESC в нажатом положении в течение трех секунд.

<span id="page-52-0"></span><sup>10</sup> Чтобы прервать маркировку нажмите кнопку Стоп один раз. Для возобновления прерванной маркировки нажмите кнопку Пуск один раз. Для отмены цикла холостой маркировки нажмите кнопку Стоп два раза.

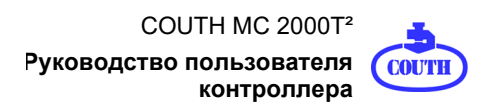

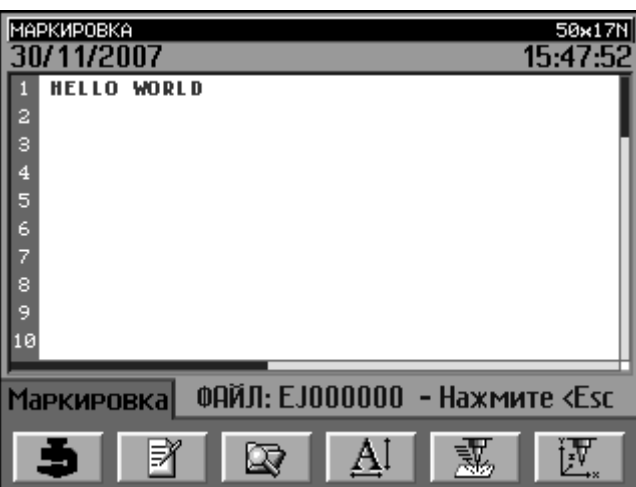

Рис. 58 – Окно МАРКИРОВКA.

В этом окне показывается содержимое маркировочного файла, имя файла и подсказка для разблокирования клавиатуры. После ее разблокирования вы можете перейти в ГЛАВНОЕ меню (кнопка F1), в окно РЕДАКТИРОВАНИE (кнопка F2) или окно ФАЙЛОВ (кнопка F3).

Кроме того, вы можете начать, прервать, продолжить или завершить процесс маркировки пользуясь кнопками Старт и Стоп на лицевой панели контроллера. В этом окне вы также можете контролировать настройки шрифта выбранного файла (нажав и удерживая кнопку F4), параметры силы удара и скорости (нажав и удерживая кнопку F5) и данные о координатах файла и форме маркировочных строк (нажав и удерживая кнопку F6).

## **7.11. Окно ФАЙЛ**

Для того чтобы открыть это окно, нажмите кнопку прямого доступа F3 в окне РЕДАКТИРОВАНИE или в окне МАРКИРОВКИ.

После этого Вы сможете управлять файловой системой контроллера.

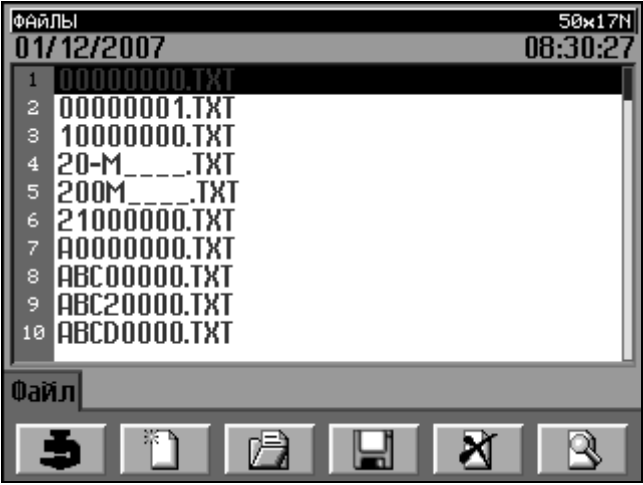

Рис. 59 – Окно ФАЙЛ.

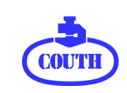

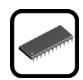

Список маркировочных файлов (с расширением TXT) и логотипов (файлы с расширением LOG) хранятся в памяти контроллера. С помощью кнопки прокрутки вы можете выбрать один из этих файлов. Кроме того, можно выбрать файл быстрее, если вы знаете его имя. В этом случае не нужно вводить полное имя файла, достаточно, например, ввести букву Е, и система выберет первый файл из списка, имя которого начинается с буквы E. Если вы не подтвердите выбор этого файла в течение двух секунд, то следующая буква латинского алфавита будут рассматриваться в качестве первой буквы имени искомого файла.

После выбора файла возможны следующие действия:

- **Новый файл:** Нажатием кнопки F2 вы создаете новый, пустой файл. В этом случае на экран монитора загружается окно РЕДАКТИРОВАНИE. Однако очевидно, что нет необходимости в выборе какого-либо файла для того, чтобы создать новый файл.
- **Открыть файл:** Нажмите кнопку F3 для открытия выбранного файла. При этом контроллер загрузит на экран окно РЕДАКТИРОВАНИE или окно МАРКИРОВКA. Вы также можете открыть файл коротким нажатием кнопки прокрутки. Если выбран файл с логотипом эти действия не происходят.
- **Сохранить файл:** Если нажать кнопку F4, то система добавит новый файл с именем 00000000.TXT в нижнюю строку списка. Мигающий курсор под первым знаком имени позволяет вам изменить имя этого файла. Когда Вы закончите редактирование имени нового файла, нажмите кнопку прокрутки для сохранения открытого файл под этим именем. Если файл с таким именем уже существует, вам будет предложено подтвердить, действительно ли вы хотите заменить существующий файл. Если вы хотите сохранить изменения в уже существующем файле, введите его имя и подтвердите команду перезапись оригинального файла.
- **Удалить файл:** После нажатии кнопки F5 вам будет предложено подтвердить, действительно ли вы хотите удалить выбранные файлы. В случае подтверждения команды система удалит выбранный файл из памяти контроллера без сохранения возможности его восстановления.
- **Отобразить файл:** При нажатии кнопки F6 на дисплей выводиться содержимое выбранного файла (это действие не распространяется на файлы с логотипом). После повторного нажатия кнопки F6 на экран вновь будет загружено окно Файлов.
- **Переименовать файл:** Для того чтобы переименовать файл, необходимо нажать и удерживать кнопку прокрутки более 2 секунд. После этого под первым знаком имени появится мигающий курсор и вы сможете ввести требуемое имя.

После того как вы закончили работу в окне ФАЙЛ, нажмите клавишу ESC, чтобы вернуться к предыдущему окну или кнопку F1 для возврата в ГЛАВНОЕ меню.

Все описанные выше операции возможны при открытии окна ФАЙЛ из окна РЕДАКТИРОВАНИE. Если вы загружаете окно ФАЙЛ через окно МАРКИРОВКE, некоторые из вышеназванных операций будут отключены. На рисунке 60 показано, что в этом случае вы можете только вернуться в ГЛАВНОЕ меню (кнопка F1), в окно МАРКИРОВКE (F2), открыть файл (F3) или отображать содержимое файлов (F6).

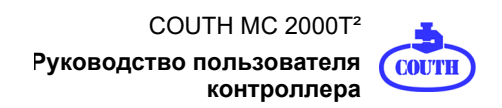

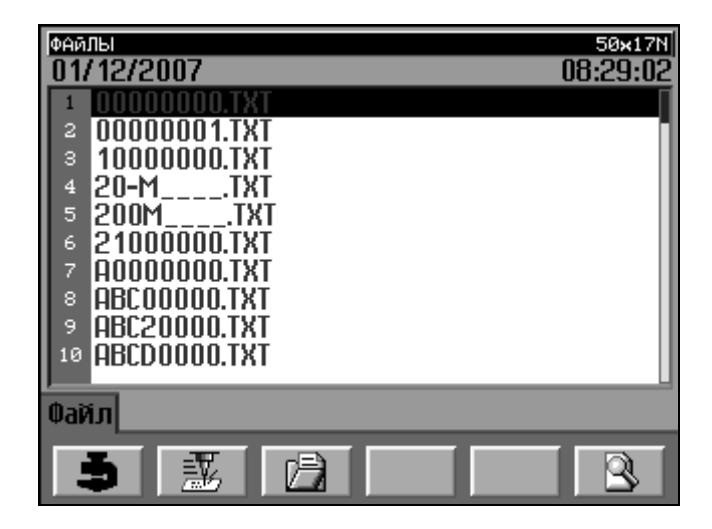

Рис. 60 – Окно ФАЙЛ, открытое через окно МАРКИРОВКE.

# **7.12. Окно ПАРАМЕТРЫ**

Чтобы открыть это меню, выберите опцию 3 - ПАРАМЕТРЫ в ГЛАВНОМ меню. Она предоставляет доступ к окнам настройки параметров контроллера.

| ПАРАМЕТРЫ<br>01/12/2007                                                                                                    | 50×17N<br>08:33:22 |
|----------------------------------------------------------------------------------------------------|--------------------|
| MFHIN<br>2 - Mexahmueckme Tapametpы<br>- MAPKИPOBOUHЫЕ ПАРАМЕТРЫ<br>- РЕДАКТИРОВАНИЕ ПАРАМЕТРОВ<br>· 5 - ПАРАМЕТРЫ КОНТРОЛЛЕРА |                    |
| Параметры                                                                                                    |                    |
|                                                                                                    |                    |

Рис. 61 – Окно ПАРАМЕТРЫ.

В этом окне доступны следующие опции:

- **1 - МЕНЮ**: Загрузка ГЛАВНОГО меню.
- **2 - МЕХАНИЧЕСКИЕ ПАРАМЕТРЫ**: Открывает Окно МЕХАНИЧЕСКИЕ ПАРАМЕТРЫ.
- **3 - МАРКИРОВОЧНЫЕ ПАРАМЕТРЫ**: Открывает Окно МАРКИРОВОЧНЫЕ ПАРАМЕТРЫ.
- **4 - РЕДАКТИРОВАНИЕ ПАРАМЕТРОВ**: Открывает Окно РЕДАКТИРОВАНИЕ ПАРАМЕТРОВ.
- **5 - ПАРАМЕТРЫ КОНТРОЛЛЕРА:** Открывает Окно ПАРАМЕТРЫ КОНТРОЛЛЕРА.

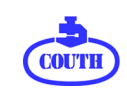

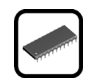

Вы можете выбрать желаемый вариант, нажав на соответствующую кнопку на цифровой клавиатуре контроллера, или нажав кнопку прямого доступа F1, F2, F3, F4 и F5, или путем перемещения строки выделения кнопкой прокрутки (затем нужно нажать кнопку прокрутки для подтверждения выбора).

# **7.13. Окно МЕХАНИЧЕСКИЕ ПАРАМЕТРЫ**

Для открытия этого окна выберите опцию 2 – МЕХАНИЧЕСКИЕ ПАРАМЕТРЫ в окне ПАРАМЕТРЫ. Это позволит вам произвести настройку параметров подключенной к контроллеру маркировочной машины.

Некорректное изменение механических параметров маркировочного устройства может привести к некачественной маркировке. Заводские настройки контроллера соответствуют настройкам маркировочного устройства, в комплекте с которым идет данный контроллер. Эти настройки требуют изменения только в том случае, если вы используете данный контроллер с маркировочным устройством другого типа.

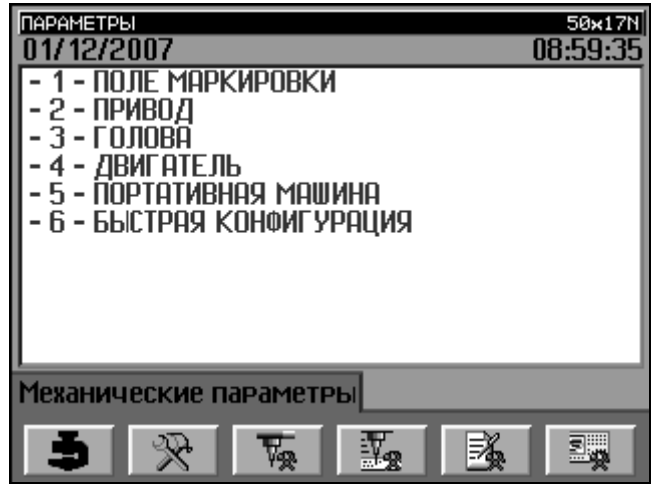

Рис. 62 – Окно МЕХАНИЧЕСКИЕ ПАРАМЕТРЫ.

В этом окне доступны следующие опции:

- **1 - ПОЛЕ МАРКИРОВКИ**: Открывает Окно ПОЛЕ МАРКИРОВКИ.
- **2 - ПРИВОД**: Открывает Окно ПРИВОД.
- **3 - ГОЛОВА**: Открывает Окно Маркировочная ГОЛОВА.
- **4 - ДВИГАТЕЛЬ**: Открывает Окно параметров ДВИГАТЕЛЬ.
- **5 - ПОРТАТИВНАЯ МАШИНА:** Открывает Окно ПОРТАТИВНАЯ МАШИНА.
- **6 - БЫСТРАЯ КОНФИГУРАЦИЯ:** Открывает Окно БЫСТРАЯ КОНФИГУРАЦИЯ.

Вы можете выбрать желаемый вариант, нажав на соответствующую кнопку на цифровой клавиатуре контроллера или путем перемещения строки выделения кнопкой прокрутки (затем нужно нажать кнопку прокрутки для подтверждения выбора).

Нажав кнопку F1 вы попадете в окно ГЛАВНОГО МЕНЮ, F2 - в окно ПАРАМЕТРОВ, F3 – в окно МЕХАНИЧЕСКИХ ПАРАМЕТРОВ, F4 - в окно МАРКИРОВОЧНЫХ ПАРАМЕТРОВ, F5

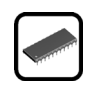

- в окно РЕДАКТИРОВАНИЕ ПАРАМЕТРОВ, а нажав кнопку F6 - в окно ПАРАМЕТРОВ КОНТРОЛЛЕРА.

### **7.14. Окно ПОЛЕ МАРКИРОВКИ**

Для открытия этого окна выберите опцию 1 – ПОЛЕ МАРКИРОВКИ в окне МЕХАНИЧЕСКИЕ ПАРАМЕТРЫ. Это позволит вам произвести настройку размеров маркировочного поля подключенного к контроллеру маркировочного устройства.

|                                                                                     | 09:08:28 |
|-------------------------------------------------------------------------------------|----------|
| азмер поля маркировки по оси Х(мм): 050<br>Размер поля маркировки по оси Y(мм): 017 |          |
|                                                                                     |          |
|                                                                                     |          |
|                                                                                     |          |
|                                                                                     |          |
| оле маркировки                                                                      |          |
|                                                                                     |          |

Рис. 63 – Окно ПОЛЕ МАРКИРОВКИ.

Размеры поля маркировки указываются в миллиметрах по X-оси и Y-оси. Важно, чтобы размеры маркировочного поля в программе соответствовали фактическим размерам поля маркировки подключенной машины. В противном случае контроллер может сгенерировать ошибочный маркировочный файл.

## **7.15. Окно ПРИВОДА**

Для открытия этого окна выберите опцию 2 – ПРИВОДА в окне МЕХАНИЧЕСКИЕ ПАРАМЕТРЫ. Это позволит вам менять передаточное число маркировочного устройства для перемещений по осям X и Y.

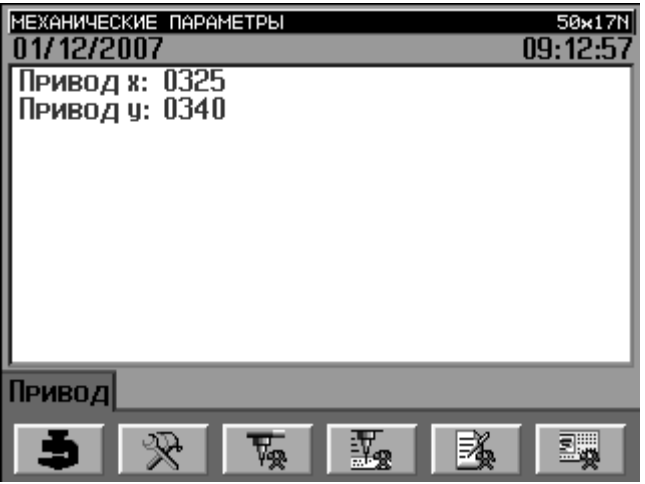

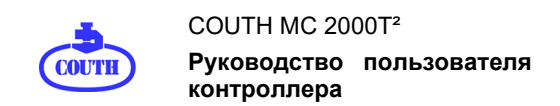

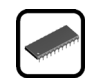

#### Рис. 64 – Окно ПРИВОДА.

В следующей таблице приведены соответствующие значения передаточных чисел для различных моделей маркираторов COUTH в соответствии с типом привода:

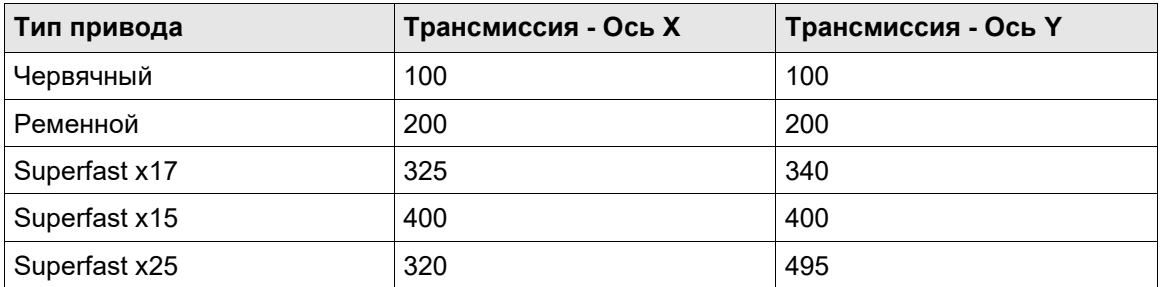

#### **7.16. Окно ГОЛОВA**

Для открытия этого окна выберите опцию 3 – ГОЛОВA в окне МЕХАНИЧЕСКИЕ ПАРАМЕТРЫ. Это позволит вам изменять различные параметры маркировочной головы.

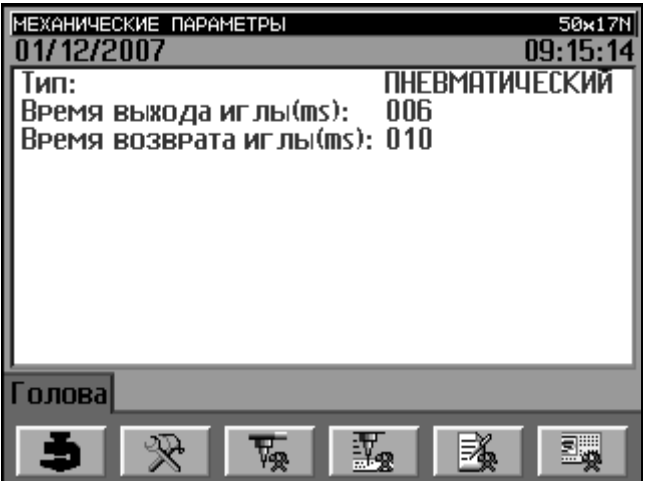

Рис. 65 – Окно ГОЛОВA.

Параметр **Тип**, как свидетельствует его название, служит для определения типа используемой маркировочной головы, который может быть следующим:

- Пневматическая маркировочная голова.
- Электромагнитная маркировочная голова с соленоидом S3.
- Электромагнитная маркировочная голова с соленоидом S6.
- Ударная маркировочная голова.
- Прочерчивающая маркировочная голова.

Параметр **Время выхода иглы** определяет время, необходимое для достижения иглой, находящейся в исходной позиции, точки контакта с маркируемой поверхностью.

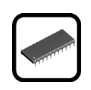

Параметр **Время возврата иглы** определяет время, необходимое для возврата иглы в исходную позицию после контакта с маркируемой поверхностью.

В таблице ниже приведены соответствующие значения этих параметров для разных типов маркировочной головы.

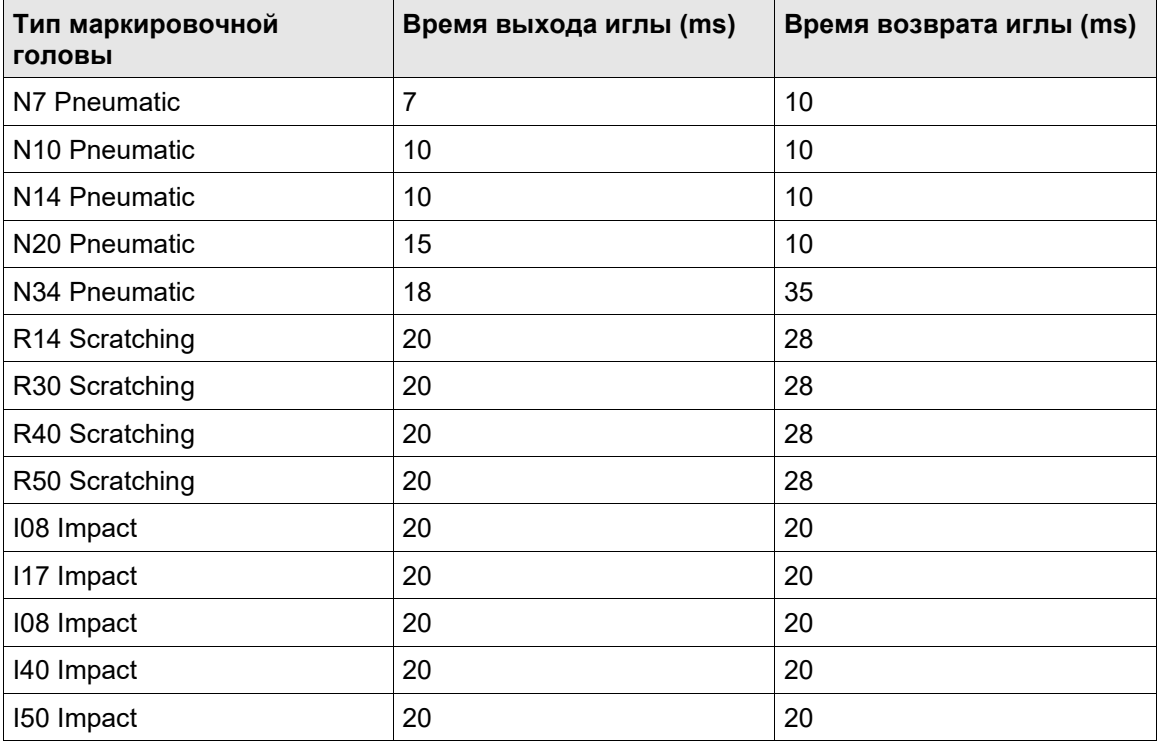

## **7.17. Окно ДВИГАТЕЛЬ**

Чтобы открыть это окно, выберите опцию 4 - ДВИГАТЕЛЬ в окне МЕХАНИЧЕСКИЕ ПАРАМЕТРЫ. Оно служит для изменения параметров, влияющих на мощность и скорость двигателей маркировочных машин.

![](_page_59_Picture_243.jpeg)

![](_page_60_Picture_0.jpeg)

![](_page_60_Picture_1.jpeg)

Рис. 66 – Окно ДВИГАТЕЛЬ.

Параметры **Максимальный ток x** и **Максимальный ток y** определяют максимальный ток потребления двигателей, обеспечивающих перемещение исполнительного механизма по осям X и Y. Как результат, контроллер будет ограничивать силу тока, подаваемого на каждый двигатель, что способствует продлению срока их службы.

Параметр **Максимальные обороты двигателя** определяет максимальное количество оборотов двигателей в секунду.

Параметр **Ускорение** определяет в процентах ускорение для двигателей, работающих без нагрузки (например, без маркировки) и служит для ограничения скорости вращения двигателей, которая может выйти из заданных пределов в результате действия силы инерции.

## **7.18. Окно ПОРТАТИВНАЯ МАШИНА**

Чтобы открыть это окно, выберите опцию 5 - ПОРТАТИВНАЯ МАШИНА в окне МЕХАНИЧЕСКИЕ ПАРАМЕТРЫ. Оно позволяет изменять параметр, который определяет тип используемой маркировочной машины (портативная или нет).

| МЕХАНИЧЕСКИЕ ПАРАМЕТРЫ  | 50×17N   |
|-------------------------|----------|
| 01/12/2007              | 09:23:14 |
| 1ортативная машина: HET |          |
|                         |          |
|                         |          |
|                         |          |
|                         |          |
|                         |          |
|                         |          |
|                         |          |
|                         |          |
|                         |          |
|                         |          |
| Портативная машина      |          |
|                         |          |
|                         |          |

Рис. 67 – Окно ПОРТАТИВНАЯ МАШИНА.

Дело в том, что портативные машины COUTH включают в себя встроенные кнопки Старт/Стоп. И контроллер, благодаря этому параметру, реагирует на сигналы, поступающие от этих кнопок.

## **7.19. Окно БЫСТРАЯ КОНФИГУРАЦИЯ**

Чтобы открыть это окно, выберите опцию 6 - БЫСТРАЯ КОНФИГУРАЦИЯ в окне МЕХАНИЧЕСКИЕ ПАРАМЕТРЫ. Оно позволяет вам изменять все параметры машины с помощью изменения всего двух значений.

![](_page_61_Picture_0.jpeg)

![](_page_61_Picture_1.jpeg)

![](_page_61_Picture_161.jpeg)

Рис. 68 – Окно БЫСТРАЯ КОНФИГУРАЦИЯ.

Первое значение – это **Тип Машины** (Модель маркировочной машины). Модель машины вы можете определить по табличке на ее корпусе или по документации, которая идет с ней в комплекте.

Вторая значение - **Тип Головы** (Модель маркировочного цилиндра, установленного на этой машине). С помощью этих данных происходит автоматическая настройка параметров контроллера, которые зависят от типа применяемого маркировочного оборудования.

## **7.20. Окно МАРКИРОВОЧНЫЕ ПАРАМЕТРЫ**

Чтобы зайти в это окно, выберите вариант 3 - МАРКИРОВОЧНЫЕ ПАРАМЕТРЫ в окне ПАРАМЕТРОВ. Оно служит для установки различных параметров контроллера, которые влияют на процесс маркировки.

| ПАРАМЕТРЫ<br>02/06/2009                   | 90x60N<br>11:20:14 |
|-------------------------------------------|--------------------|
| Файл<br>Режим маркировки:<br>Сброс:<br>ДА |                    |
|                                           |                    |
|                                           |                    |
|                                           |                    |
|                                           |                    |
|                                           |                    |
| Параметры маркировки                      |                    |
|                                           |                    |

Рис. 69 – Окно МАРКИРОВОЧНЫЕ ПАРАМЕТРЫ.

Параметр **Сброс** определяет, должно ли быть удалено содержимое маркировоч-ного файла после маркировки. Эта опция применяется при работе контроллера в режиме

![](_page_62_Picture_0.jpeg)

![](_page_62_Picture_2.jpeg)

управления от внешних устройств (автомат, PLC или PC) и позволяет избежать повторной маркировки одного и того же маркировочного файла (например, серийного номера).

Выбор режима работы контроллера - Ведомый или Файловый – производится с помощью параметра **Режим маркировки**. При выборе режима Внешнего управления нет возможности выбрать файл вручную в окне Маркировки, а также блокируются сигналы от внутренних кнопок Старт и Стоп.

Следует отметить, что маркировочная машина может работать в режиме Внешнего управления и при заданном значении **Файл** параметра **Режим маркировки.** Его значение оказывает влияние только на параметр **Сброс.**

## **7.21. Окно РЕДАКТИРОВАНИЕ ПАРАМЕТРОВ**

Чтобы открыть это окно, выберите вариант 4 - РЕДАКТИРОВАНИЕ ПАРАМЕТРОВ в окне ПАРАМЕТРОВ. Оно позволяет изменить настройку параметров маркировки, которые будут использоваться по умолчанию в окне РЕДАКТИРОВАНИE.

| ПАРАМЕТРЫ                |                  | 90x60N   |
|--------------------------|------------------|----------|
| 02/06/2009               |                  | 11:40:24 |
| Высота(мм):              | 005.0            |          |
| Ширина(%Высоты):         | 100              |          |
| ШРИФТ:                   | <b>GULIM.FNT</b> |          |
| Провел(%Высоты):         | 025              |          |
| Плотность точек(%):      | Авто             |          |
| Х Координата(мм):        | 000.0            |          |
| Ү Координата(мм):        | 000.0            |          |
| Угол(°):                 | 000.0            |          |
| Диаметр(мм):             | 000.0            |          |
| Вогнутая/Выпуклая:       |                  |          |
|                          |                  |          |
| Нараметры редактирования |                  |          |
|                          |                  |          |
|                          |                  |          |

Рис. 70 – Окно РЕДАКТИРОВАНИЕ ПАРАМЕТРОВ.

Если вы не изменяли значение параметров в перекрывающих окнах ШРИФТ, СИЛА И СКОРОСТЬ или ПОЛОЖЕНИЕ И ФОРМА, то система будет использовать значения по умолчанию, установленные в окне Редактирования Параметров. Программирование по умолчанию особенно полезно в тех случаях, когда большинство маркировочных файлов требуют использования одних и тех же значений параметров. В случае необходимости вы вносите изменения только в те файлы, параметры которых должны отличаться от значений параметров по умолчанию.

В дополнение к параметрам перекрывающих окон имеется еще два: Самоцентрирование (X) и Самоцентрирование (Y). Оба эти параметра могут использоваться для всех маркировочных устройств COUTH, но специально предназначены для портативных машин, поскольку они обеспечивают автоматическое центрирование содержимого маркировочного шаблона по осям X и/или Y в пределах поля маркировки. На рисунке 71 изображен результат маркировки с центрированием по оси X и Y в окне размером 50 мм х 17мм.

![](_page_63_Picture_0.jpeg)

Эта функция отключается в случае при задания координат для текстовой строки, а также если маркировочный файл включает маркировку по дуге или под углом.

![](_page_63_Picture_3.jpeg)

Рис. 71 – Текст, отцентрированный по осям X и Y с помощью функции Самоцентрирование.

## **7.22. Окно ПАРАМЕТРОВ КОНТРОЛЛЕРА**

Чтобы открыть это окно, выберите вариант 5 - ПАРАМЕТРОВ КОНТРОЛЛЕРА в окне Параметров.

| ПАРАМЕТРЫ                           | 50×17N   |
|-------------------------------------|----------|
| 02/06/2009                          | 09:05:52 |
| 1 - CMEHHI<br>•2 <b>-</b> КАЛЕНДАРЬ |          |
| - СЧЕТЧИКИ                          |          |
| - КОММУНИКАЦИЯ                      |          |
| - СТАТИСТИКА                        |          |
| - ЯЗЫК                              |          |
| ПАРОЛЬ                              |          |
| - КОНТРОЛЛЕР                        |          |
| 9 - ТАЙМЕРЫ                         |          |
|                                     |          |
| Параметры контроллера               |          |
|                                     |          |

Рис. 72 – Окно ПАРАМЕТРОВ КОНТРОЛЛЕРА.

В этом окне доступны следующие опции:

- 1 **СМЕНЫ:** Открыть окно СМЕНЫ.
- 2 **КАЛЕНДАРЬ:** Открыть окно КАЛЕНДАРЬ.
- 3 **СЧЕТЧИКИ:** Открыть окно СЧЕТЧИКИ.
- 4 **КОММУНИКАЦИЯ:** Открыть окно КОММУНИКАЦИЯ.
- 5 **СТАТИСТИКA:** Открыть окно СТАТИСТИКA.
- 6 **ЯЗЫК:** Открыть окно ЯЗЫК.

![](_page_64_Picture_0.jpeg)

![](_page_64_Picture_1.jpeg)

- 7 **ПАРОЛЬ:** Открыть окно ПАРОЛЬ.
- 8 **КОНТРОЛЛЕР:** Открыть окно КОНТРОЛЛЕР.
- 9 **ТАЙМЕРОВ:** Открыть окно ТАЙМЕРОВ.

Вы можете выбрать желаемый вариант, нажав на соответствующую кнопку на цифровой клавиатуре контроллера или путем перемещения строки выделения кнопкой прокрутки (затем нужно нажать кнопку прокрутки для подтверждения выбора).

Нажав кнопку F1 вы попадете в окно ГЛАВНОГО МЕНЮ, F2 - в окно ПАРАМЕТРОВ, F3 – в окно МЕХАНИЧЕСКИХ ПАРАМЕТРОВ, F4 - в окно МАРКИРОВОЧНЫХ ПАРАМЕТРОВ, F5 - в окно РЕДАКТИРОВАНИЕ ПАРАМЕТРОВ, а нажав кнопку F6 - в окно ПАРАМЕТРОВ КОНТРОЛЛЕРА.

### **7.23. Окно СМЕНЫ**

Это окно становится доступно при выборе варианта 1 - СМЕНЫ в окне Параметров Контроллера и позволяет редактировать параметры маркировки в случае, когда в маркировочный файл включен специальный знак Рабочей смены.

| ПАРАМЕТРЫ КОНТРОЛЛЕРА<br>02/06/2009                                                                                                    | 50×17<br>08:57:56 |
|----------------------------------------------------------------------------------------------------|-------------------|
| Номер смены:<br>4<br>Идентификатор смены: а<br>06:00:00<br>Время начала смены:<br>Идентификатор смены: b<br>14:00:00<br>Время начала смены:<br>Идентификатор смены: с<br>20:00:00<br>Время начала смены:<br>Идентификатор смены: d<br>00:00:00<br>Время начала смены: |                   |
| Смены                                                                                                    |                   |
|                                                                                                    |                   |

Рис. 73 – Окно СМЕНЫ.

Как показано на рис.73, можно задать параметры четырех рабочих смен **(Номер смены)**. Для каждой смены вы должны указать время ее начала (параметр **Starting Time**) и идентификатор (параметр **Идентификатор смены)**, которые будут нанесены на деталь при маркировке вместо специального знака.

Смены могут быть разной продолжительности и при этом не требуется указывать время их окончания. Система определит его сама по времени начала следующей смены.

## **7.24. Окно КАЛЕНДАРЬ**

Это окно становится доступно при выборе варианта 2 - КАЛЕНДАРЬ в окне Параметров Контроллера и позволяет редактировать параметры даты и текущего времени в случае, когда в маркировочный файл включен специальный знак Календарь.

![](_page_65_Picture_205.jpeg)

Рис. 74 – Окно КАЛЕНДАРЬ.

Параметры **Дата** и **Час** позволяют установить текущую дату и Час.

Параметр **Автоматический перевод времени** информирует контроллер о необходимости перехода на летнее и зимнее время в автоматическом режиме. При изменении значения этого параметра на **"Европейское"** время передвинется на один час вперед (с 2 часов ночи на 3 часа ночи) в последнее воскресенье марта и назад (с 3 часов ночи на 2 часа ночи) в последнее воскресенье октября.

Параметры **День Недели**, **Месяц** и **День Месяца** служат для определения информации, которая будет нанесена при маркировке вместо специальных знаков День Недели, Месяц Года и День Месяца соответственно. Вы можете выбрать различные обозначения для каждого дня недели (с учетом того, что Понедельник первый день недели), для каждого месяца года, и каждого дня месяца.

По умолчанию система вставляет дефис и при маркировке вместо специального знака наносится номер дня или месяца.

Наконец, с помощью параметра **Разделение знаков** вы можете определить символ, который будет отделять в маркировочной строке значения День, Месяц и Год друг от друга.

## **7.25. Окно СЧЕТЧИКИ**

Это окно становится доступно при выборе варианта 3 - СЧЕТЧИКИ в окне Параметров Контроллера и позволяет редактировать параметры в случае, когда в маркировочный файл включен специальный знак Счетчик.

![](_page_66_Picture_0.jpeg)

![](_page_66_Picture_2.jpeg)

| ПАРАМЕТРЫ КОНТРОЛЛЕРА<br>02/06/2009                                                                                                    |                                                                               | 50×17f<br>08:42:02 |
|----------------------------------------------------------------------------------------------------|-------------------------------------------------------------------------------|--------------------|
| <b>(С1) Увеличение:</b><br>(С1) Повторяемость:<br>(С1) Количество цифр:<br>(С1) Маркировка нулей: НЕТ<br>(С1) Минимум:<br>(С1) Максимум:<br>$(C1)$ $C6$ POC :<br>(C2) Увеличение:<br>(С2) Повторяемость:<br>(С2) Количество цифр: | $+001$<br>ooo<br>10<br>0000000000<br>9999999990<br>Нет<br>$+001$<br>000<br>10 |                    |
| Счетчики                                                                                                    |                                                                               |                    |
|                                                                                                    |                                                                               |                    |

Рис. 75 – Окно СЧЕТЧИКИ.

Счетчик представляет собой номер, содержащий от 1 до 10 цифр, который увеличивается (или уменьшается) автоматически после каждого цикла маркировки.

Контроллер имеет два идентичных счетчика. Содержимое счетчика может быть различным в каждом отдельном файле. Это означает, что в случае использования счетчика 1 в двух файлах, его значение в первом файле может быть равно, например, 1111, а во втором файле, скажем, 2222.

Параметры, определяющие работу каждого счетчика:

- **Увеличение:** Это значение в диапазоне от -100 до +100, которое определяет сумму, на которую изменяется значение счетчика. Для перехода от положительного к отрицательного значению и наоборот просто нажмите любую клавишу, когда курсор находится под знаком + или - .
- **Повторяемость:** Это параметр, который может принимать любые значения от 0 до 100, означает количество маркировочных циклов, после которого происходит изменение значения счетчика. Если значение параметра равно 0 - номер не меняется.
- **Количество цифр:** Указывает количество цифр в маркируемом номере. Если значение счетчика меньше, чем количество знаков, заданных с помощью этого параметра, машина добавит к номеру нули с левой стороны.
- **Минимум и Максимум:** Эти параметры определяют минимально и максимально допустимые значения счетчика. При достижении максимального (верхнего) предела, счетчик с положительным приростом сбросится до своего минимального (нижнего) значения. В свою очередь счетчик с негативным приращением при достижении минимального (нижнего) значения, сбросится до своего максимума (верхнего предела).
- **Сброс:** Этот параметр служит для указания условий, при достижении которых происходит сброс счетчика. К этим условиям относятся следующие программируемые параметры:
	- Нет: Условие не установлено.
	- Год: Счетчик сбрасывается при смене года.

![](_page_67_Picture_0.jpeg)

- Месяц: Счетчик сбрасывается при смене месяца.
- Неделя: Счетчик сбрасывается при смене недели, считая понедельник в качестве первого дня недели.
- День: Счетчик сбрасывается при смене дня.
- Смена: Счетчик сбрасывается по окончании каждой рабочей смены.
- Внешний: Счетчик сброса зависит от внешнего сигнала. Активный входной сигнал **Input 8** на разъеме AUTOMAT Input вызывает немедленный сброс счетчиков.

### **7.26. Окно КОММУНИКАЦИЯ**

Это окно становится доступно при выборе варианта 4 - КОММУНИКАЦИЯ в окне ПАРАМЕТРОВ КОНТРОЛЛЕРА и позволяет редактировать параметры, которые определяют режим работы контроллера через последовательный интерфейс RS232.

![](_page_67_Picture_247.jpeg)

Рис. 76 – Окно КОММУНИКАЦИЯ.

Параметр **Скорость обмена(bps)** определяет скорость передачи данных в битах в секунду между контроллером и внешним устройством.

Параметр **Протокол** определяет протокол связи, который будет использоваться. Мы рекомендуем использовать MC 2000T² протокол, поскольку он позволяет учесть особенности MC 2000T² контроллера. Возможно также использование протоколов MC 2000T и MC 2000L. Но эти протоколы применяются только тогда, когда MC 2000T² контроллер должен работать совместно с MC 2000T или MC2000L контроллерами, которые уже используют один из этих двух протоколов.

Параметр **Проверка** ошибок определяет тип алгоритма обнаружения ошибок, который используется при коммуникации. COUTH рекомендует использовать алгоритм CRC, который обеспечивает более надежный контроль связи.

Параметр **Топология** определяет следующее - работает внешнее устройство (автомат, PLC или компьютер) только с этим контроллером (точечная топология) или будет обмениваться данными с несколькими MC 2000T² контроллерами одновременно (сетевая топология). В последнем случае контроллер прекращает использование асинхронной передачи некоторых сообщений, с тем, чтобы избежать возможной накладки сообщений, отправленных другими контроллерами.

Наконец, параметр **Адрес** определяет уникальный адрес контроллера в случае, когда в сеть включено несколько контроллеров.

![](_page_68_Picture_0.jpeg)

![](_page_68_Picture_1.jpeg)

# **7.27. Окно СТАТИСТИКA**

Это окно становится доступно при выборе варианта 5 - СТАТИСТИКA в окне ПАРАМЕТРОВ КОНТРОЛЛЕРА. Оно показывает статистику работы данного контроллера.

| ПАРАМЕТРЫ КОНТРОЛЛЕРА<br>02/06/2009                  | 50×17f<br>07:48:18     |
|------------------------------------------------------|------------------------|
| Время работы контроллера:<br>Общее время маркировки: | 000242.05<br>000001.33 |
| Количество маркировок:<br>Последняя маркировка:      | 0000406<br>017.858     |
|                                                      |                        |
|                                                      |                        |
|                                                      |                        |
| Статистика                                           |                        |
|                                                      |                        |
|                                                      |                        |

Рис. 77 – Окно СТАТИСТИКA.

В этом окне отображаются следующие данные: общее время работы контроллера в часах Время работы контроллера, общее время процесса маркировки в часах Общее время маркировки, общее количество маркировок и продолжительность последнего цикла маркировки в секундах Последняя маркировка.

## **7.28. Окно ЯЗЫКА**

Это окно становится доступно при выборе варианта 6 - ЯЗЫКА в окне ПАРАМЕТРОВ КОНТРОЛЛЕРА. Оно позволяет выбрать рабочий язык контроллера.

| ПАРАМЕТРЫ КОНТРОЛЛЕРА<br>30/05/2009                                                                                                    | 50×17N<br>14:48:31 |
|----------------------------------------------------------------------------------------------------|--------------------|
| ESPAÑOL<br>¥<br><b>ENGLISH</b><br>⋇<br><b>FRANÇAIS</b><br>⋇<br><b>DEUTSCH</b><br>⋇<br><b>PORTUGUÉS</b><br>⋇<br>ital Iano<br>×<br><b>SVENSKA</b><br>×<br>TURKCE<br>×<br>_‡∑]*<br>РУССКИЙ<br>⋇<br>¥ |                    |
| Язык                                                                                                    |                    |

Рис. 78 – Окно ЯЗЫКА.

![](_page_69_Picture_0.jpeg)

# **7.29. Окно ПАРОЛЬ**

Это окно становится доступно при выборе варианта 7 - ПАРОЛЬ в окне ПАРАМЕТРОВ КОНТРОЛЛЕРА. Оно служит для задания пароля, защищающего от несанкционированного входа в некоторые меню контроллера.

![](_page_69_Picture_150.jpeg)

Рис. 79 – Окно ПАРОЛЬ.

В контроллере имеется заводская настройка пароля по умолчанию, который ользователь может изменить с помощью параметра **Новый** в этом окне.

С помощью этого окна Вы можете защитить от несанкционированного доступа меню **Маркировка**, **Редактирование** и **Параметры,** изменив значение этих параметров в окне на **HET.** 

Чтобы избежать несанкционированного изменения паролей, Окно паролей имеет постоянный неизменяемый пароль доступа.

![](_page_69_Picture_151.jpeg)

Рис. 80 – Подсказка Ввода пароля.

![](_page_70_Picture_0.jpeg)

![](_page_70_Picture_1.jpeg)

 $\blacktriangleright$  По умолчанию пароль МС 2000Т<sup>2</sup> контроллера 000000. После того, как вы измените этот Пароль, он не будет служить в качестве мастер-пароля. Поэтому убедитесь, что можете вспомнить свой новый пароль или храните его в безопасном месте.

## **7.30. Окно КОНТРОЛЛЕР**

Это окно становится доступно при выборе варианта 8 - КОНТРОЛЛЕР в окне ПАРАМЕТРОВ КОНТРОЛЛЕРА. Оно служит для установки двух параметров, определяющих работу контроллера MC 2000T².

![](_page_70_Picture_207.jpeg)

Рис. 81 – Окно КОНТРОЛЛЕР.

Первый из этих двух параметров - **Внешний Старт/Стоп** - определяет, являются встроенные кнопки контроллера Старт/Стоп активными или нет. В некоторых случаях, когда контроллер работает под управлением внешнего устройства, желательно отключать встроенные кнопки контроллера Старт/Стоп для предотвращения случайных ошибок по вине оператора.

Второй параметр – **Звуковой сигнал –** разрешает (или отменяет) звуковой сигнал при нажатии кнопок на клавиатуре контроллера.

## **7.31. Окно ТАЙМЕРОВ**

Это окно становится доступно при выборе варианта 9 - ТАЙМЕРОВ в окне ПАРАМЕТРОВ КОНТРОЛЛЕРА. Оно позволяет задать значения для трех встроенных таймеров контроллера.

![](_page_71_Picture_0.jpeg)

![](_page_71_Picture_1.jpeg)

![](_page_71_Picture_2.jpeg)

Рис. 82 – Окно ТАЙМЕРОВ.

Таймеры служат для задания времени задержек в ходе маркировочного процесса. Время задается в миллисекундах в пределах от 0 до 60000 (т.е. до 1 минуты).

## **7.32. Окно КАРТЫ ПАМЯТИ**

Чтобы открыть это окно, выберите опцию 4 - КАРТА ПАМЯТИ в Главном меню. Оно позволяет копировать параметры, наборы символов, файлы и логотипы из памяти контроллера на карту памяти и наоборот.

| КАРТА ПАМЯТИ<br>80/05/2009                                                                                                    | 50×17M<br>14:30:44 |
|----------------------------------------------------------------------------------------------------|--------------------|
| <b>MEHIO</b><br>Копировать ПАРАМЕТРЫ<br>Копировать НАБОР ЗНАКОВ<br>Копировать ФАЙЛЫ<br>¥<br>Копировать ЛОГОТИПЫ<br>¥<br>Копировать ВСЕ<br>¥ |                    |
|                                                                                                    |                    |
| Карта памяти                                                                                                    |                    |
|                                                                                                    |                    |

Рис. 83 – Окно КАРТА ПАМЯТИ.

Поверните кнопку прокрутки для выбора желаемого варианта копирования. Затем нажмите кнопку прокрутки для начала копирования данных.

Вы можете также начать копирование требуемых данных, нажав кнопку прямого доступа F2, F3, F4, F5 и F6.

Для того чтобы изменить направление передачи данных (от памяти контроллера на карту памяти или с карты памяти в память контроллера), выберите с помощью кнопки прокрутки значок в нижней части текстовой области окна, а затем нажмите кнопку прокрутки.
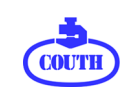

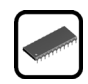

При нажатии ESC или кнопки прямого доступа F1 или кнопки прокрутки при выбранной<br>функции МЕНЮ вы можете закрыть окно КАРТА ПАМЯТИ и вернуться в ГЛАВНОЕ MEHIO.

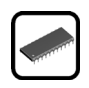

### 8. СКАНЕРЫ ШТРИХ-КОДА И 2D-КОДА

МС 2000Т<sup>2</sup> контроллер позволяет использовать сканеры штрих-кодов или 2D-кодов для ввода информации в маркировочный файл.

Это позволят избежать ошибок, возможных при вводе кодированных данных вручную.

#### 8.1. Подключение

Для подключения сканера используется интерфейс RS-232 со следующими параметрами:

- Baud rate: ..................................9600 бит в секунду.
- 
- 
- 
- Flow control: ........................None.

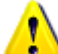

Сканер штрих-кода (2D-кода) и другие внешние устройства всегда должны быть подключены к контроллеру через порт СОМ2, который расположен на задней панели контроллера. Порт COM1 служит для подключения PC, PLC или автоматического устройства.

Оба последовательных порта (COM1 и COM2) контроллера могут быть напрямую подключены к компьютеру посредством кабеля с прямым соответствием контактов. Сканеры штрих-кодов (2D-кодов) также, как правило, предназначены для непосредственного подключения к ПК через RS-232 интерфейс и требуют использования типа кабеля NULL MODEM (т.е. с пересечением контактов 2 и 3 на обоих концах кабеля).

Данные, передаваемые от сканера, поступают в контроллер через контакт 3 порта СОМ2 контроллера.

На контакты 5-6 порта СОМ2 контроллера выведено постоянное напряжение 5 вольт. которое можно использовать для питания подключенного сканера при условии. что ток его потребления не превышает 250mA.

Для нормальной работы с контроллером сканер должен быть настроен соответствующим образом. Он должен передавать в начале каждой текстовой строки шестнадцатеричный символ 10 (или десятичный символ 16), а в конце каждой считанной строки шестнадцатеричный символ ОА (десятичный 10) и вслед за ним два шестнадцатеричных символа 03 (десятичный 03). К примеру, если сканер считал штрих-код 123-45, то переданная в в контроллер строка данных будет иметь следующий вид:

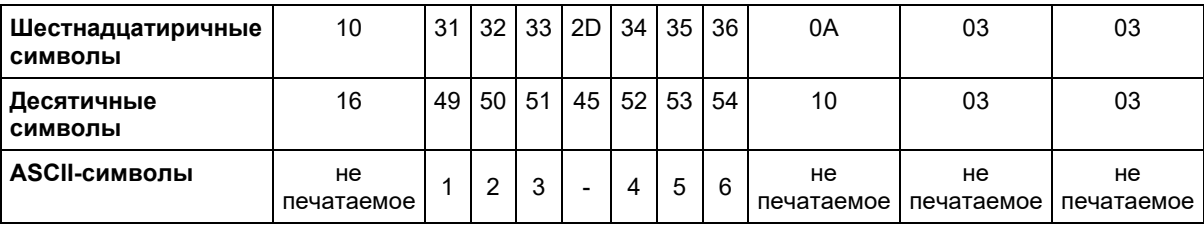

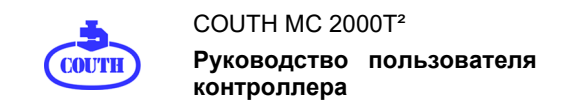

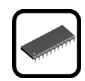

### **8.2. Использование сканеров**

Сканер может работать с MC 2000T² контроллером в двух режимах – в Окне Редактирования и Окне Маркировки:

• **Окно Редактирования**: Сканер подключен к порту **COM2** контроллера. Отсканированный штрих-код и его содержимое отображаются в том месте текстовой строки, где в данный момент находится курсор. Данные, введенные до этого в данную строку, сохраняются без изменений.

• **Окно Маркировки**: Для работы сканера с Окном Маркировки маркировочный файл должен содержать специальную команду: Movement (Wait for communications). Этот специальная команда может быть размещена в любом месте файла, до или после текста. После получения команды Пуск контроллер начинает маркировку активного файла. При обнаружении специальной команды контроллер остановит процесс маркировки и будет ожидать получения недостающих данных.

В этот момент вы с помощью сканера, подключенного к порту **COM2**, считываете штрих-код (или 2D-код). Эти данные передаются в контроллер, после чего возобновляется процесс маркировки. При этом в маркируемый файл добавляются данные, полученные от сканера.

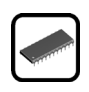

## **9. ДВОИЧНАЯ МАРКИРОВКА В РЕЖИМЕ ВВОД/ВЫВОД**

Двоичная IO (Input/Output) маркировка является одним из возможных режимов работы контроллера. Этот режим осуществляется через окно Маркировки (MARKING screen). При этом выбор маркировочного файла происходит с помощью сигналов, поступающих от внешнего устройства на входной разъем контроллера **AUTOMAT Input.** Посредством комбинации входных сигналов, приходящих на контакты 4, 5, 6, 7 и 8, выбирается один из 31 возможного файла для маркировки в данном режиме. Сигнал на 4 контакте соответствует младшему разряду имени файла, а на контакте 8 – старшему.

Для выбора файла в двоичном режиме его имя должно содержать число от 001 до 031 (в том числе с нулями слева).

Предположим, вы хотите работать с двумя файлами в двоичном режиме. Вы можете использовать номера от 1 до 31 для их идентификации. Например, вы выберете номера 2 и 28. Таким образом, один файл должен содержать группу цифр 002 в своем имени, а другой - 028. При этом любое из приведенных ниже файловых имен будет корректным:

FILE\_002.TXT, A0020000.TXT, 02ZZZZZ.TXT, ABC002DE.TXT... FILE\_028.TXT, A0280000.TXT, 028ZZZZZ.TXT, ABC028DE.TXT...

Допустим, вы решили назвать эти файлы FILE\_002.TXT и FILE\_028.TXT. При этом вам следует иметь в виду, что в двоичном виде число 2 представляется как 00010, а число 28 как 11100.

Соответственно, для выбора файла FILE\_002.TXT на контакты 4, 5, 6, 7 и 8 входного разъема контроллера **AUTOMAT Input** должна поступить следующая комбинация сигналов:

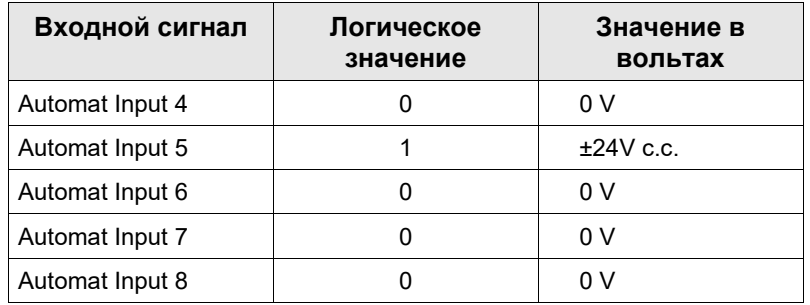

А для выбора файла FILE\_028.TXT следующая комбинация:

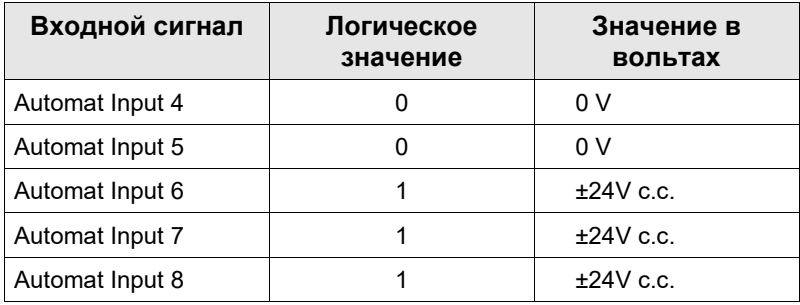

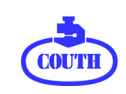

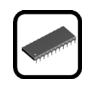

В таблице ниже приведены логические значения входных сигналов разъема **AUTOMAT Input** для выбора всех возможных файлов:

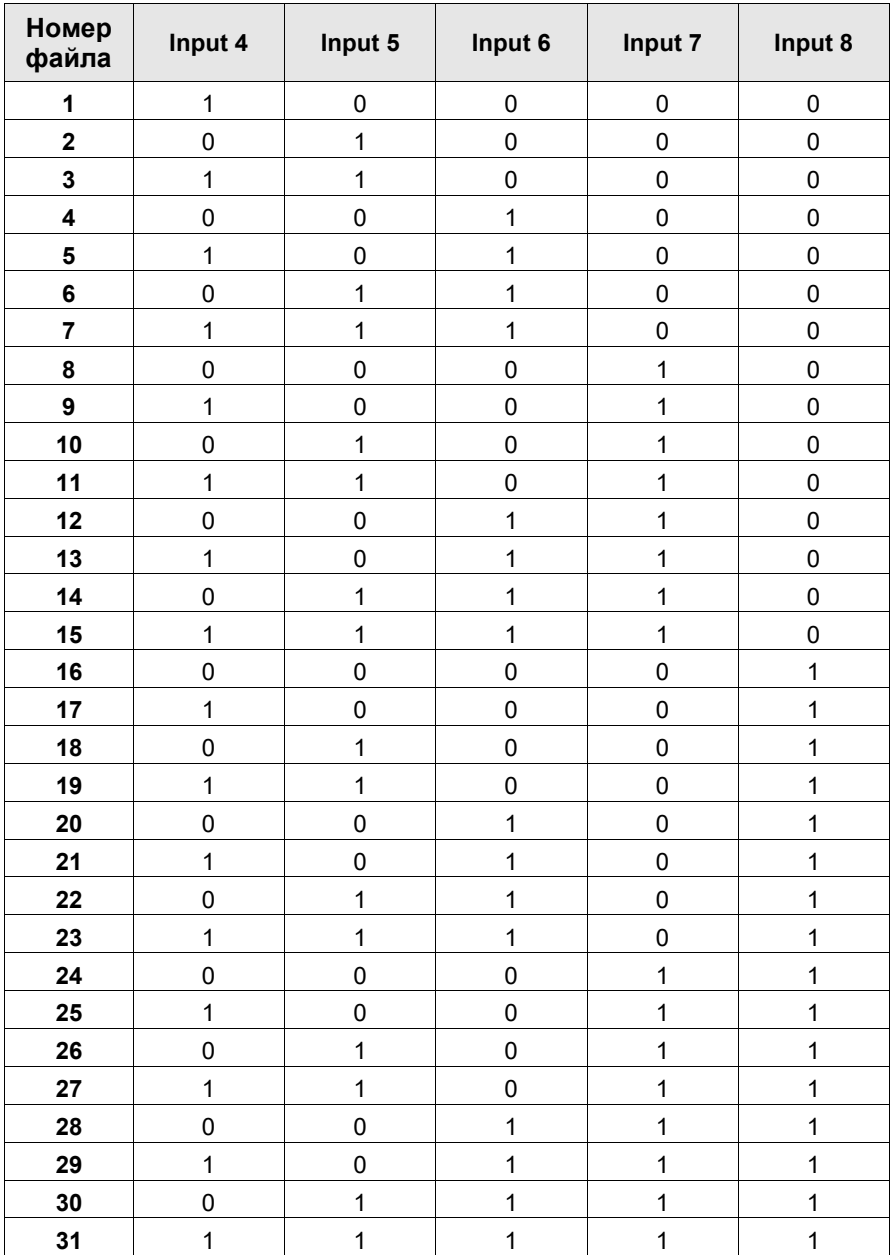

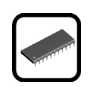

## 10. ПРИЛОЖЕНИЕ

# 10.1. А.1. Внешние размеры контроллера (мм)

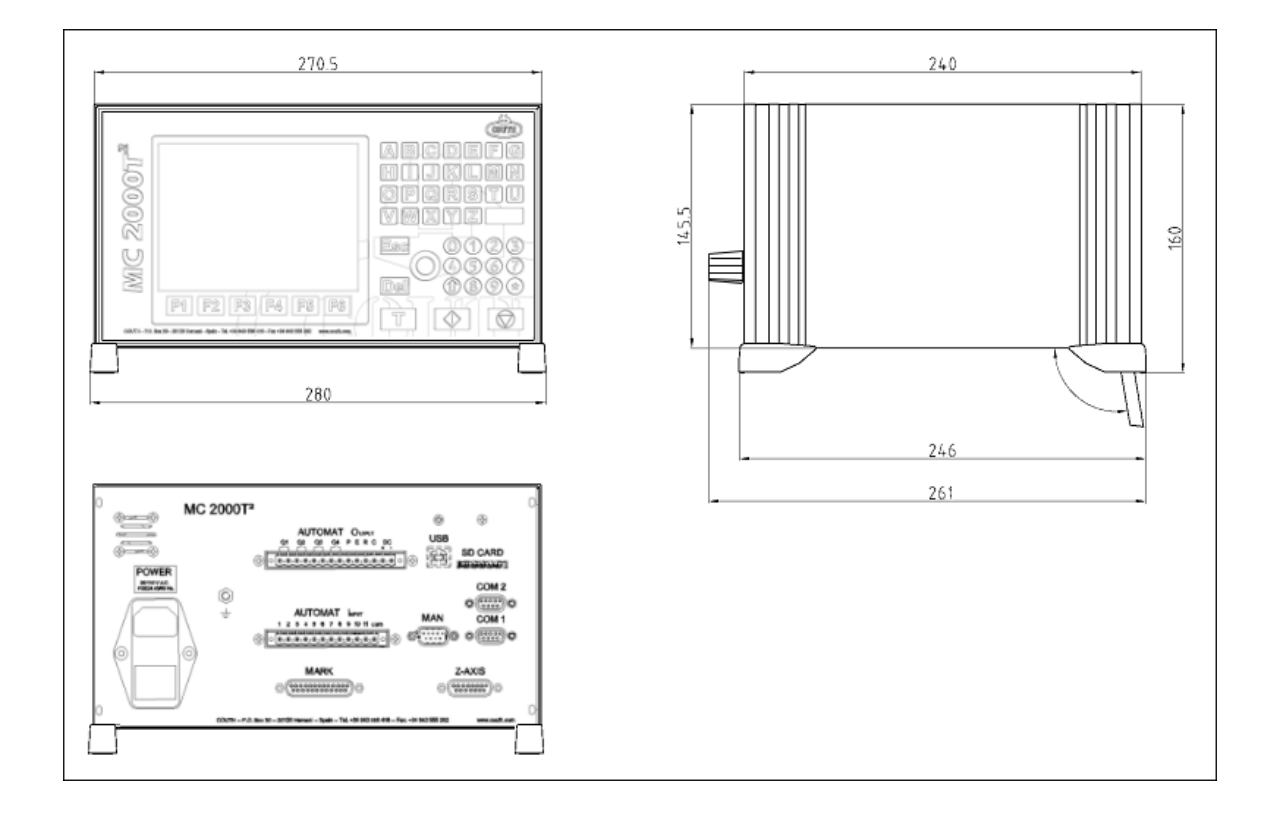

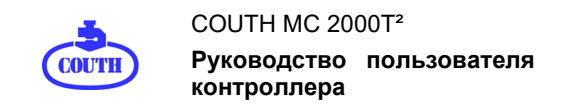

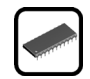

#### **10.2. A.2. Встроенные шрифты**

### A.2.1. Gulim

Шрифт с пропорциональной шириной.

ABCDFFGHIJKI MNOPORSTUVWXYZ abcdefghijklmnopgrstuvwxyz 0123456789  $1^{\prime\prime}$  # \$ % & '() \* + , - ./ :; < = > ? @ [\]^ \_ ` {|} ~ j A A A A A A Æ C È É Ê E I I I E N O Ó Ô Õ Ö × Ø Ù Ú Û Û Ý Þ B  $\dot{a}$  a a a a a a a c è é ê ë li î i ð ñ ò ó ô õ ö ÷ ø ù ú û ü ý þ ÿ

# A.2.2. Couri

Шрифт с пропорциональной шириной.

ABCDEFGHTJKIMNOPORSTUVWXYZ abcdefghijklmnopgrstuvwxyz 1 2 3 4 5 6 7 8 9  $\frac{1}{2}$ ,  $\frac{1}{2}$   $\frac{1}{2}$   $\phi f \boxtimes \frac{1}{2} \otimes \frac{1}{2} \otimes \frac{1$ ÁÂÃÄÄÆÇÈÉÊËÌÍÎÏĐÑÒÓÔÕÖרÙÚÙÙÝÞß à á â ã ä å æ ç è é ê ë ì í î ï ð ñ ò ó ô õ ö ÷ ø ù ú û ü ý þ ÿ

# A.2.2. MonoS

Монолинейный шрифт.

ABCDFFGHIJKIMNOPQRSTUVWXYZ abcdefahijkImnoparstuvwxvz 0123456789 A A A A A A C E E E E I I I I D N O O O O O O x Ø Ù Ú Û Û Ÿ Þ B  $\hat{a}$  a a a a a  $\hat{c}$  e e e e i i î i o ñ o o o o o e e d u u u u v p y

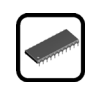

# A.2.3. MS5x7

Монолинейный шрифт.

```
ABCDEFGHIJKLMNOPQRSTUVWXYZ
abcdef9hijklmnopgrstuvwxyz
0123456789
! " # $ % & ' ( ) * + , - , / ; ; < = > ? a [ \ ] ^ _ ` { | } ~ i
CONTIES DE CONTENTE DE CONTENTE DE CONTENTE DE CONTENTE DE CONTENTE DE CONTENTE DE CONTENTE DE CONTENTE DE CON
AAAAAAAECÈÉÈÈÌÍÎ TĐÑÒÓÔÕÖרÙÚÛÜÝÞB
\tilde{a}\tilde{a}\tilde{a}\tilde{a}\tilde{a}\tilde{a}\tilde{a}\tilde{c}\tilde{c}\tilde{c}\tilde{c}\tilde{a}\tilde{a}\tilde{a}\tilde{c}\tilde{c}\tilde{c}\tilde{c}\tilde{c}\tilde{c}\tilde{c}\tilde{c}\tilde{c}\tilde{c}\tilde{c}\tilde{c}\tilde{c}\tilde{
```
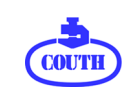

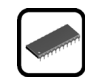

### **10.3. A.3. Электрические схемы**

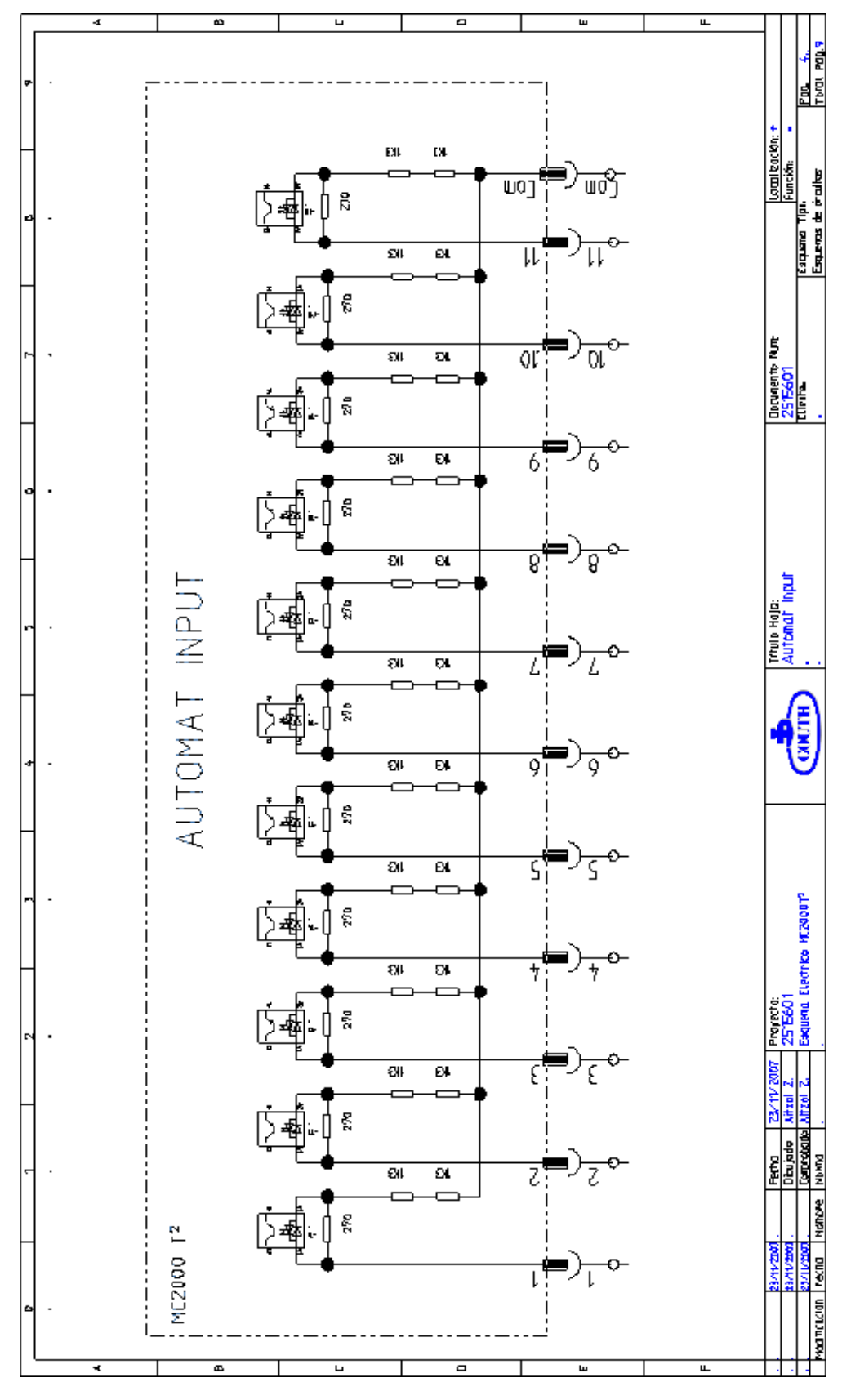

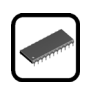

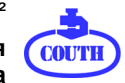

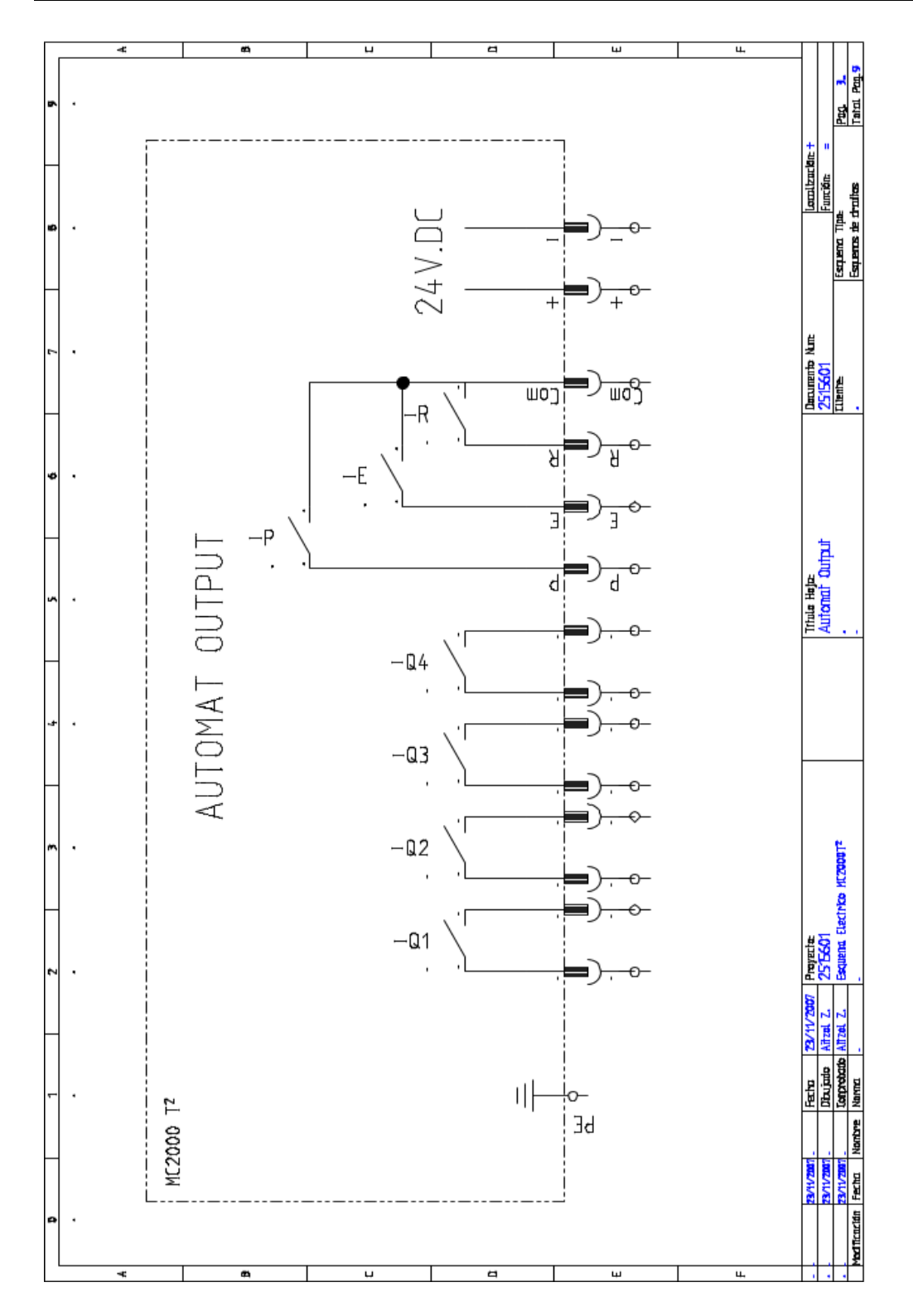

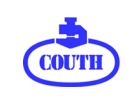

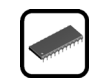

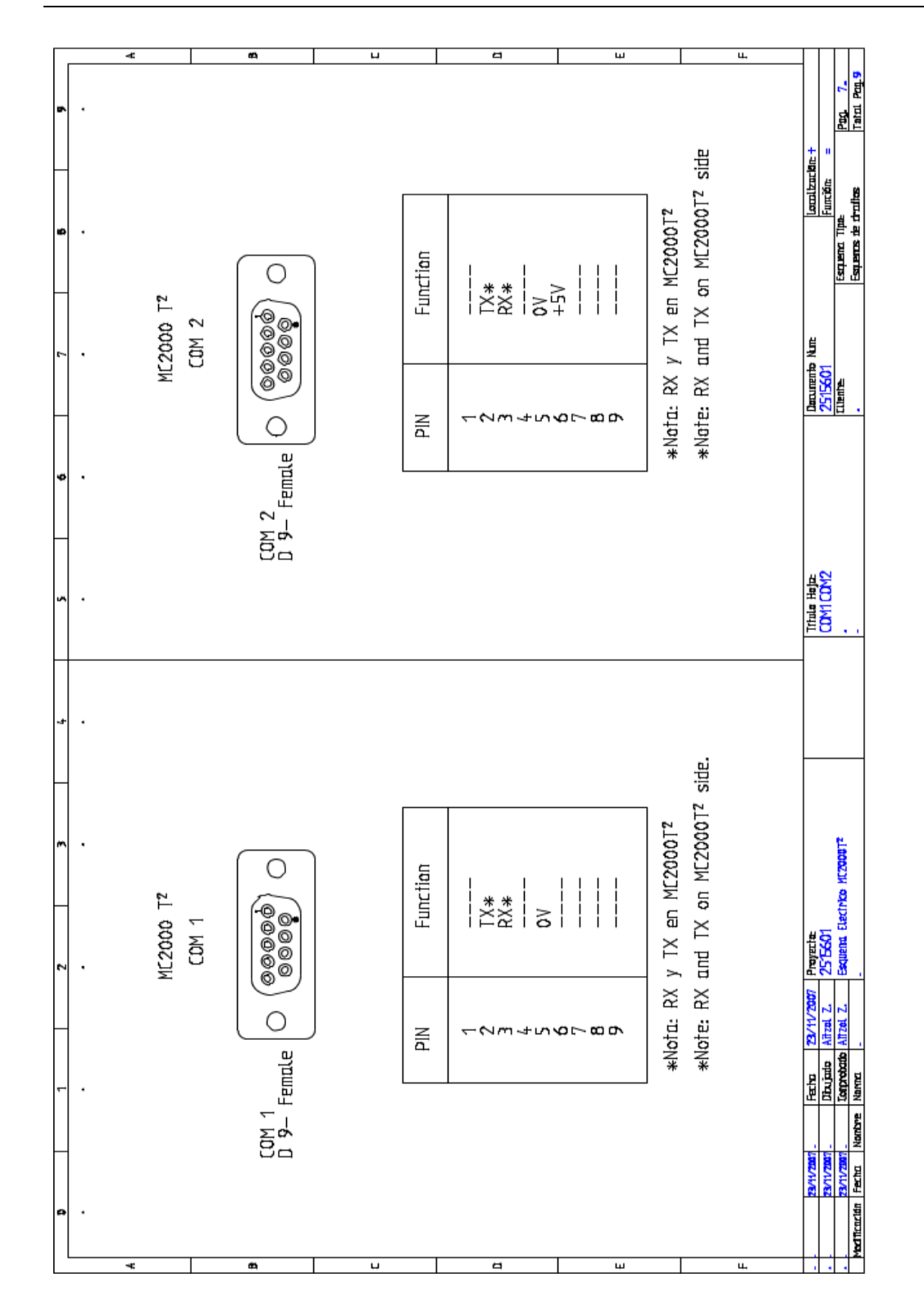

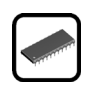

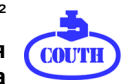

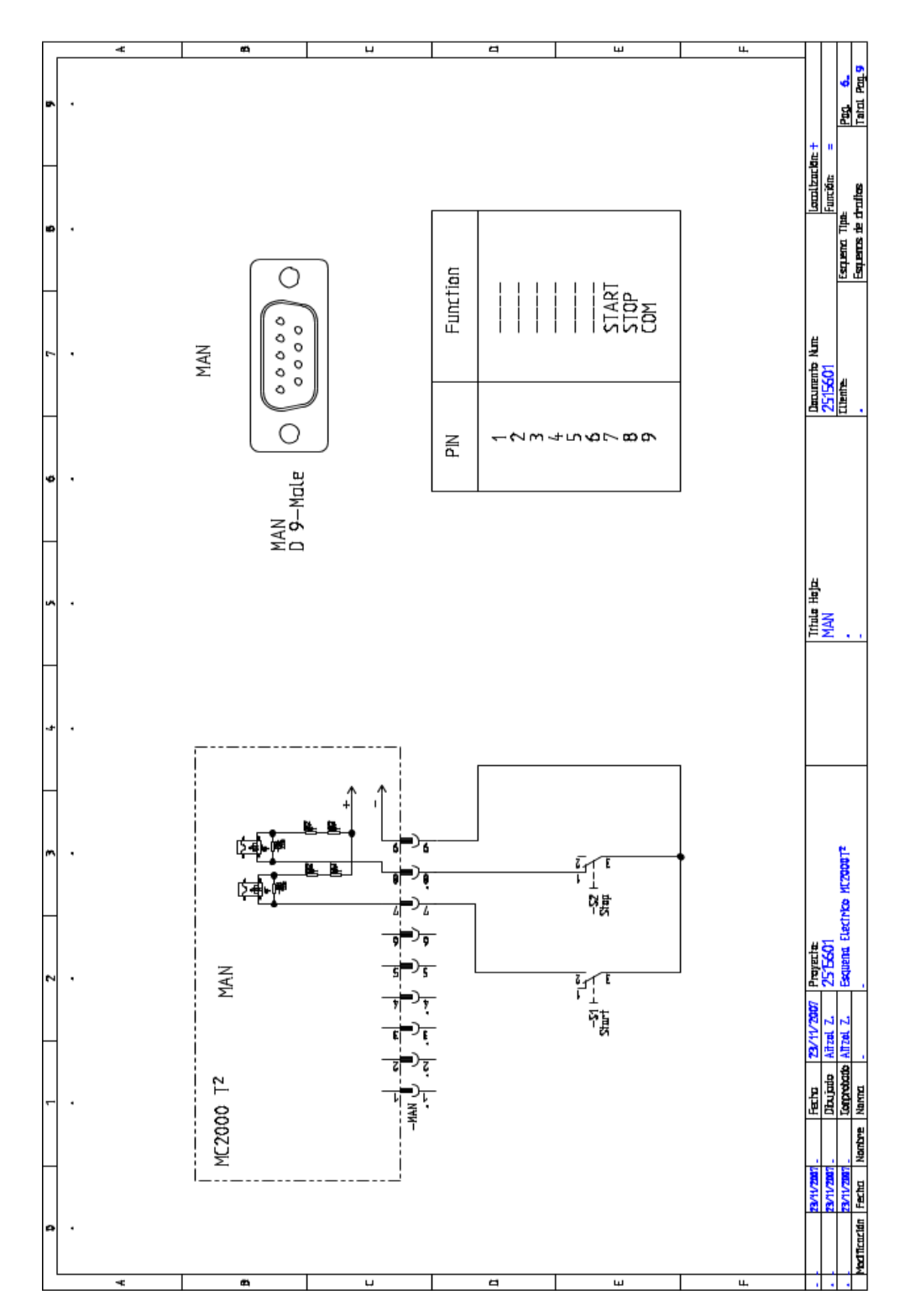

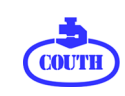

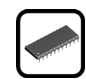

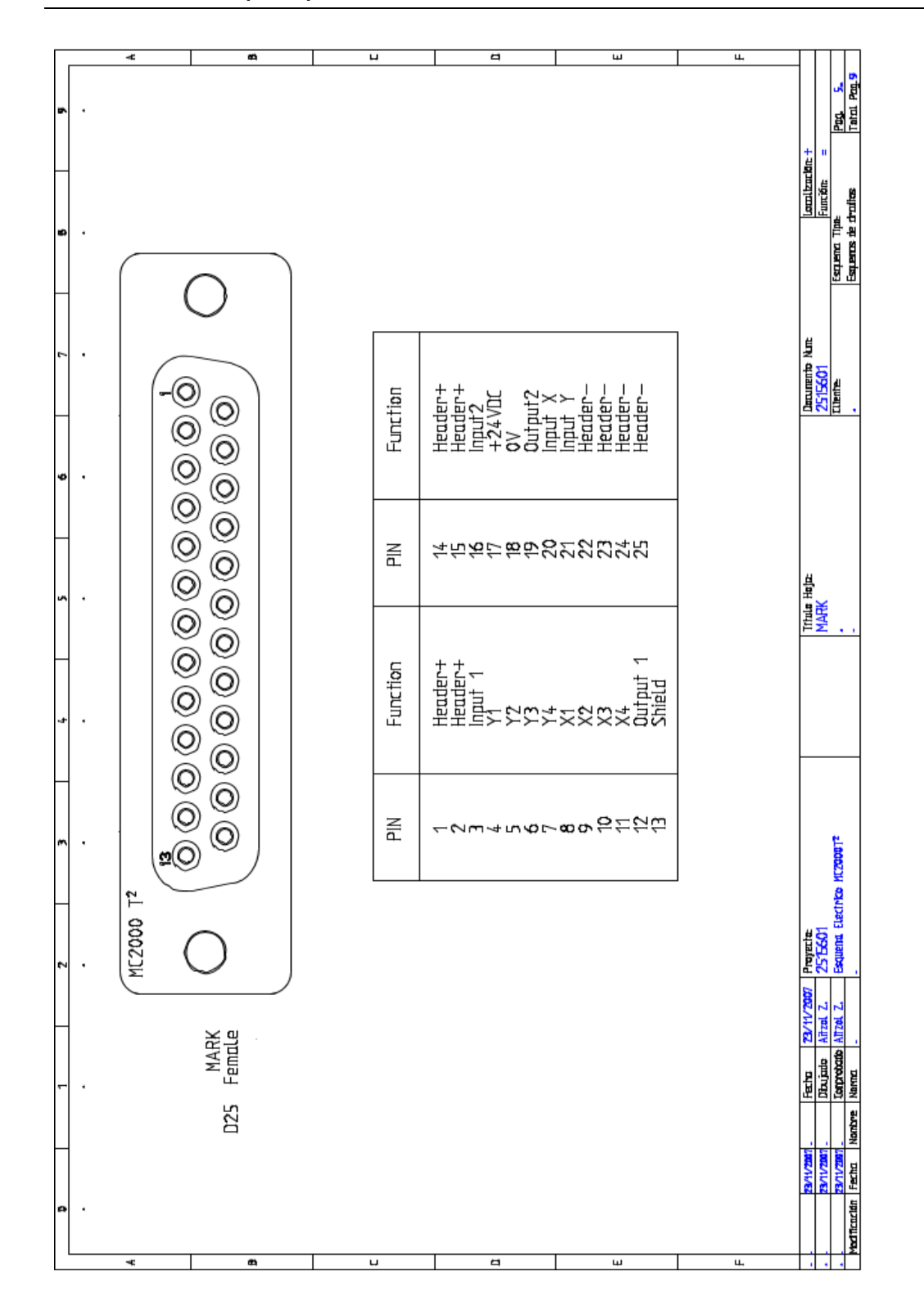

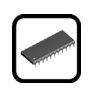

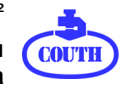

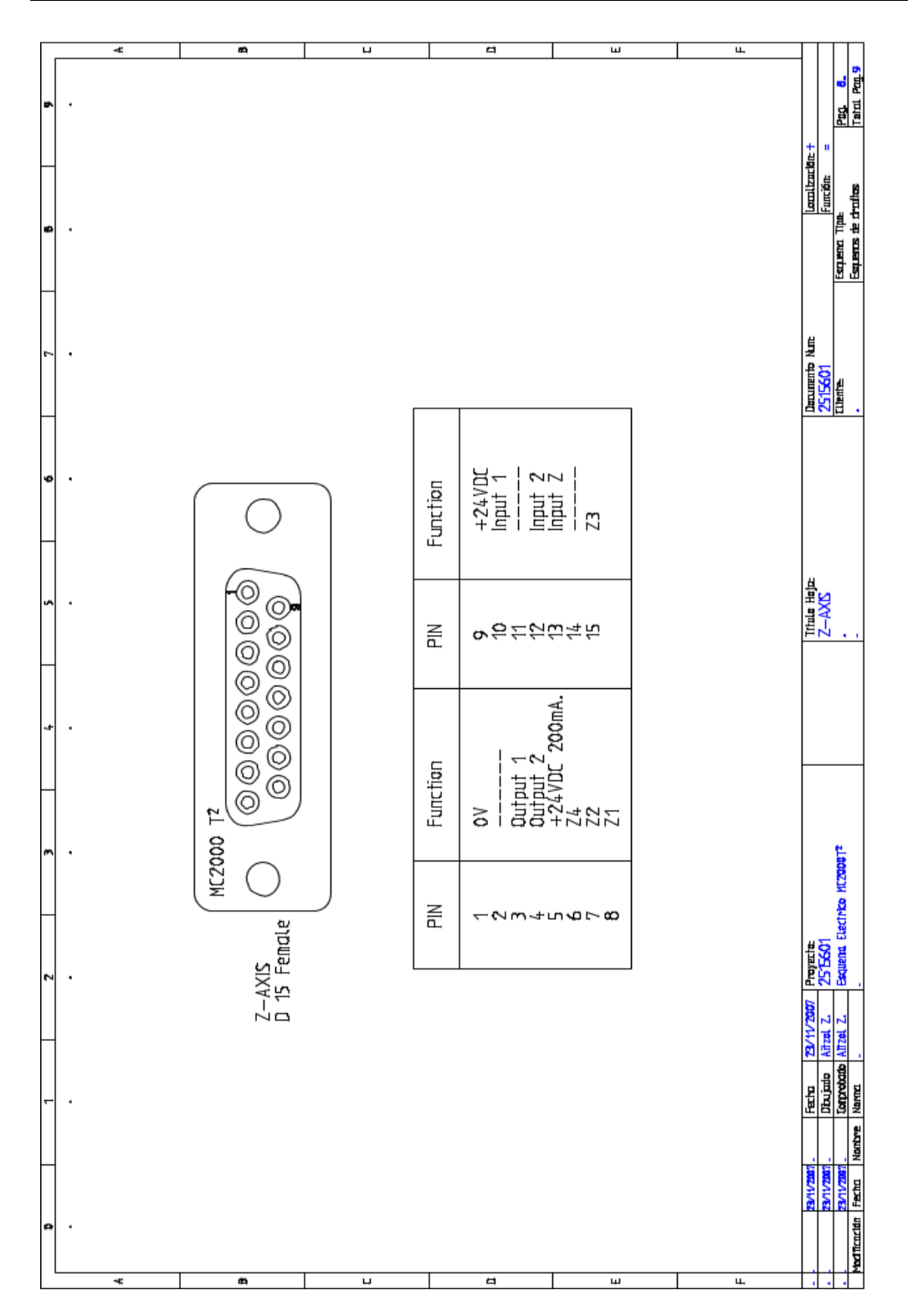